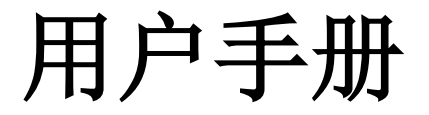

# **SDG1000X** 系列函数**/**任意波形发生器 **UM0201X-C01C**

2017 深圳市鼎阳科技有限公司

## <span id="page-2-0"></span>版权信息

深圳市鼎阳科技有限公司版权所有。

本手册提供的信息取代以往出版的所有资料。

本公司保留改变规格及价格的权利。

未经本公司同意,不得以任何形式或手段复制、摘抄、翻译本手册的内容。

注:SIGLENT®是深圳市鼎阳科技有限公司的注册商标

## <span id="page-3-0"></span>一般安全概要

了解下列安全性预防措施,以避免人身伤害,并防止本产品或与其相连接的任何其它产品受 到损坏。为了避免可能发生的危险,请务必按照规定使用本产品。

只有合格的技术人员才可执行维修程序

防止火灾或人身伤害

使用适当的电源线 只可使用所在国家认可的本产品专用电源线。

将产品接地 本产品通过电源线接地导体接地。为了防止电击,接地导体必须与大地相连。 在与本产品输入或输出终端连接前,请务必将本产品正确接地。

正确连接信号线 信号地线与地电势相同,请勿将地线连接到高电压上。在测试过程中,请 勿触摸裸露的接点和部件。

查看所有终端的额定值 为了防止火灾或电击危险,请查看本产品的所有额定值和标记说明。 在连接产品前,请阅读本产品手册,以便进一步了解有关额定值的信息。

怀疑产品出现故障时,请勿操作 如怀疑本产品有损坏,请让合格的维修人员进行检查。 避免电路外露 电源接通后请勿接触外露的接头和元件。

勿在潮湿环境下操作

勿在易燃易爆环境中操作

保持产品表面清洁和干燥

#### 安全术语和标记

本产品上使用的术语 本产品上会出现如下术语: DANGER:表示标记附近有直接伤害危险存在。 WARNING:表示标记附近有潜在的伤害危险。 CAUTION:表示对本产品及其他财产有潜在的危险。

#### 本产品上使用的标记

本产品上可能出现如下标记:

警告高压 保护性终端 小心 机壳地 电源开关

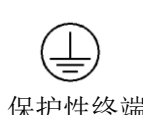

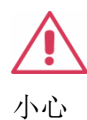

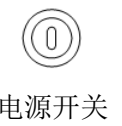

## <span id="page-4-0"></span>**SDG1000X** 系列函数**/**任意波形发生器简介

SDG1000X系列双通道函数/任意波形发生器,最大输出频率60MHz,具备150MSa/s 采样率和14-bit垂直分辨率;在传统的DDS技术基础上,采用了创新EasyPulse技术,克服 了DDS技术在输出任意波和方波/脉冲时的先天缺陷;独立的方波通道,能产生频率高达 60MHz的低抖动方波;具备调制、扫频、Burst、谐波发生、通道合并等多种复杂波形的产 生功能,能够满足用户更广泛的需求。

下面给出其性能特点,方便您更深地了解SDG1000X的技术指标。

- 双通道, 最大输出频率 60MHz, 最大输出幅度 20Vpp
- 150MSa/s 采样率和 14-bit 垂直分辨率,16kpts 波形长度
- 创新的 EasyPulse 技术, 能够输出低抖动的脉冲, 同时脉冲波可以做到脉宽、上升/下 降沿精细可调,具备极高的调节分辨率和调节范围
- 独立的方波通道, 频率最高 60 MHz, 抖动低于 300 ps+周期的 0.05 ppm
- 丰富的模拟和数字调制功能:AM、DSB-AM、FM、PM、FSK、ASK、PSK 和 PWM
- 扫频功能与 Burst 功能
- 谐波发生功能
- 通道合并功能
- 硬件频率计功能
- 196 种内建任意波
- 丰富的通信接口: 标配 USB Host, USB Device (USBTMC), LAN (VXI-11), 选配 GPIB
- 4.3 英寸显示屏

#### 目 录

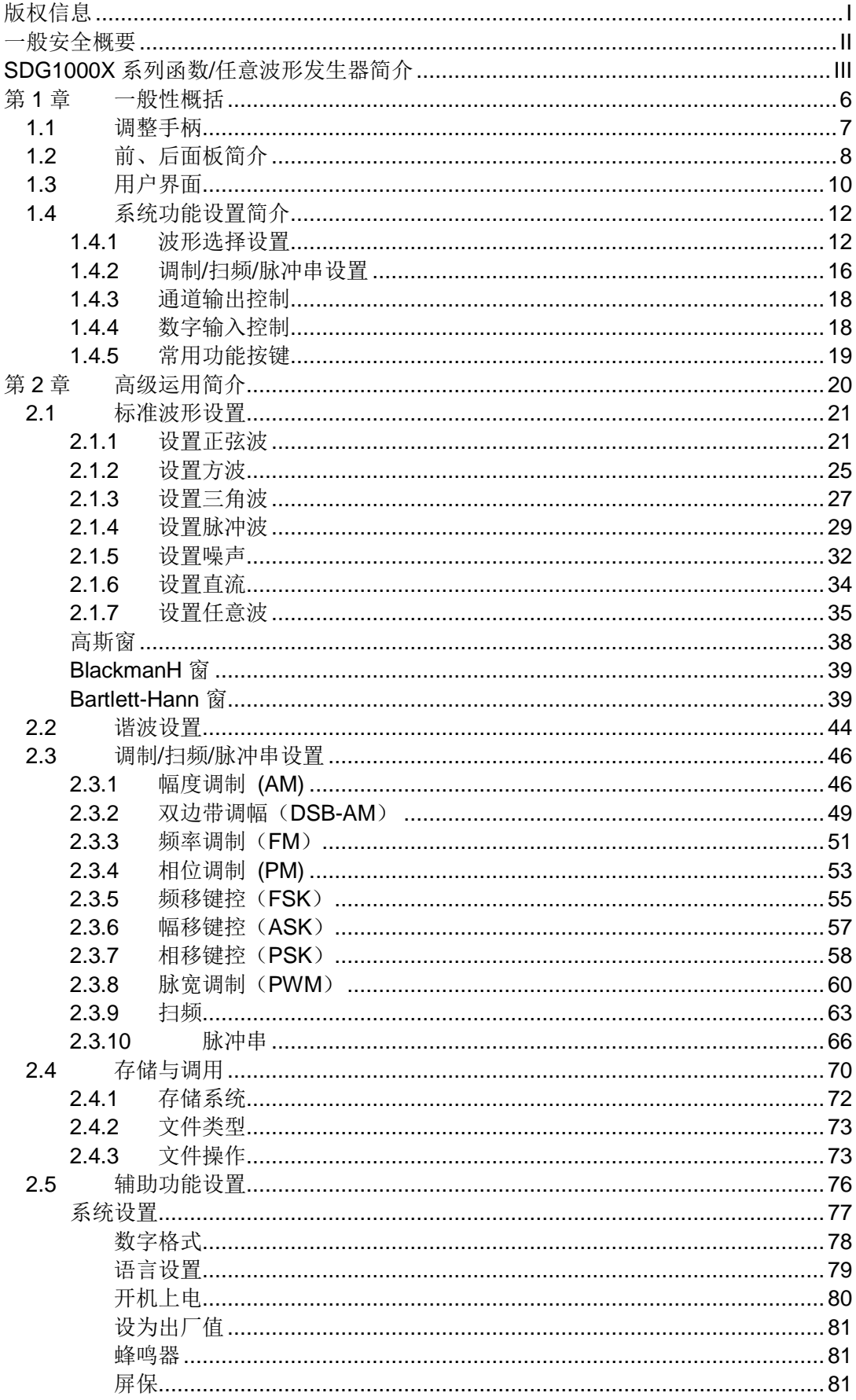

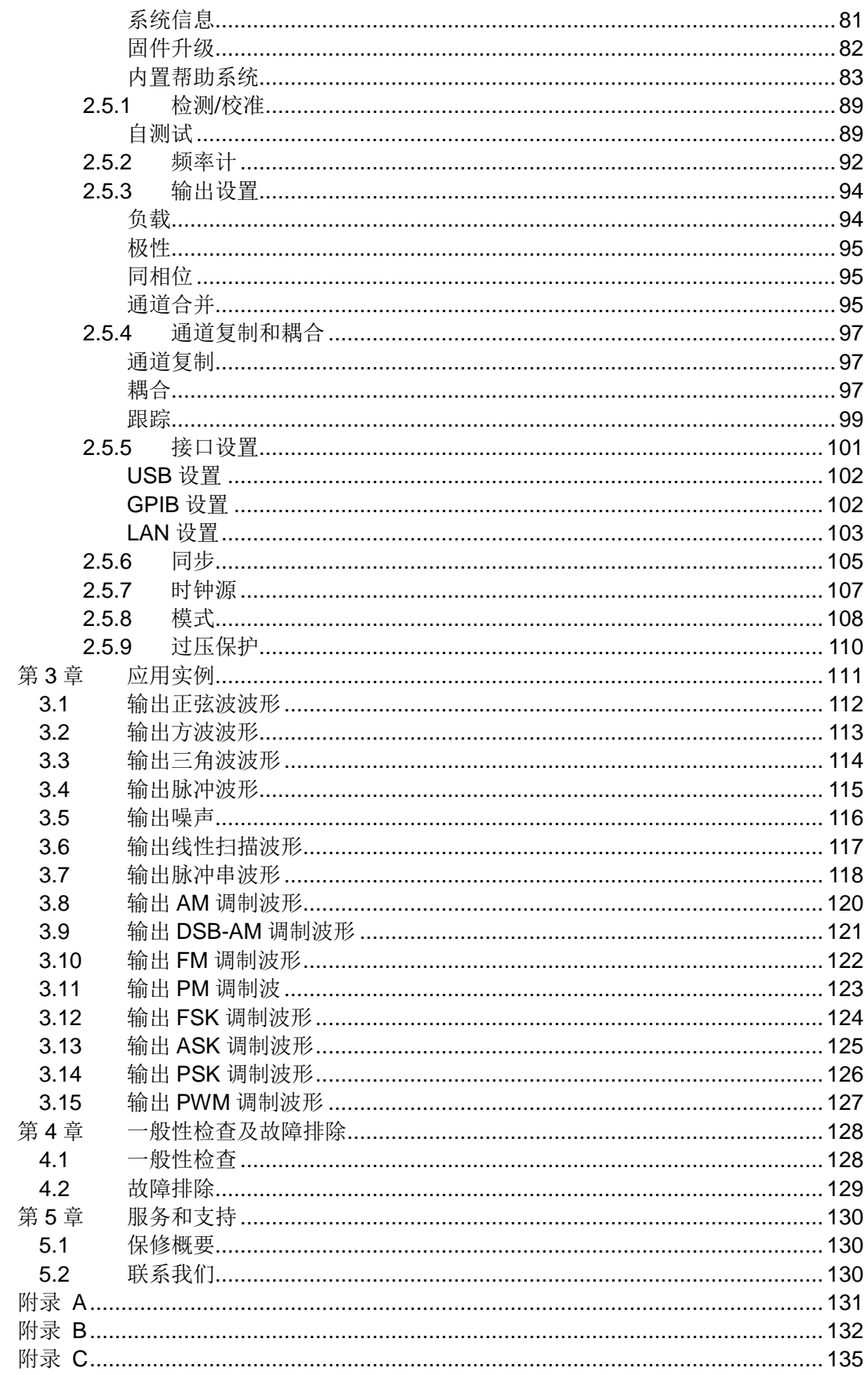

## <span id="page-7-0"></span>第**1**章 一般性概括

本章主要阐述以下内容:

- 1.1 [调整手柄](#page-8-0)
- 1.2 [前、后面板简介](#page-9-0)
- 1.3 [用户界面](#page-11-0)
- 1.4 [系统功能设置简介](#page-13-0)
	- 1.4.1 [波形选择设置](#page-13-1)
	- 1.4.2 调制/扫频/[脉冲串设置](#page-17-0)
	- 1.4.3 [通道输出控制](#page-19-0)
	- 1.4.4 [数字输入控制](#page-19-1)
	- 1.4.5 [常用功能按键](#page-20-0)

## <span id="page-8-0"></span>**1.1** 调整手柄

SDG1000X手柄的位置可以自由调整。首先握住仪器两侧的手柄并向外拉,然后将手柄 转到所需的位置即可。如图[1-1](#page-8-1)所示:

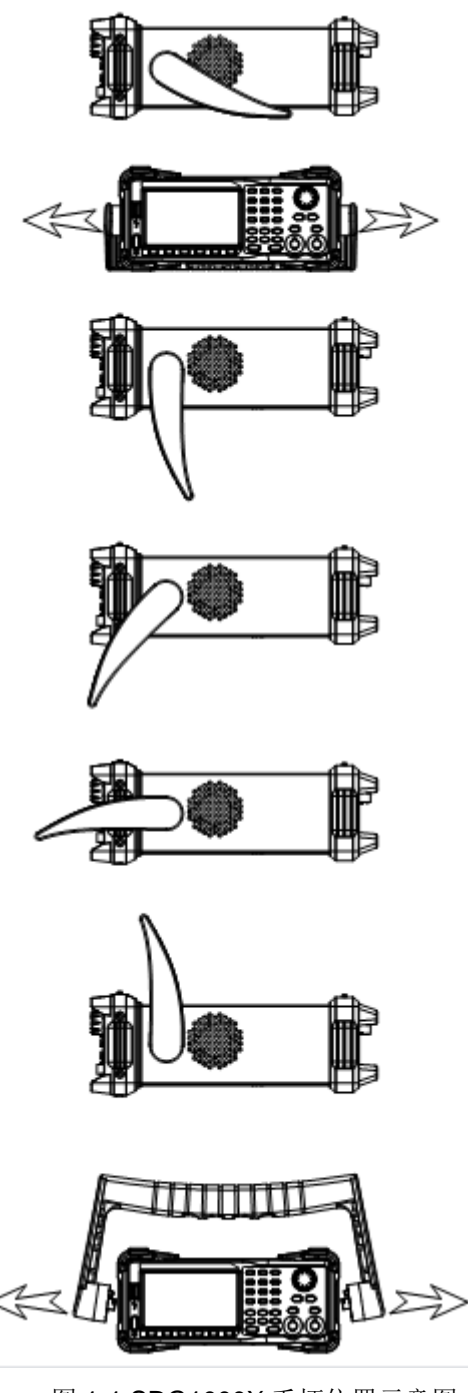

<span id="page-8-1"></span>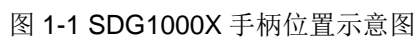

## <span id="page-9-0"></span>**1.2** 前、后面板简介

SDG1000X采用4.3英寸TFT-LCD显示屏,人性化的界面布局,恰到好处的按键设置。 本章对前、后面板的操作及功能简单的描述和介绍,旨在用最短的时间使用户熟悉 SDG1000X的功能设置和使用。

## 前面板总览

SDG1000X向用户提供了明晰、简洁的前面板,如图[1-2](#page-9-1)所示。前面板包括: 4.3英寸显 示屏、菜单键、数字键盘、常用功能按键区、方向键、旋钮和通道输出控制区等。

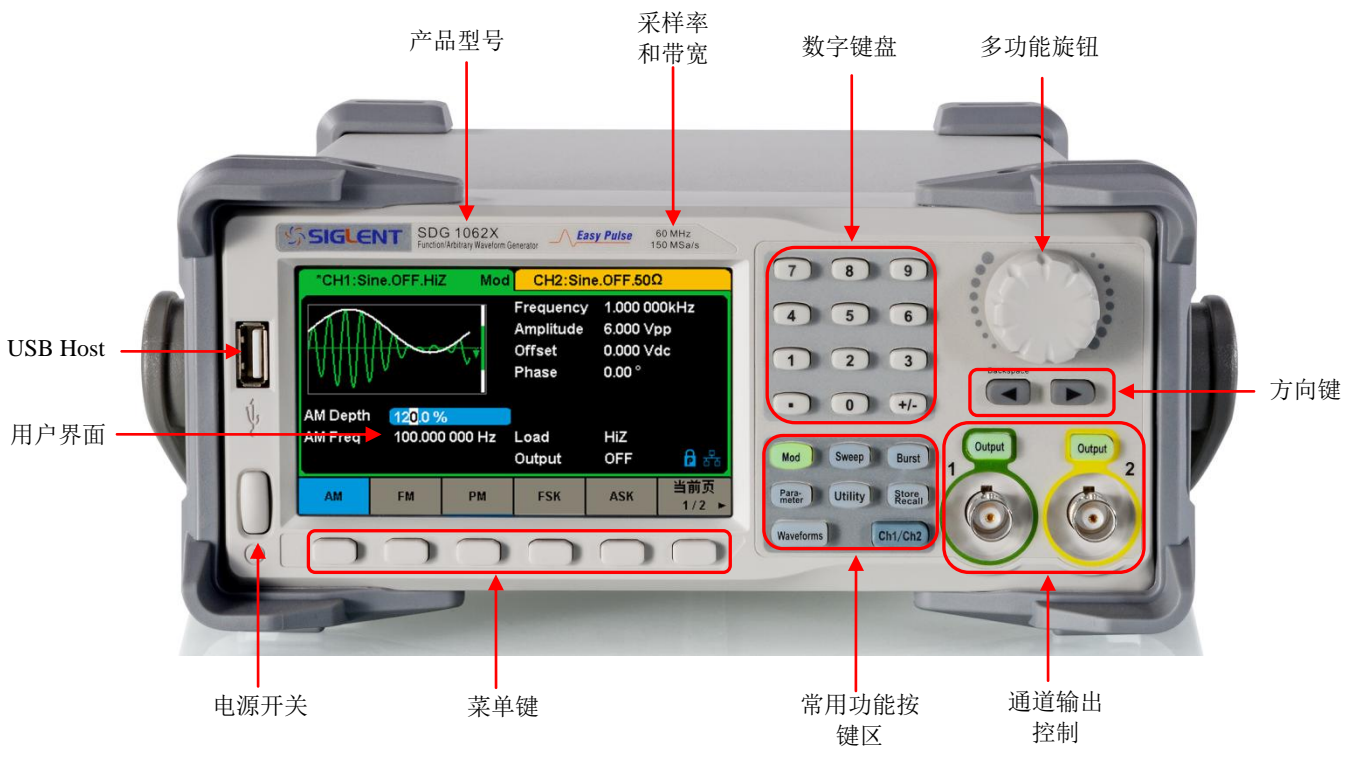

<span id="page-9-1"></span>图 1-2 SDG1000X 前面板

## 后面板总览

SDG1000X的后面板为用户提供了丰富的接口,包括频率计接口、10MHz时钟输入/输 出端、多功能输入/输出端、USB Device、LAN接口、电源插口和专用的接地端子等,如图 所示:

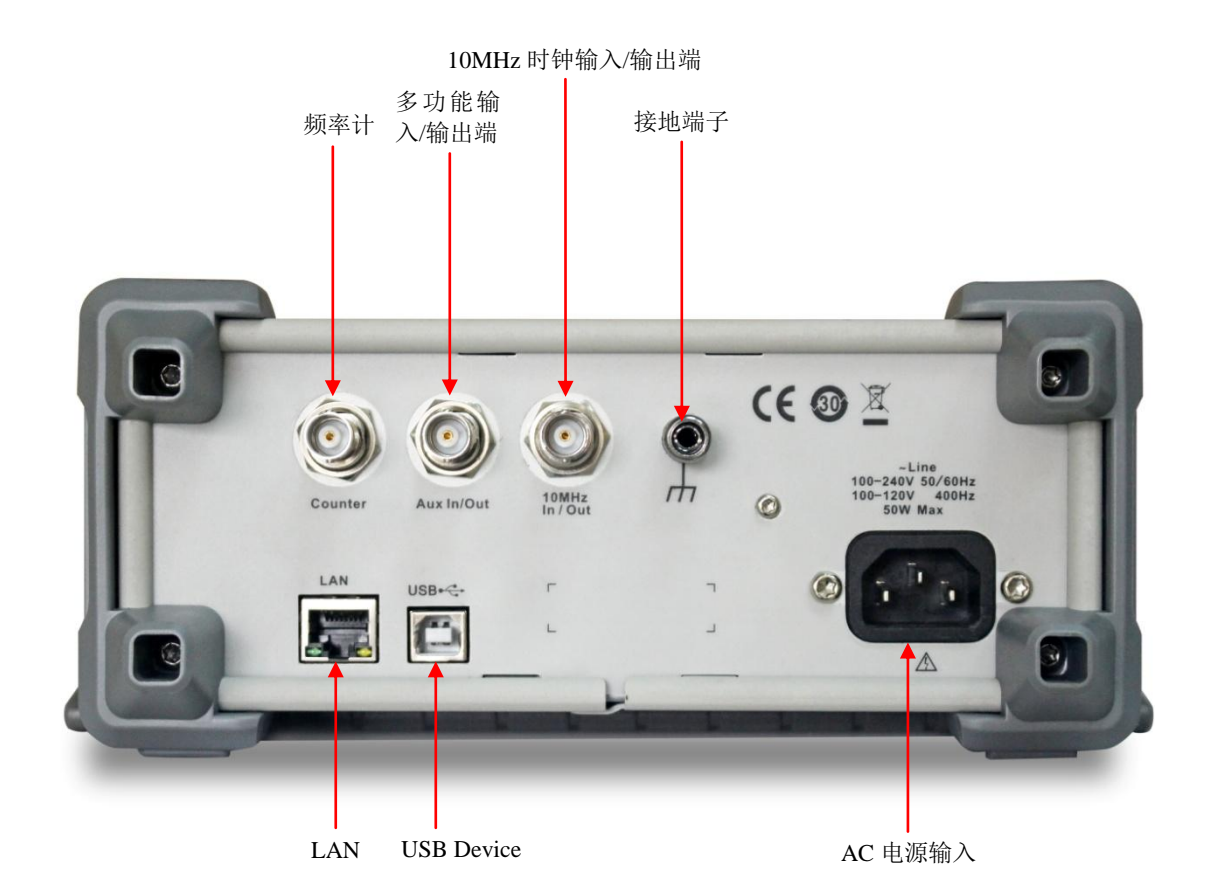

图 1-3 SDG1000X 后面板

## <span id="page-11-0"></span>**1.3** 用户界面

SDG1000X只能显示一个通道的参数和波形。下图所示为CH1 的选择正弦波的AM调制时的界 面。基于当前功能的不同,界面显示的内容会有所不同。

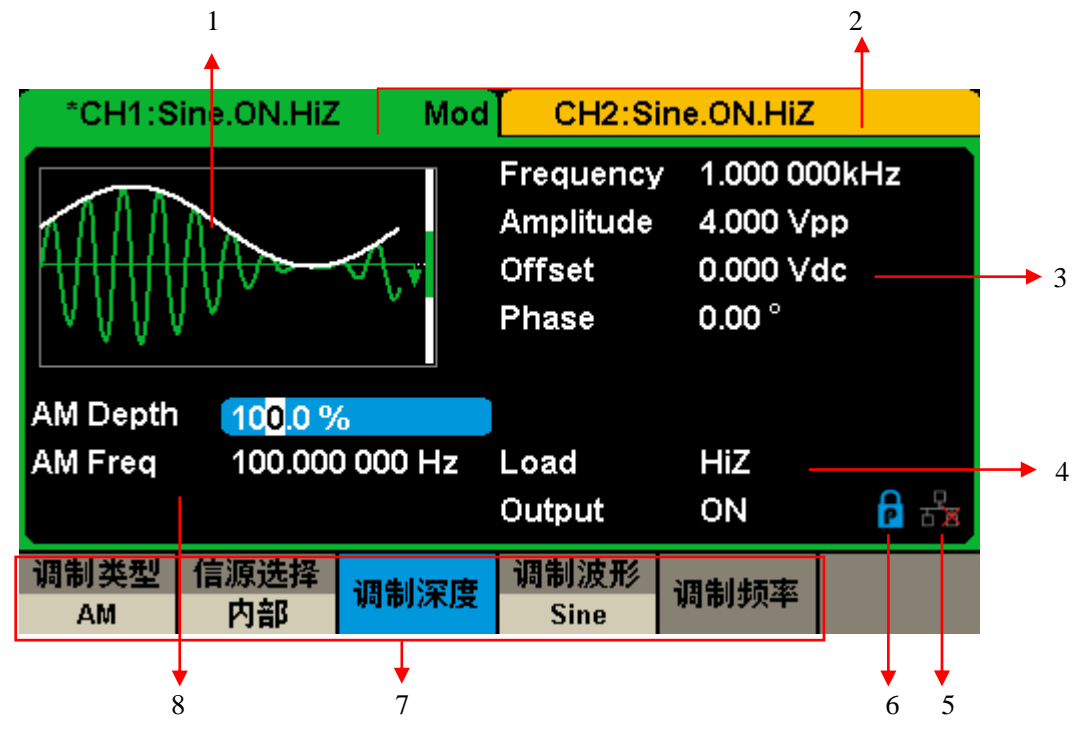

图 1 SDG1000X 用户界面

#### **1.** 波形显示区

显示各通道当前选择的波形。

#### **2.** 通道输出配置状态栏

CH1 和CH2 的状态显示区域,指示当前通道的选择状态和输出配置。

#### **3.** 基本波形参数区

显示各通道当前波形的参数设置。按相应的菜单软键后使需要设置的参数突出显示,然后通过 数字键盘或旋钮改变该参数。

#### **4.** 通道参数区

显示当前选择通道的负载设置和输出状态。

#### Load **----**负载

按 Utility → 输出设置 → 负载, 然后通过菜单软键、数字键盘或旋钮改变该参数; 长按相应

的 Output 键 2 秒即可在高阻和 50Ω 键切换。

高阻:显示HiZ;

负载:显示阻值(默认为50Ω,范围为50Ω 至100kΩ)。

#### Output **----**输出

按相应的通道输出控制端,可以打开或关闭当前通道。

ON:打开;OFF:关闭。

#### **5.** 网络状态提示符

SDG1000X会根据当前网络的连接状态给出不同的提示:

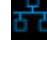

<mark>:<br><sup>古古</sup> 表示网络连接正常。</mark>

<mark>卫</mark><br>百<sup>萬</sup> 表示没有网络连接或网络连接失败。

#### **6.** 模式提示符

SDG1000X会根据当前选择的模式给出不同的提示:

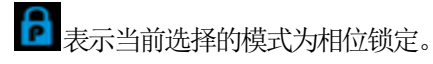

1 表示当前选择的模式为独立通道。

#### **7.** 菜单

显示当前已选中功能对应的操作菜单。例如: 上图显示正弦波的 AM 调制菜单。

#### **8.** 调制参数区

显示当前通道调制功能的参数。选择相应的菜单后,通过数字键盘或旋钮改变参数。

## <span id="page-13-0"></span>**1.4** 系统功能设置简介

本节主要介绍SDG1000X功能设置,主要包括波形选择设置、调制/扫频/脉冲串设置、 通道输出控制、数字输入控制及常用功能按键介绍。

## <span id="page-13-1"></span>**1.4.1** 波形选择设置

如图[1-4](#page-13-2)所示, 在 Waveforms 操作界面下有一列波形选择按键, 分别为正弦波、方波、 三角波、脉冲波、高斯白噪声、DC和任意波。下面对其波形设置逐一进行介绍:

| <b>Sine</b> | <b>Square</b> | Ramp | <b>Pulse</b> | <b>Noise</b> |            |
|-------------|---------------|------|--------------|--------------|------------|
| <b>DC</b>   | Arb           |      |              |              | ㅋ刖。<br>212 |

图 1-4 常用的 7 种波形

<span id="page-13-2"></span>选择 Waveforms →Sine,通道输出配置状态栏显示"Sine"字样。SDG1000X可输出 1μHz到60MHz的正弦波。设置频率/周期、幅值/高电平、偏移量/低电平、相位,可以得到 不同参数的正弦波。如图[1-5](#page-13-3)所示,为正弦波的设置界面。

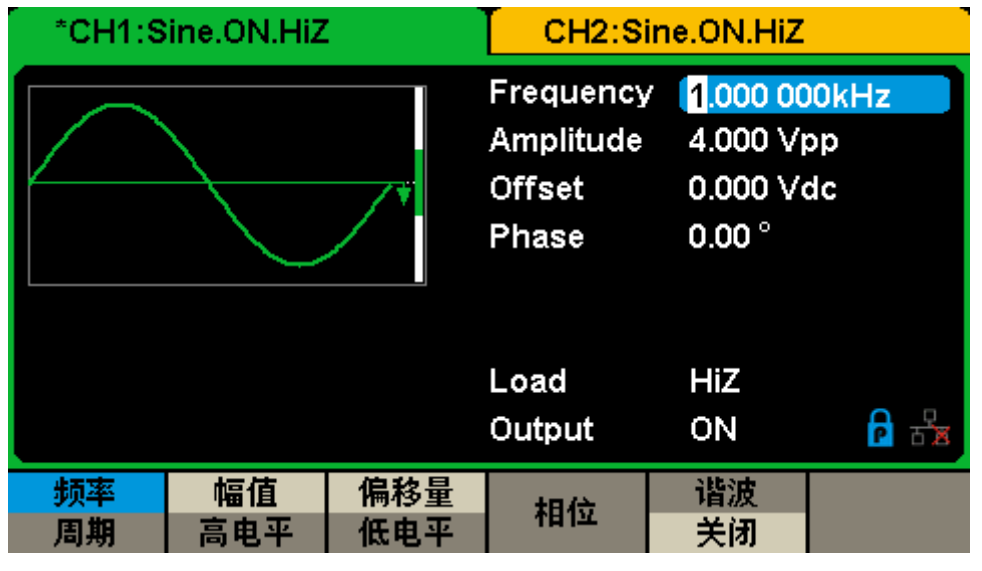

图 1-5 正弦波设置界面

<span id="page-13-3"></span>选择 Waveforms →Square,通道输出配置状态栏显示"Square"字样。SDG1000X可输 出1μHz到60MHz并具有可变占空比的方波。设置频率/周期、幅值/高电平、偏移量/低电平、 相位、占空比,可以得到不同参数的方波。如图[1-6](#page-14-0)所示,为方波的设置界面。

|    | *CH1:Square.ON.HiZ |            |                                                                 | CH2:Sine.ON.HiZ                                                      |  |  |
|----|--------------------|------------|-----------------------------------------------------------------|----------------------------------------------------------------------|--|--|
|    |                    |            | Frequency<br>Amplitude<br><b>Offset</b><br>Phase<br><b>Duty</b> | 1.000 000kHz<br>4.000 Vpp<br>0.000 Vdc<br>$0.00^{\circ}$<br>50,000 % |  |  |
|    |                    |            | Load<br>Output                                                  | HiZ<br>ON                                                            |  |  |
| 周期 | 幅值<br>高电平          | 偏移量<br>低电平 | 相位                                                              | 占空比                                                                  |  |  |

图 1-6 方波设置界面

<span id="page-14-0"></span>选择 Waveforms → Ramp, 通道输出配置状态栏显示"Ramp"字样。SDG1000X可输出 1μHz到500kHz的三角波。设置频率/周期、幅值/高电平、偏移量/低电平、相位、对称性, 可以得到不同参数的三角波。如图1-8 所示,为三角波的设置界面。

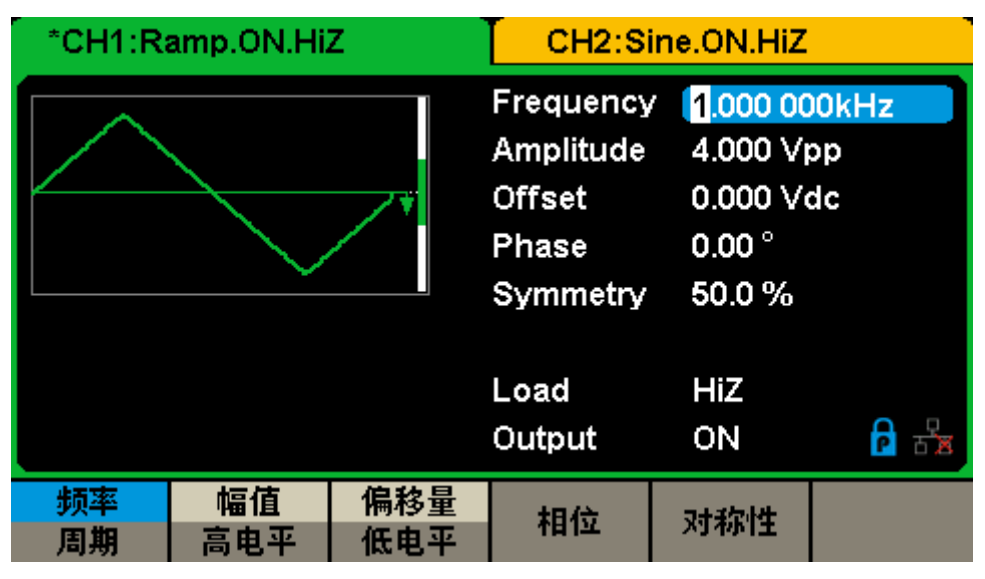

图 1-7 三角波设置界面

选择 Waveforms → Pulse, 通道输出配置状态栏显示"Pulse"字样。SDG1000X可输出 1μHz到12.5MHz的脉冲波。设置频率/周期、幅值/高电平、偏移量/低电平、脉宽/占空比、 上升沿/下降沿、延迟,可以得到不同参数的脉冲波。如图[1-8](#page-15-0)所示,为脉冲波的设置界面。

|    | *CH1:Pulse.ON.HiZ | CH2:Sine.ON.HiZ |                                                                                                    |                                                                                        |    |
|----|-------------------|-----------------|----------------------------------------------------------------------------------------------------|----------------------------------------------------------------------------------------|----|
|    |                   |                 | Frequency<br>Amplitude<br><b>Offset</b><br>Pulse Width 200,000us<br>Rise Edge<br>Delay<br>Load<br>Output | 1.000 000kHz<br>4.000 Vpp<br>0.000 Vdc<br>16.8 <sub>ns</sub><br>0.000000s<br>HiZ<br>ON |    |
| 周期 | 幅值<br>高电平         | 偏移量<br>低电平      | 脉宽<br>占空比                                                                                                | 上升沿<br>下降沿                                                                             | 延迟 |

图 1-8 脉冲波设置界面

<span id="page-15-0"></span>选择 Waveforms →Noise, 通道输出配置状态栏显示"Noise"字样。SDG1000X可输出 带宽为60MHz的噪声。设置标准差、均值,可以得到不同参数的噪声。如图[1-9](#page-15-1)所示, 为噪 声的设置界面。

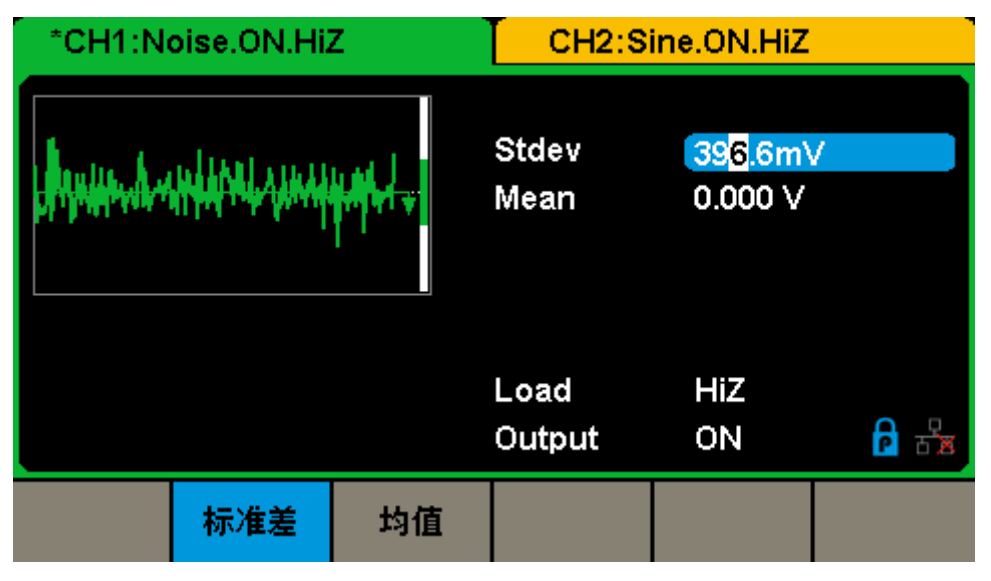

图 1-9 噪声设置界面

<span id="page-15-1"></span>选择 Waveforms →当前页 1/2→DC,通道输出配置状态栏显示"DC"字样。 SDG1000X可输出高阻负载下±10V、50Ω负载下±5V的直流。如图[1-10](#page-16-0)所示,为DC输出 的设置界面。

| *CH1:DC.ON.HiZ |     |                | CH2:Sine.ON.HiZ  |   |
|----------------|-----|----------------|------------------|---|
|                |     | DC Offset      | 0.000V           |   |
|                |     | Load<br>Output | <b>HiZ</b><br>ON | 눎 |
|                | 偏移量 |                |                  |   |

图 1-10 DC 设置界面

<span id="page-16-0"></span>选择 Waveforms →当前页 1/2→Arb, 通道输出配置状态栏显示 "Arb" 字样。 SDG1000X可输出1μHz到6MHz、波形长度为16Kpts的任意波。设置频率/周期、幅值/高电 平、偏移量/低电平、相位,可以得到不同参数的任意波。如图[1-11](#page-16-1)所示,为任意波的设置 界面。

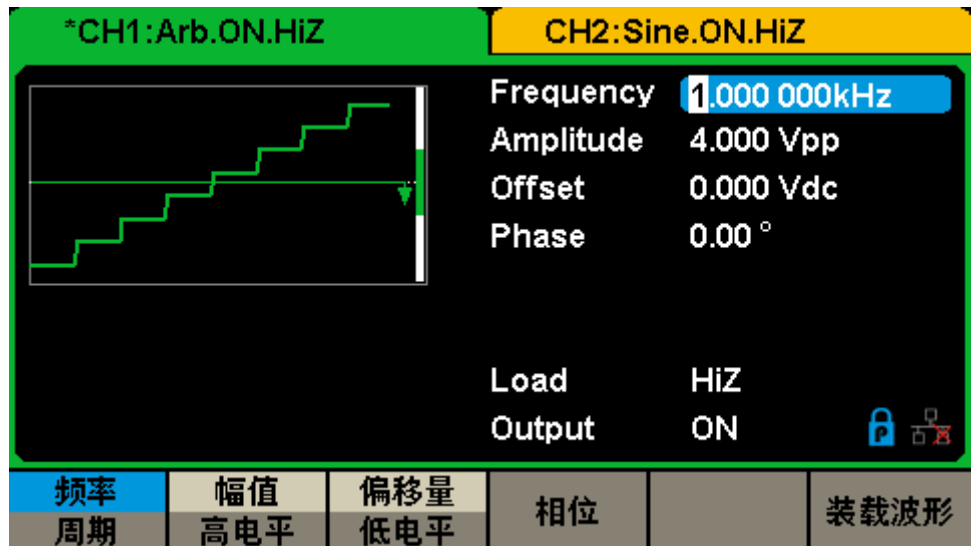

<span id="page-16-1"></span>图 1-11 任意波设置界面

## <span id="page-17-0"></span>**1.4.2** 调制**/**扫频**/**脉冲串设置

如图[1-12](#page-17-1)所示,在SDG1000X的前面板有三个按键,分别为调制、扫频、脉冲串设置功 能按键。

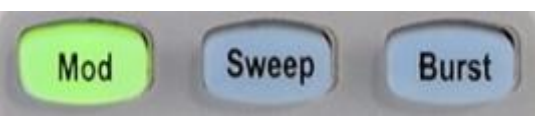

图 1-12 调制、扫频、脉冲串设置功能按键

#### <span id="page-17-1"></span>使用 **Mod** 按键,可输出经过调制的波形

SDG1000X可使用AM、DSB-AM、FM、PM、FSK、ASK、PSK 和PWM调制类型, 可调制正弦波、方波、三角波、脉冲波和任意波。通过改变调制类型、信源选择、调制频率、 调制波形和其它参数,来改变调制输出波形。SDG1000X的调制界面如图[1-13](#page-17-2)所示:

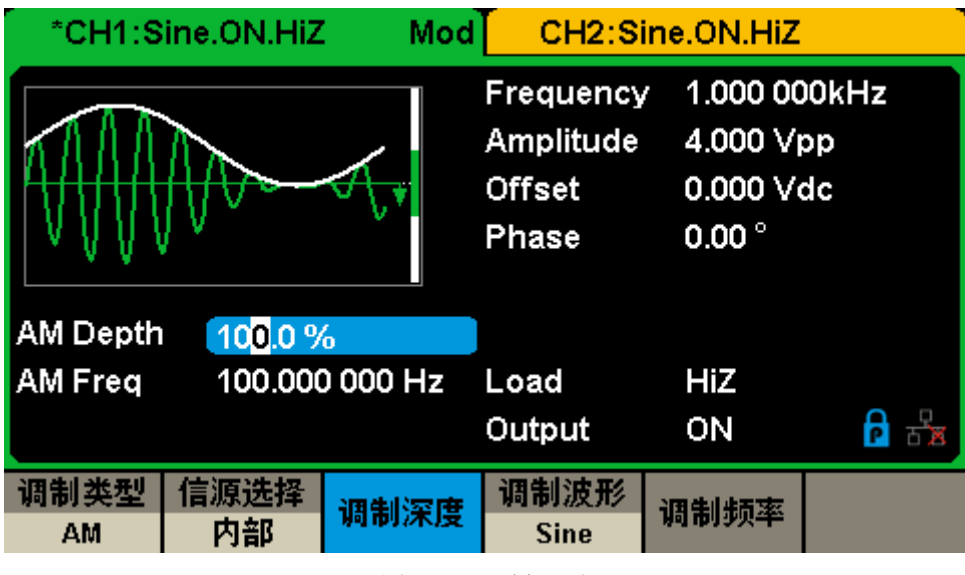

图 1-13 调制界面

#### <span id="page-17-2"></span>使用 **Sweep** 按键,可输出正弦波、方波、三角波和任意波的扫频波形

在扫频模式中,SDG1000X在指定的扫描时间内扫描设置的频率范围。扫描时间可设定 为1ms ~ 500s,触发方式可设置为内部、外部和手动。SDG1000X的扫频界面如图[1-14](#page-18-0)所 示:

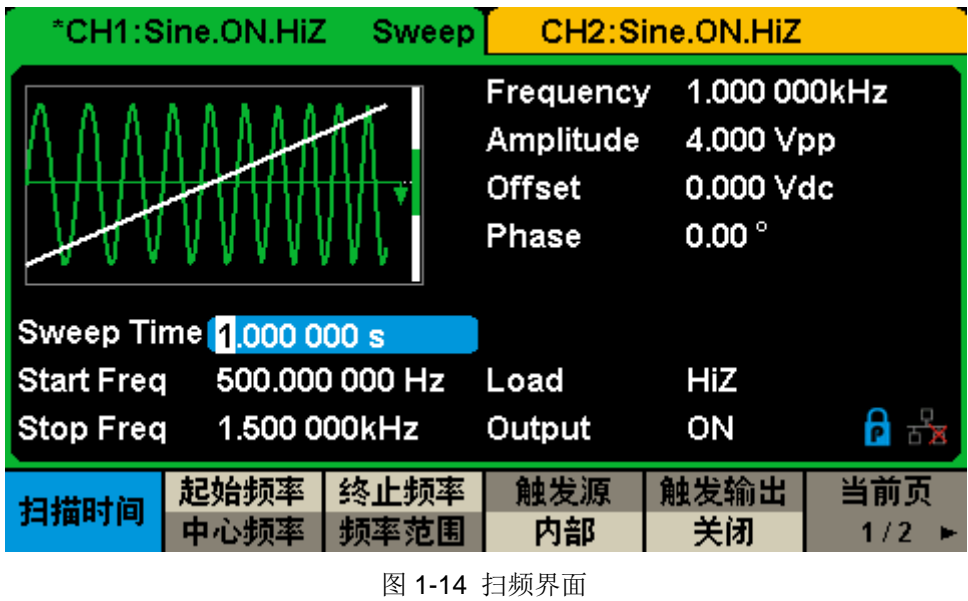

#### <span id="page-18-0"></span>使用 **Burst** 按键,可以产生正弦波、方波、三角波、脉冲波和任意波的脉冲串输出

可设定起始相位:0°~ 360°,内部周期:1μs ~ 1000s。SDG1000X的脉冲串界面[如图](#page-18-1) [1-15](#page-18-1)所示:

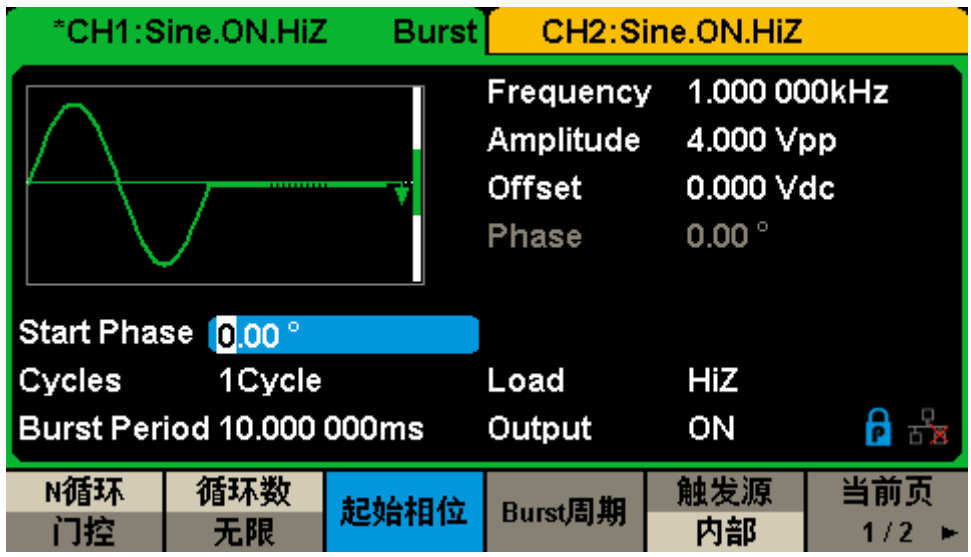

<span id="page-18-1"></span>图 1-15 脉冲串界面

## <span id="page-19-0"></span>**1.4.3** 通道输出控制

在SDG1000X方向键的下面有两个输出控制按键,如图[1-16](#page-19-2)所示。使用 Output 按键, 将开启/关闭前面板的输出接口的信号输出。选择相应的通道, 按下 Output 按键, 该按键 灯被点亮,同时打开输出开关,输出信号;再次按 Output 按键,将关闭输出。

长按Output 按键可在"50Ω"和"HiZ"之间快速切换负载设置。

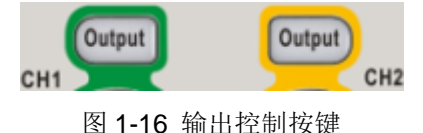

## <span id="page-19-2"></span><span id="page-19-1"></span>**1.4.4** 数字输入控制

如下图[1-17](#page-19-3)所示,在SDG1000X的操作面板上有3组按键,分别为数字键盘、旋钮和方 向键。下面对其数字输入功能的使用进行简单的说明。

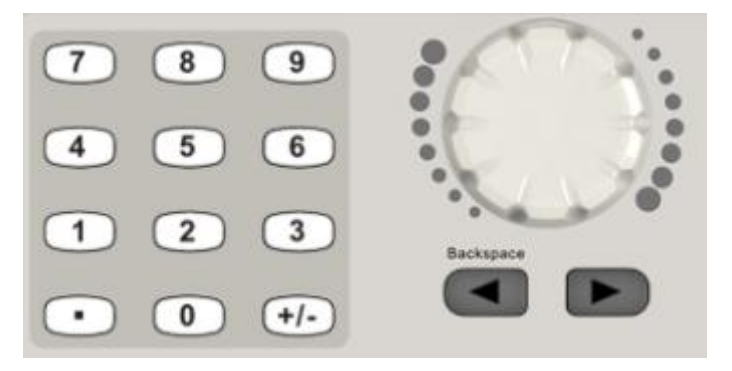

图 1-17 数字按键、旋钮和方向键

#### <span id="page-19-3"></span>数字键盘

用于编辑波形时参数值的设置,直接键入数值可改变参数值。

#### 旋钮

用于改变波形参数中某一数位的值的大小, 旋钮顺时针旋转一格, 递增1; 旋钮逆时针 旋转一格, 递减1。

#### 方向键

使用旋钮设置参数时,用于移动光标以选择需要编辑的位。 使用数字键盘输入参数时,用于删除光标左边的数字。 文件名编辑时,用于移动光标选择文件名输入区中指定的字符。

## <span id="page-20-0"></span>**1.4.5** 常用功能按键

SDG1000X的面板下方有五个按键,如图[1-18](#page-20-1)所示,分别为参数设置、辅助系统功能设 置、存储与调用、波形和通道切换按键。下面对它们的使用进行简单的说明。

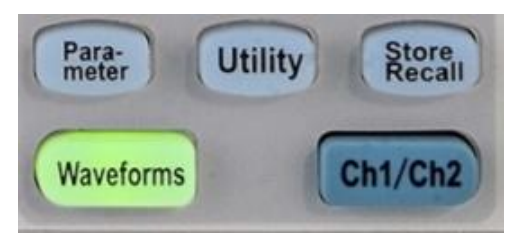

图 1-18 功能按键

#### <span id="page-20-1"></span>Waveforms

用于选择基本波形。

#### **Utility**

用于对辅助系统功能进行设置,包括频率计、输出设置、接口设置、系统设置、仪器自检和 版本信息的读取等。

#### **Parameter**

用于设置基本波形参数,方便用户直接进行参数设置。

#### Store/Recall

用于存储、调出波形数据和配置信息。

#### Ch<sub>1/Ch2</sub>

用于切换CH1或CH2为当前选中通道。开机时, 仪器默认选中CH1, 用户界面中CH1对应的 区域高亮显示,且通道状态栏边框显示为绿色;此时按下此键可选中CH2,用户界面中CH2 对应的区域高亮显示,且通道状态栏边框显示为黄色。

## <span id="page-21-0"></span>第**2**章 高级运用简介

本章主要介绍SDG1000X的主要功能及其操作方法。

本章主要阐述以下内容:

- 2.1 [标准波形设置](#page-22-0)
- 2.2 [谐波设置](#page-45-0)
- 2.3 调制/扫频/[脉冲串设置](#page-47-0)
- 2.4 [存储与调用](#page-71-0)
- 2.5 [辅助功能设置](#page-77-0)

## <span id="page-22-0"></span>**2.1** 标准波形设置

SDG1000X有7种标准波形,分别为正弦波、方波、三角波、脉冲波、噪声、直流和任 意波形,下面对其的参数设置逐一进行介绍。

### <span id="page-22-1"></span>**2.1.1** 设置正弦波

选择 Waveforms →Sine, 显示屏中将出现正弦波的操作菜单, 通过对正弦波的波形参 数进行设置,可输出相应波形。设置正弦波的参数主要包括:频率/周期、幅值/高电平、偏 移量/低电平、相位。如图[2-1](#page-22-2)所示。

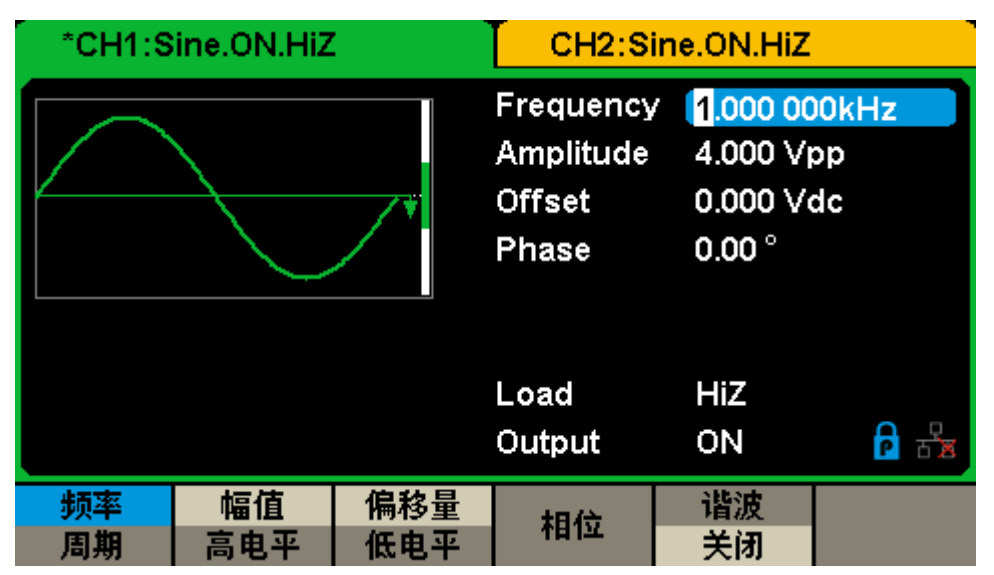

图 2-1 正弦波参数显示界面

#### <span id="page-22-2"></span>表 2-1 Sine 波形操作菜单说明

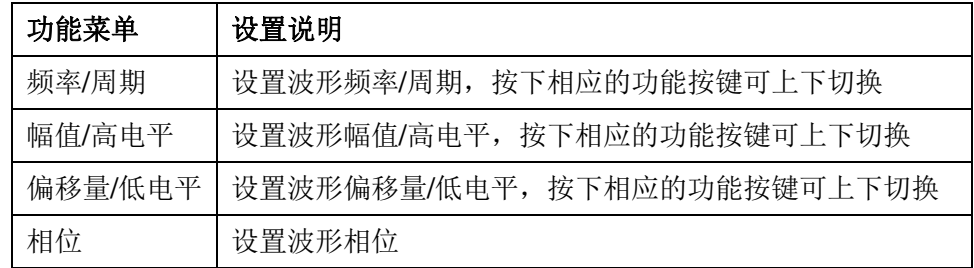

#### 设置频率**/**周期

频率是基本波形最重要的参数之一,基于不同的仪器型号和不同的波形,频率可设置的 范围不同,具体请参考数据手册中相关说明。默认值为 1kHz。

选择 Waveforms →Sine→频率,可设置频率参数值。在更改参数时,如果当前的参数

值对新波形是有效的,则使用当前值;否则使用该波形的限定值。当再次按下相应功能键时, 可修改周期。

在选定所要修改的参数时,可通过数字键盘直接输入参数值,然后选择相应的参数单位 即可,如图[2-2](#page-23-0)所示。可以使用方向键来改变参数值所需更改的数据位,再通过旋转旋钮改 变该位的数值。

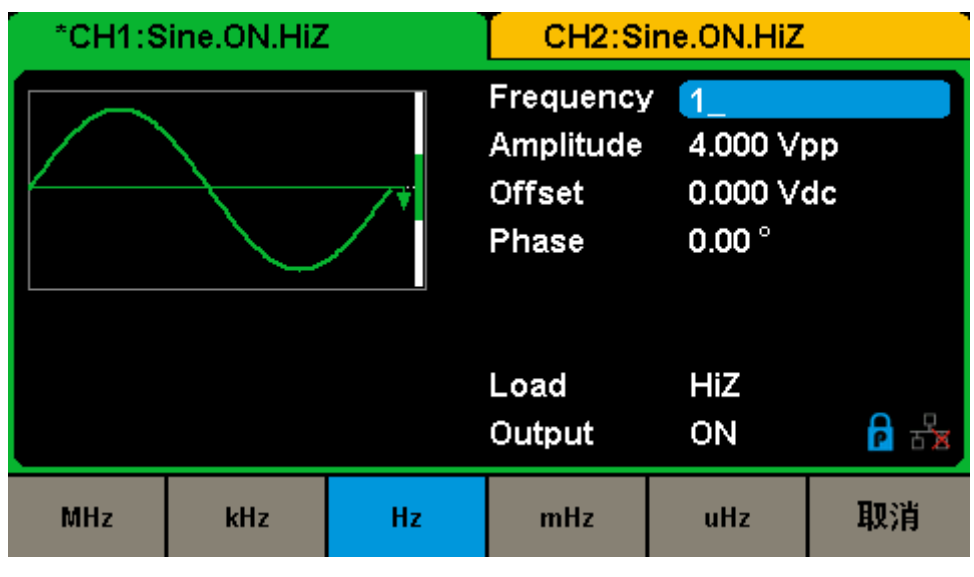

图 2-2 正弦波频率设置界面

<span id="page-23-0"></span>备注: 当使用数字键盘输入数值时,使用方向键左键向前移位,效果是删除前一位值,直 接输入具体的数值可改变该位参数值。

#### 设置幅值**/**高电平

幅值的可设置范围受"阻抗"和"频率/周期"的限制,具体请参考数据手册中相关说明。

选择 Waveforms →Sine→幅值,可设置幅值参数值。在更改参数时,如果当前的参数 值对新波形是有效的,则使用当前值,否则使用该波形的限定值。当再次按下相应功能键时, 可修改高电平。

在选定所要修改的参数时,可通过数字键盘直接输入参数值,然后通过功能按键选择相 应的参数单位即可,如图[2-3](#page-24-0)所示。也可以使用方向键来改变参数值所需更改的数据位,再 通过旋转旋钮可改变该位的数值。

|     | *CH1:Sine.ON.HiZ |                              |                                               | CH2:Sine.ON.HiZ |              |  |
|-----|------------------|------------------------------|-----------------------------------------------|-----------------|--------------|--|
|     |                  |                              | Frequency                                     |                 | 1.000 000kHz |  |
|     |                  | Amplitude<br>Offset<br>Phase | $\overline{4}$<br>0.000 Vdc<br>$0.00^{\circ}$ |                 |              |  |
|     |                  |                              | Load<br>Output                                | HiZ<br>ON       |              |  |
| Vpp | mVpp             | <b>Vrms</b>                  | mVrms                                         |                 | 取消           |  |

图 2-3 正弦波幅值设置界面

#### <span id="page-24-0"></span>设置偏移量**/**低电平

偏移量的可设置范围受"阻抗"和"幅值/高电平"的限制,具体请参考数据手册中相关说明。 默认值为0Vdc。

选择 Waveforms →Sine→偏移量,可设置偏移量参数值。在更改参数时,如果当前的 参数值对新波形是有效的,则使用当前值,否则使用该波形的限定值。当再次按下相应功能 键时,可修改低电平。

在选定所要修改的参数时,可通过数字键盘直接输入参数值,然后通过功能按键选择相 应的参数单位即可,如图[2-4](#page-24-1)所示。也可以使用方向键来改变参数值所需更改的数据位,再 通过旋转旋钮可改变该位的数值。

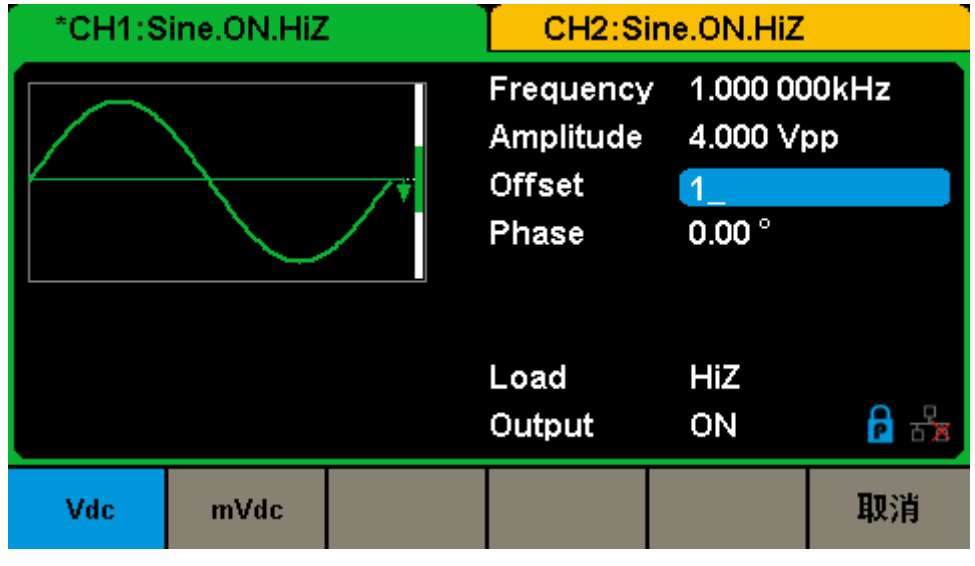

<span id="page-24-1"></span>图 2-4 正弦波偏移量设置界面

#### 设置输出相位

波形相位的可设置范围为-360°至360°。默认值为0°。

选择 Waveforms →Sine →相位,可设置相位参数值。在更改参数时,如果当前的参 数值对新波形是有效的,则使用当前值,否则使用该波形的限定值。

在选定所要修改的参数时,可通过数字键盘直接输入参数值,然后通过功能按键选择相 应的参数单位即可,如图[2-5](#page-25-0)所示。也可以使用方向键来改变参数值所需更改的数据位,再 通过旋转旋钮可改变该位的数值。

| *CH1:Sine.ON.HiZ |                                           | CH2:Sine.ON.HiZ                               |    |  |
|------------------|-------------------------------------------|-----------------------------------------------|----|--|
|                  | Frequency<br>Amplitude<br>Offset<br>Phase | 1.000 000kHz<br>4.000 Vpp<br>0.000 Vdc<br>120 |    |  |
|                  | Load<br>Output                            | HiZ<br>ON                                     |    |  |
|                  | o                                         |                                               | 取消 |  |

图 2-5 正弦波相位设置界面

<span id="page-25-0"></span>备注:在"独立通道"模式下,相位不可设置。

## <span id="page-26-0"></span>**2.1.2** 设置方波

选择 Waveforms → Square, 显示屏中将出现方波的操作菜单, 通过对方波的波形参 数进行设置,可输出相应波形。设置方波的参数主要包括:频率/周期、幅值/高电平、偏移 量/低电平、相位、占空比。如图[2-6](#page-26-1)所示:

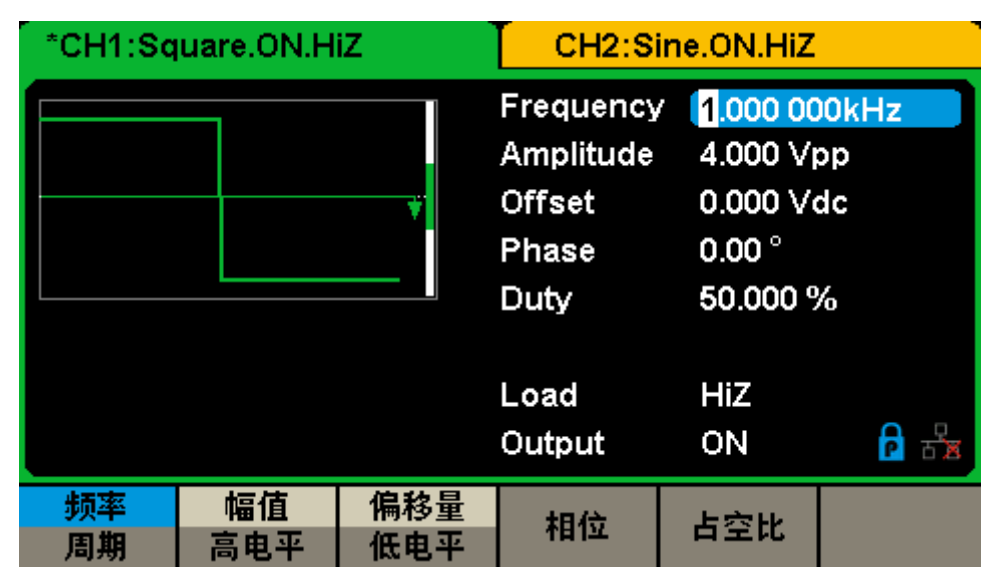

图 2-6 方波参数显示界面

<span id="page-26-1"></span>表 2-2 Square 波形操作菜单说明

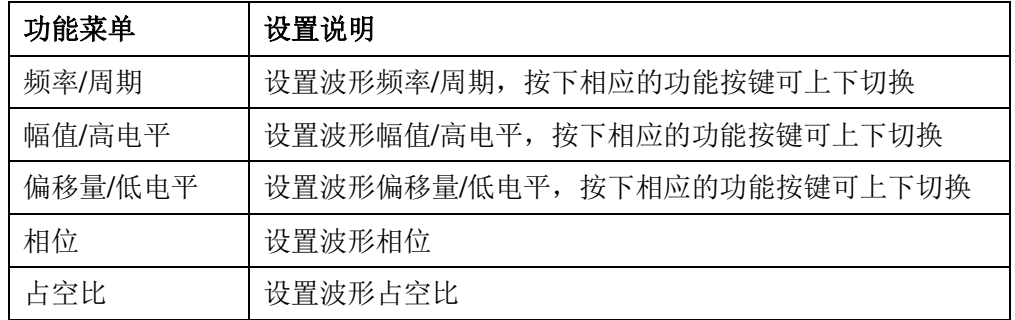

#### 设置方波占空比

方波占空比定义为,方波波形高电平持续的时间所占周期的百分比。

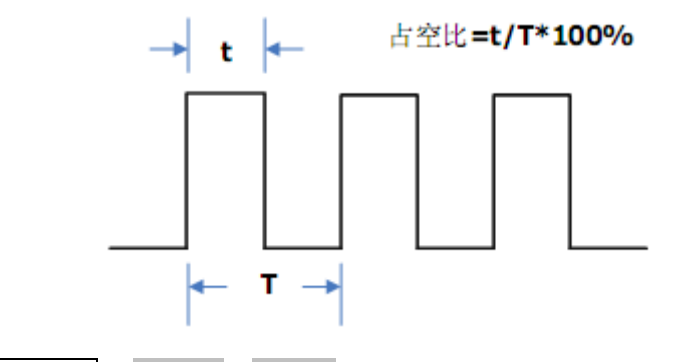

选择 Waveforms →Square→占空比,可设置占空比参数值。在更改参数时,如果当

前的参数值对新波形是有效的,则使用当前值,否则使用该波形的限定值。

在选定所要修改的参数时,可通过数字键盘直接输入参数值,然后通过功能按键选择相 应的参数单位即可,如图[2-7](#page-27-0)所示。也可以使用方向键来改变参数值所需更改的数据位,再 通过旋转旋钮可改变该位的数值。

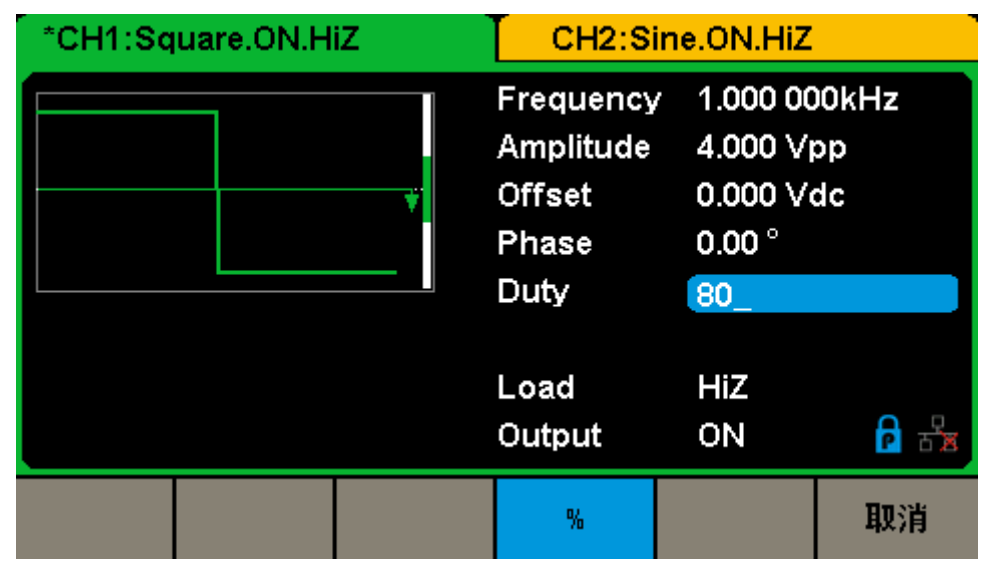

图 2-7 方波占空比设置界面

<span id="page-27-0"></span>备注:方波信号其它参数的设置方法请参考正弦信号。

## <span id="page-28-0"></span>**2.1.3** 设置三角波

选择 Waveforms → Ramp, 显示屏中将出现三角波的操作菜单, 通过对三角波的波形 参数进行设置,可输出相应波形。设置三角波的参数主要包括:频率/周期、幅值/高电平、 偏移量/低电平、相位、对称性。如图[2-8](#page-28-1)所示:

|    | *CH1:Ramp.ON.HiZ | CH2:Sine.ON.HiZ                                              |                                                                   |           |  |
|----|------------------|--------------------------------------------------------------|-------------------------------------------------------------------|-----------|--|
|    |                  | Frequency<br>Amplitude<br><b>Offset</b><br>Phase<br>Symmetry | 1.000 000kHz<br>4.000 Vpp<br>0.000 Vdc<br>$0.00^{\circ}$<br>50.0% |           |  |
|    |                  |                                                              | Load<br>Output                                                    | HiZ<br>ON |  |
| 周期 | 幅值<br>高电平        | 偏移量<br>低电平                                                   | 相位                                                                | 对称性       |  |

图 2-8 三角波参数显示界面

<span id="page-28-1"></span>表2-3 Ramp波形操作菜单说明

| 功能菜单    | 设置说明                        |
|---------|-----------------------------|
| 频率/周期   | 设置波形频率/周期, 按下相应的功能按键可上下切换   |
| 幅值/高电平  | 设置波形幅值/高电平, 按下相应的功能按键可上下切换  |
| 偏移量/低电平 | 设置波形偏移量/低电平, 按下相应的功能按键可上下切换 |
| 相位      | 设置波形相位                      |
| 对称性     | 设置三角波的对称性                   |

#### 设置对称性

对称性定义为,设置三角波形处于上升期间的时间所占周期的百分比。可设定范围:0~ 100%。默认值为50%。

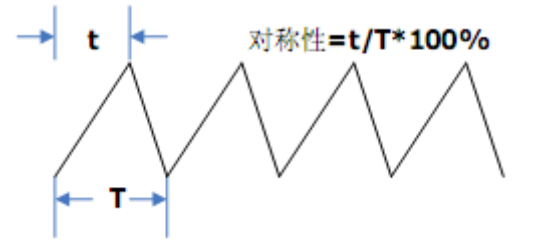

选择 Waveforms →Ramp→对称性,可设置对称性百分比数值。屏幕中显示的对称性

百分比数值为本机的默认值,或者是上次设置值。在更改参数时,如果当前的参数值对新波 形是有效的,则使用当前值,否则使用该波形的限制值。

在选定所要修改的参数时,可通过数字键盘直接输入参数值,然后通过功能按键选择 相应的参数单位即可,如图[2-9](#page-29-0)所示。也可以使用方向键来改变参数值所需更改的数据位, 再通过旋转旋钮可改变该位的数值。

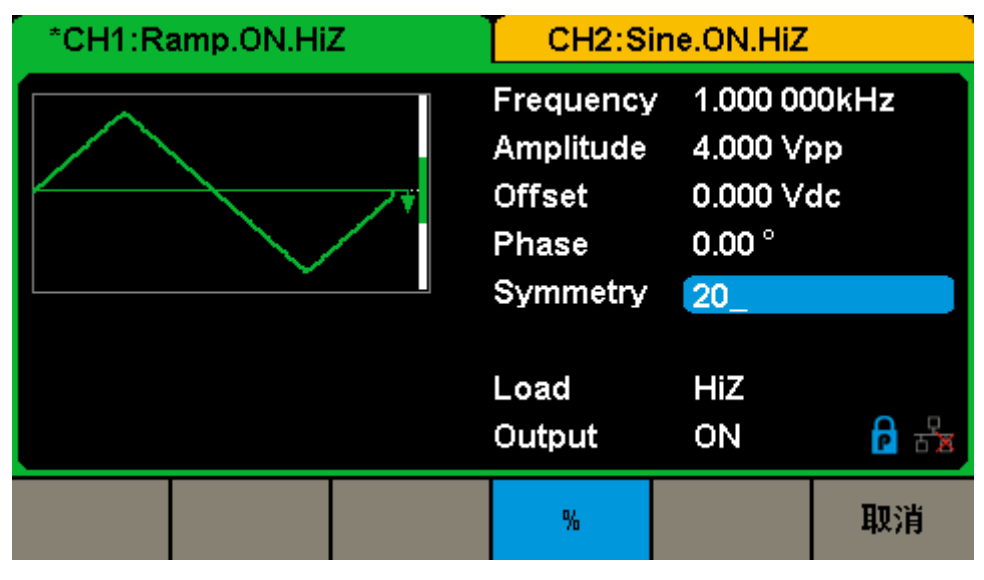

图 2-9 三角波对称性设置界面

<span id="page-29-0"></span>备注:三角波信号其它参数的设置方法请参考正弦信号。

## <span id="page-30-0"></span>**2.1.4** 设置脉冲波

选择 Waveforms → Pulse, 显示屏中将出现脉冲波的操作菜单, 通过对脉冲波的波形 参数进行设置,可输出相应波形。设置脉冲波的参数主要包括:频率/周期、幅值/高电平、 偏移量/低电平、脉宽/占空比、上升沿/下降沿、延迟。如图[2-10](#page-30-1)所示:

|    | *CH1:Pulse.ON.HiZ |            | CH2:Sine.ON.HiZ                                                                                                    |                                                                             |    |  |
|----|-------------------|------------|----------------------------------------------------------------------------------------------------|-----------------------------------------------------------------------------|----|--|
|    |                   |            | <b>Frequency</b><br>Amplitude<br><b>Offset</b><br>Pulse Width 200,000us<br><b>Rise Edge</b><br>Delay<br>Load<br>Output | 1.000 000kHz<br>4.000 Vpp<br>0.000 Vdc<br>16.8ns<br>0.000000 s<br>HiZ<br>ON |    |  |
| 周期 | 幅值<br>高电平         | 偏移量<br>低电平 | 脉宽<br>占空比                                                                                                    | 上升沿<br>下降沿                                                                  | 延迟 |  |

图 2-10 脉冲波参数显示界面

<span id="page-30-1"></span>表 2-4 Pulse 波形操作菜单说明

| 功能菜单    | 设置说明                        |
|---------|-----------------------------|
| 频率/周期   | 设置波形频率/周期, 按下相应的功能按键可上下切换   |
| 幅值/高电平  | 设置波形幅值/高电平, 按下相应的功能按键可上下切换  |
| 偏移量/低电平 | 设置波形偏移量/低电平, 按下相应的功能按键可上下切换 |
| 脉宽/占空比  | 设置波形脉宽/占空比, 按下相应的功能按键可上下切换  |
| 上升沿/下降沿 | 设置波形上升沿/下降沿, 按下相应的功能按键可上下切换 |
| 延迟      | 设置波形延迟时间                    |

#### 设置脉宽**/**占空比

脉宽定义为,从脉冲上升沿幅度的50%处到相邻下降沿的50%处之间的时间间隔。脉宽 的可设置范围受"最小脉冲宽度"和"脉冲周期"的限制,具体请参考数据手册中相关说明。默 认值为200μs。

占空比定义为,正脉宽占脉冲周期的百分比。占空比与脉宽相关联,修改其中一个参数 将自动修改另一个参数。

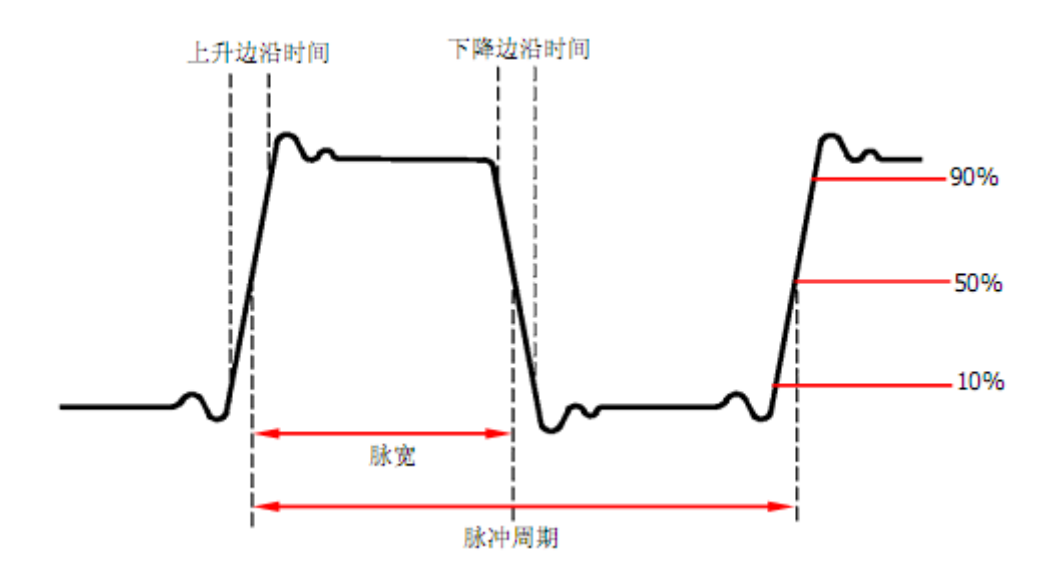

选择 Waveforms →Pulse→脉冲宽度,可设置脉冲宽度数值。在更改参数时,如果当 前的参数值对新波形是有效的,则使用当前值,否则使用该波形的限定值。

在选定所要修改的参数时,可通过数字键盘直接输入参数值,然后通过功能按键选择相 应的参数单位即可,如图[2-11](#page-31-0)所示。也可以使用方向键来改变参数值所需更改的数据位,再 通过旋转旋钮可改变该位的数值。

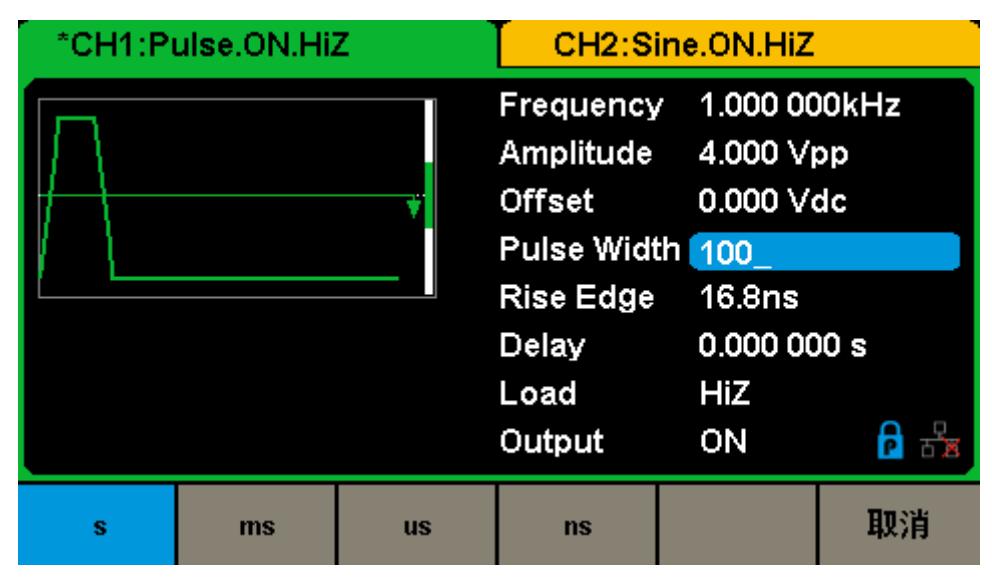

图 2-11 脉冲波脉宽设置界面

#### <span id="page-31-0"></span>设置上升沿**/**下降沿

上升沿时间定义为,脉冲幅度从10%上升至90%所持续的时间;下降沿时间定义为,脉 冲幅度从90%下降至10%所持续的时间。上升沿/下降沿时间的可设置范围受当前指定的脉 宽限制。默认值为16.8ns。上升沿时间和下降沿时间相互独立,允许用户单独进行设置。

选择 Waveforms →Pulse→上升沿,可设置脉冲上升沿数值。在更改参数时,如果当 前的参数值对新波形是有效的,则使用当前值,否则使用该波形的限定值。

在选定所要修改的参数时,可通过数字键盘直接输入参数值,然后通过功能按键选择相 应的参数单位即可,如图[2-12](#page-32-0)所示。也可以使用方向键来改变参数值所需更改的数据位,再 通过旋转旋钮可改变该位的数值。

|   | *CH1:Pulse.ON.HiZ | CH2:Sine.ON.HiZ |                                                                                                    |                                                                                      |    |
|---|-------------------|-----------------|----------------------------------------------------------------------------------------------------|--------------------------------------------------------------------------------------|----|
|   |                   |                 | Frequency<br>Amplitude<br><b>Offset</b><br>Pulse Width 200.000us<br>Rise Edge<br>Delay<br>Load<br>Output | 1.000 000kHz<br>4.000 Vpp<br>0.000 Vdc<br>20 <sup>7</sup><br>0.000000 s<br>HiZ<br>ON |    |
| s | ms                | <b>US</b>       | ns                                                                                                    |                                                                                      | 取消 |

图 2-12 脉冲上升沿设置界面

<span id="page-32-0"></span>备注:脉冲波信号其它参数的设置方法请参考正弦信号。

## <span id="page-33-0"></span>**2.1.5** 设置噪声

选择 Waveforms →Noise, 显示屏中将出现噪声的操作菜单, 通过对噪声的波形参数 进行设置,可输出相应波形。设置噪声的参数主要包括:标准差、均值。如图[2-13](#page-33-1)所示:

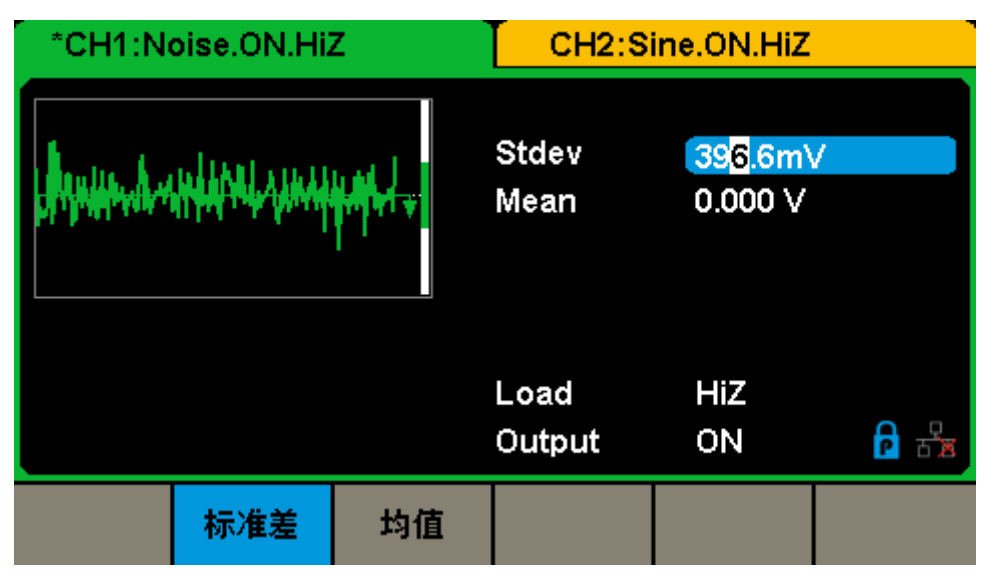

图 2-13 噪声参数显示界面

<span id="page-33-1"></span>表 2-5 Noise 波形操作菜单说明

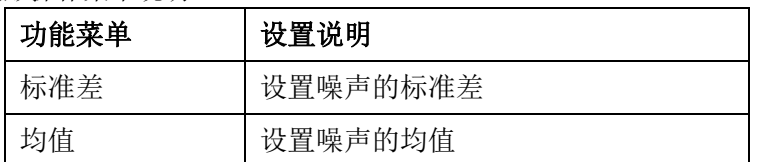

#### 设置标准差

选择 Waveforms →Noise→标准差,可设置标准差参数值。在更改参数时,如果当前 的参数值对新波形是有效的,则使用当前值,否则使用该波形的限定值。

在选定所要修改的参数时,可通过数字键盘直接输入参数值,然后通过功能按键选择相 应的参数单位即可,如图[2-14](#page-34-0)所示。也可以使用方向键来改变参数值所需更改的数据位,再 通过旋转旋钮可改变该位的数值。

| *CH1:Noise.ON.HiZ |    |               |                | CH2:Sine.ON.HiZ  |         |
|-------------------|----|---------------|----------------|------------------|---------|
| www.hundungu      |    | Stdev<br>Mean | 500<br>0.000V  |                  |         |
|                   |    |               | Load<br>Output | <b>HiZ</b><br>ON | Н<br>古文 |
| v                 | mV |               |                |                  | 取消      |

图 2-14 噪声标准差设置界面

#### <span id="page-34-0"></span>设置均值

选择 Waveforms →Noise→均值,可设置均值参数值。在更改参数时,如果当前的参 数值对新波形是有效的,则使用当前值,否则使用该波形的限定值。

在选定所要修改的参数时,可通过数字键盘直接输入参数值,然后通过功能按键选择相 应的参数单位即可,如图[2-15](#page-34-1)所示。也可以使用方向键来改变参数值所需更改的数据位,再 通过旋转旋钮可改变该位的数值。

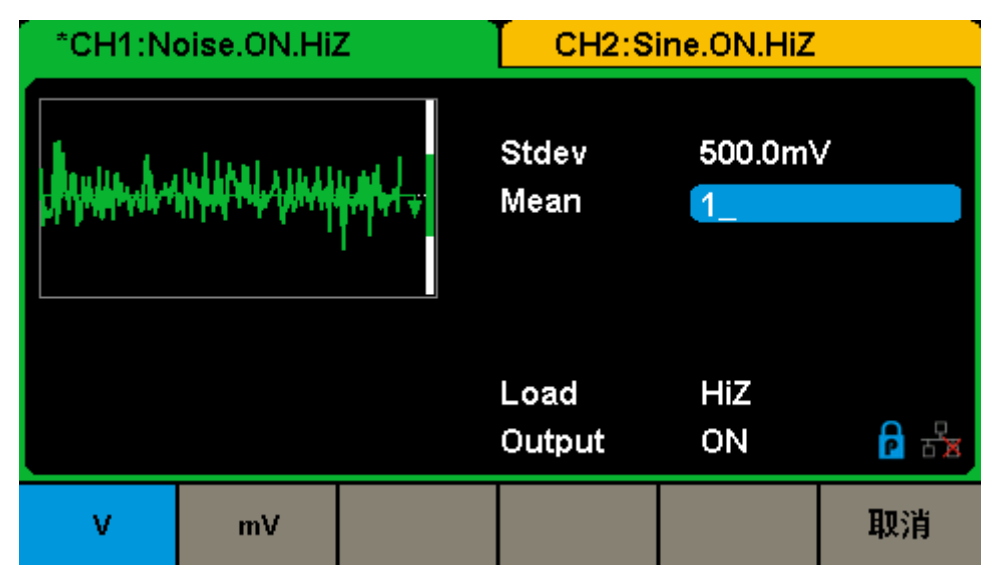

<span id="page-34-1"></span>图 2-15 噪声均值设置界面

## <span id="page-35-0"></span>**2.1.6** 设置直流

选择 Waveforms →当前页 1/2→DC, 显示屏中将出现直流的操作菜单, 通过对直流的 偏移量参数进行设置,可输出相应直流。如图[2-16](#page-35-1)所示。

| *CH1:DC.ON.HiZ | CH2:Sine.ON.HiZ |                |                  |    |
|----------------|-----------------|----------------|------------------|----|
|                |                 | DC Offset      | 0.000V           |    |
|                |                 | Load<br>Output | <b>HiZ</b><br>ON | 古耳 |
|                | 偏移量             |                |                  |    |

图 2-16 直流参数显示界面

<span id="page-35-1"></span>备注:直流偏移量的设置方法请参考正弦信号。
# **2.1.7** 设置任意波

SDG1000X可以输出仪器内建波形或用户自定义的任意波形。内建任意波形存储在仪器 内部非易失性存储区。此外,SDG1000X允许用户编辑任意波形,波形点数为16kpts。已编 辑的波形可以存储在仪器内部或外部存储器中。

选择 Waveforms →当前页 1/2→Arb。设置任意波的参数主要包括: 频率/周期、幅值 /高电平、偏移量/低电平、相位,改变相应的参数值,可以得到您想要的波形。如图[2-17](#page-36-0)所 示:

| *CH1:Arb.ON.HiZ |           |                                           | CH2:Sine.ON.HiZ   |                                        |      |
|-----------------|-----------|-------------------------------------------|-------------------|----------------------------------------|------|
|                 |           | Frequency<br>Amplitude<br>Offset<br>Phase | 0.00 <sup>o</sup> | 1.000 000kHz<br>4.000 Vpp<br>0.000 Vdc |      |
|                 |           |                                           | Load<br>Output    | HiZ<br>ON                              |      |
| 周期              | 幅值<br>高电平 | 偏移量<br>低电平                                | 相位                |                                        | 装载波形 |

图 2-17 任意波 DDS 模式参数显示界面

<span id="page-36-0"></span>表 2-6 任意波操作菜单说明

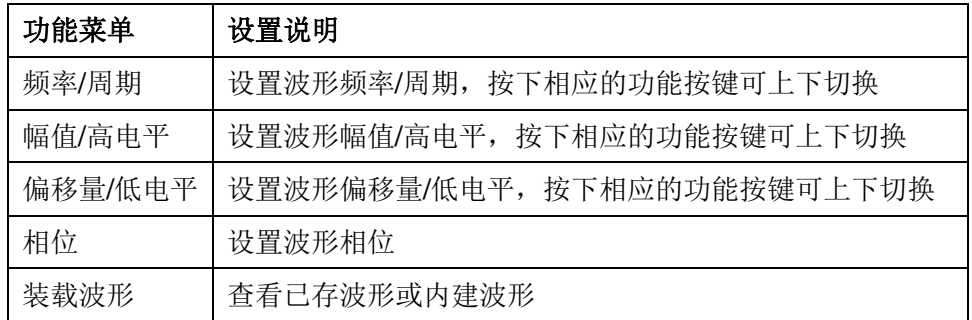

备注:任意波参数的设置方法请参考正弦信号。

# 装载波形

## 内建波形

SDG1000X内部提供了196种任意波形。选择 Waveforms →当前页 1/2→Arb →装载 波形→内建波形,进入内建波形选择界面,如下图所示。

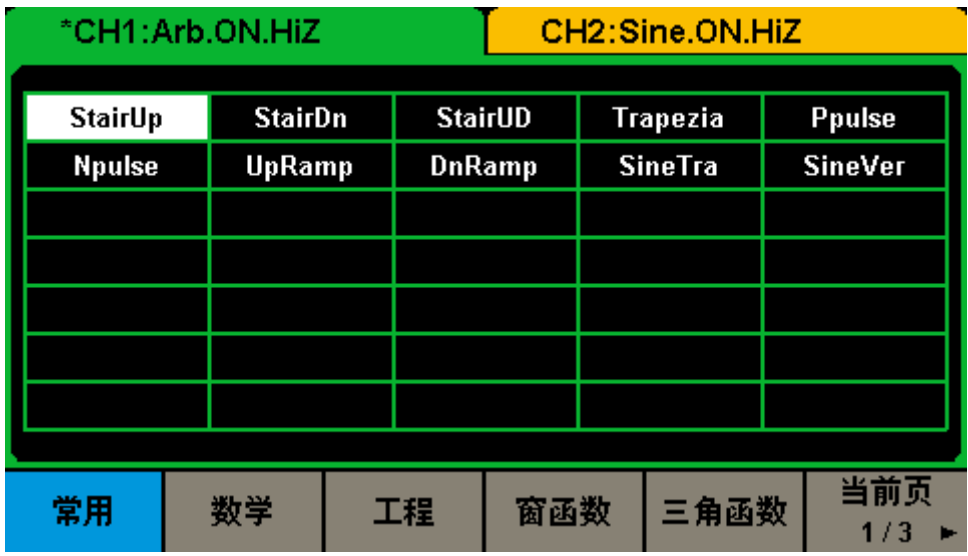

图 2-18 内建的任意波

按常用、数学、工程、窗函数和三角函数等菜单选择相应的类别(菜单栏中,选中的类 别高亮显示),然后旋转旋钮选择所需的波形(选中的波形高亮显示),再选择确定或按下 旋钮即可调出相应的内建波形。

表 2-7 内建波形

| 类别 | 波形             | 说明          |  |
|----|----------------|-------------|--|
|    | StairUp        | 阶梯上升        |  |
|    | <b>StairDn</b> | 阶梯下降        |  |
|    | StairUD        | 阶梯上升/下降     |  |
|    | Trapezia       | 梯形          |  |
| 常用 | Ppulse         | 正脉冲         |  |
|    | <b>Npulse</b>  | 负脉冲         |  |
|    | UpRamp         | 正三角         |  |
|    | DnRamp         | 倒三角         |  |
|    | <b>SineTra</b> | Sine-Tra 波形 |  |
|    | <b>SineVer</b> | Sine-Ver 波形 |  |

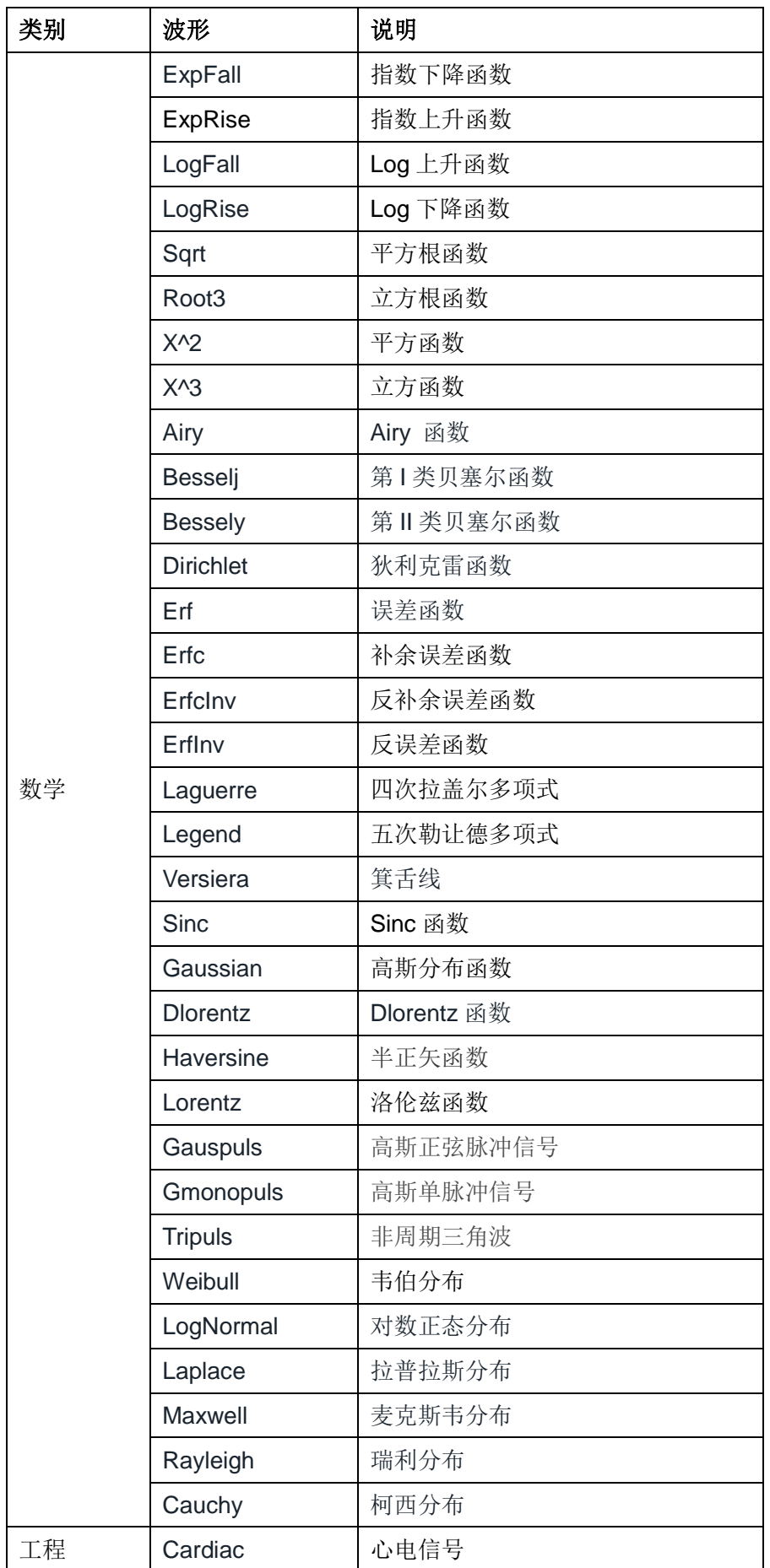

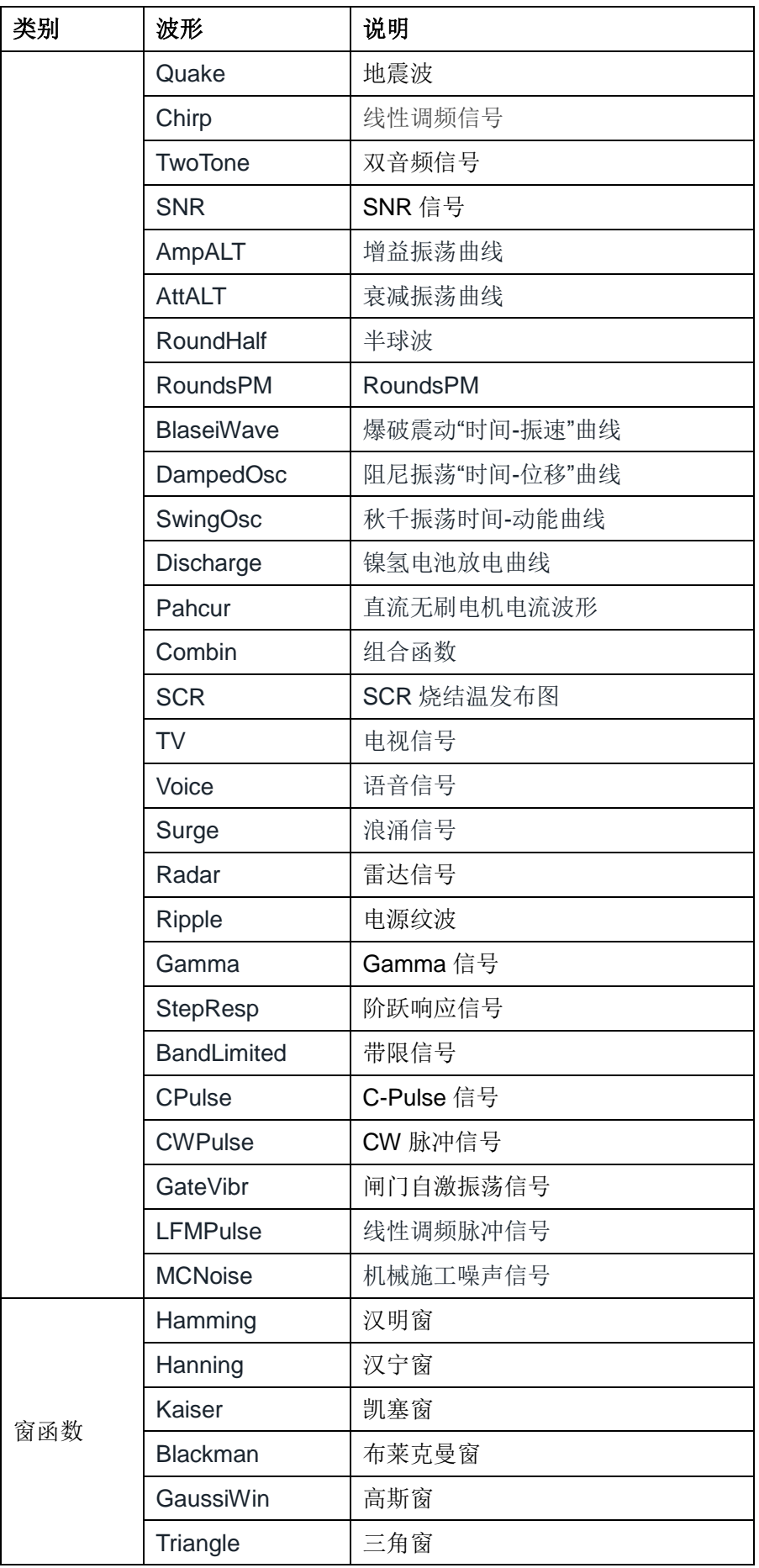

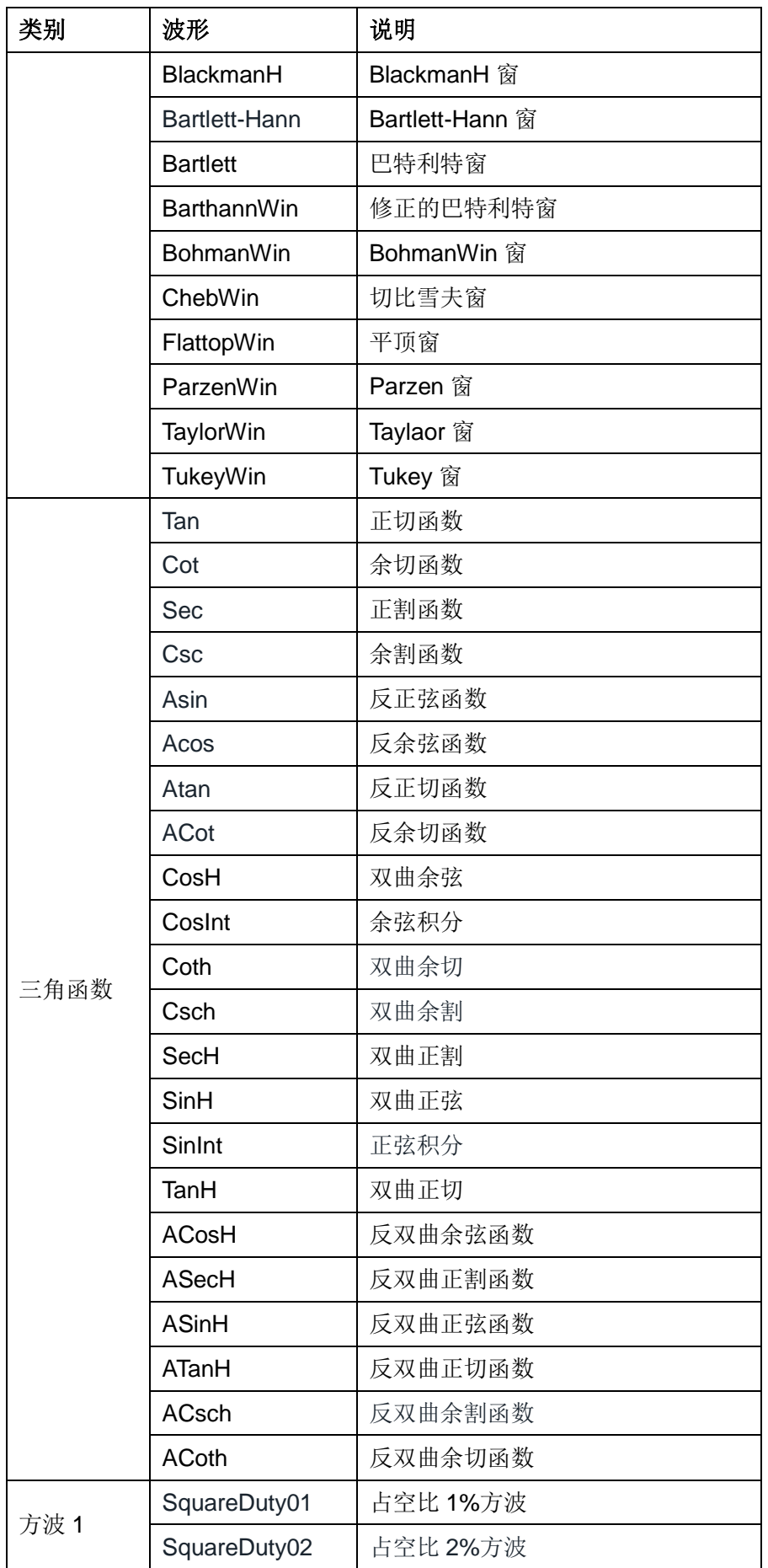

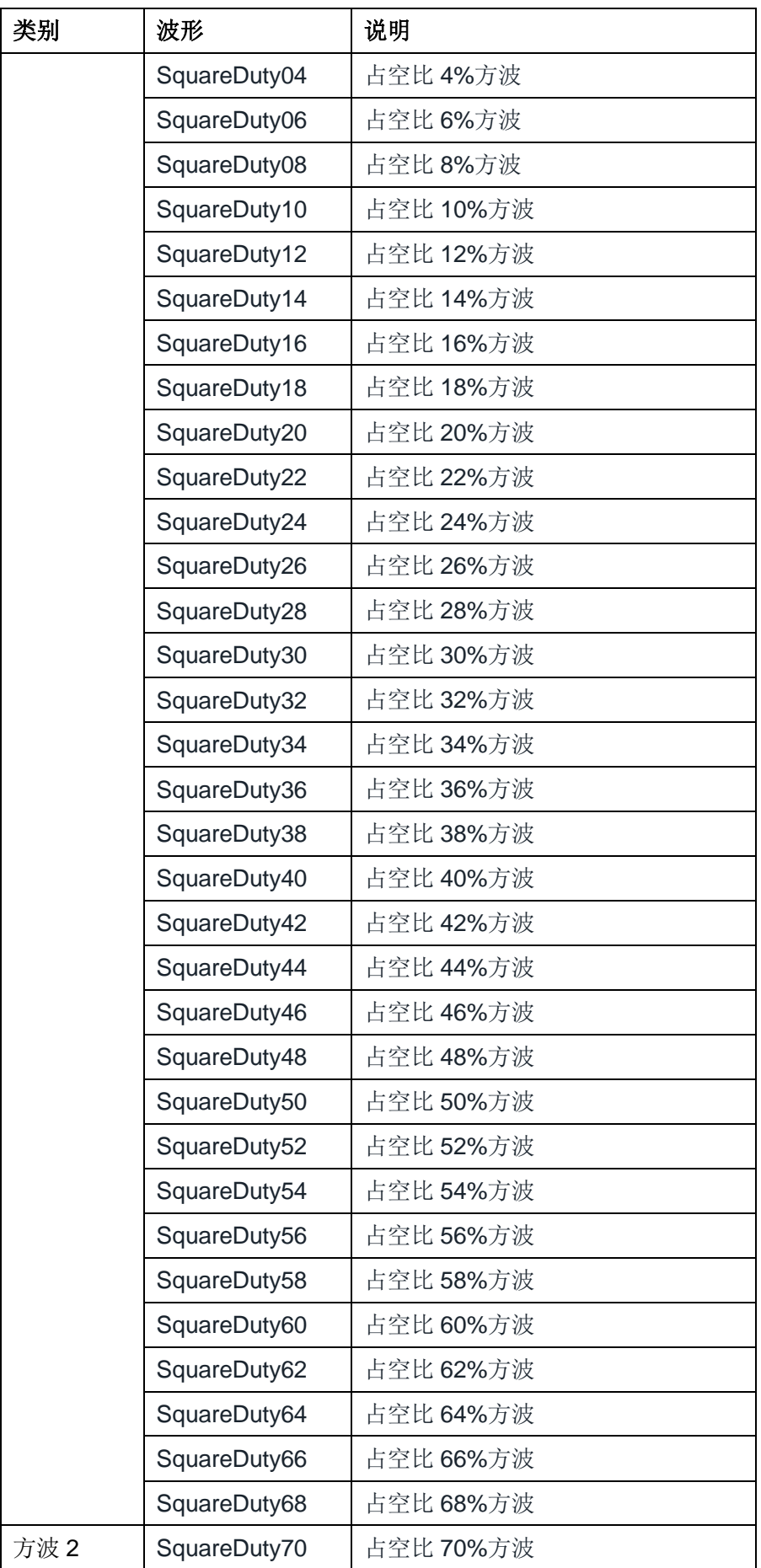

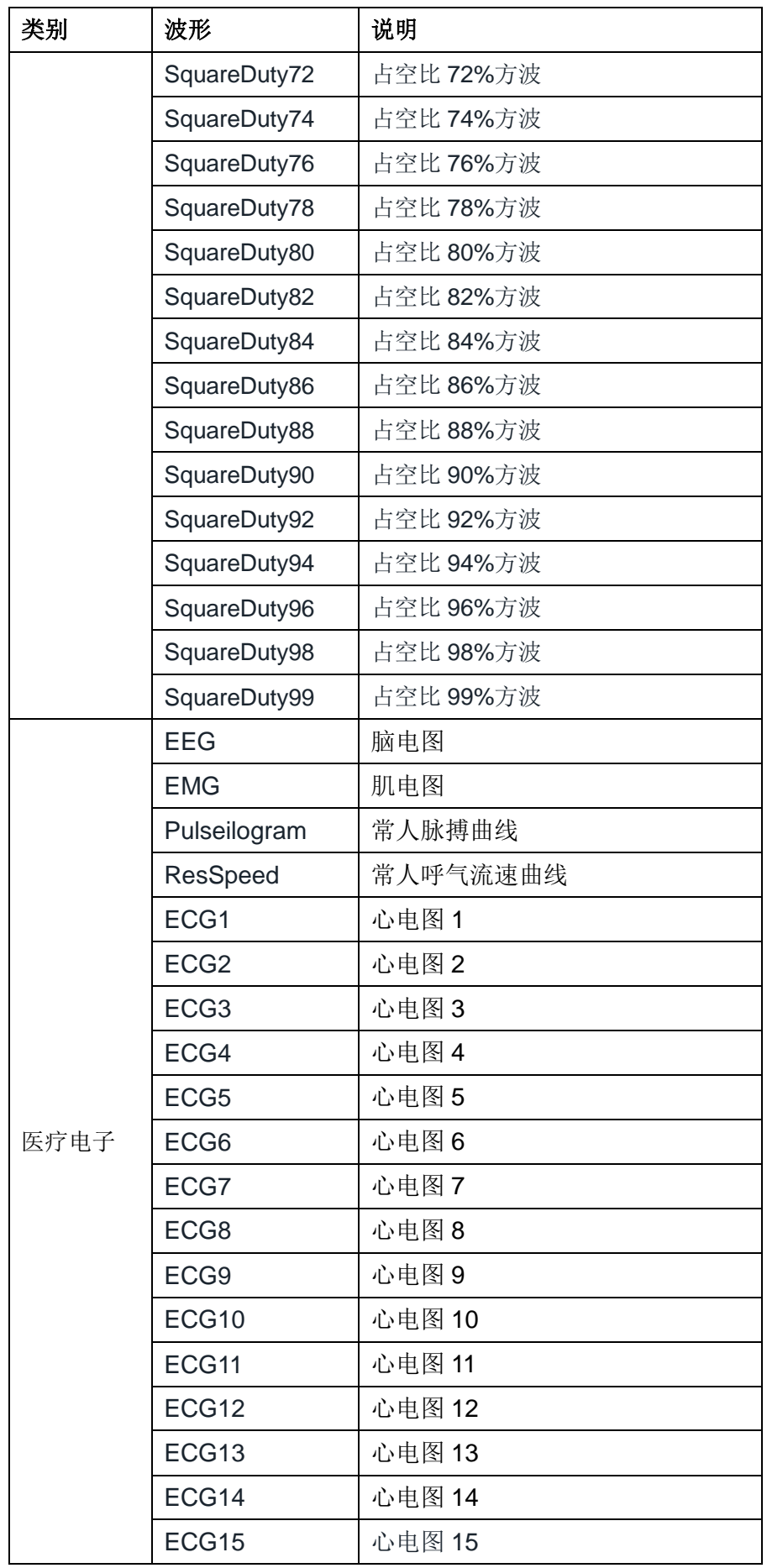

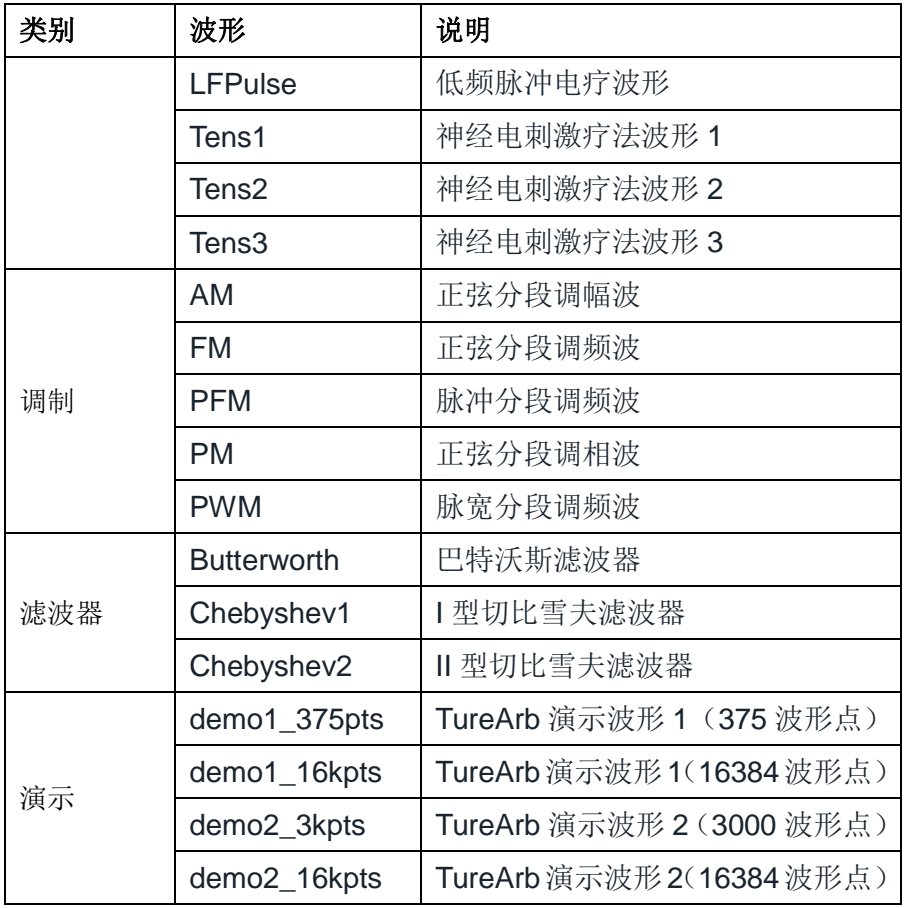

### 已存任意波形

SDG1000X为用户提供了非易失性存储空间,用户可以通过上位机软件EasyWave编辑 任意波形,通过远程接口下载至仪器,或通过U盘读取后输出。选择 Waveforms →当前页 1/2→ Arb →装载波形→已存波形,进入已存波形选择界面,如下图所示。

| Addr(C)  /Local           |    |    |    |     |  |
|---------------------------|----|----|----|-----|--|
| C:) Local(C:)             |    |    |    |     |  |
| <b>■</b> noise_16kpts.bin |    |    |    |     |  |
|                           |    |    |    |     |  |
|                           |    |    |    |     |  |
|                           |    |    |    |     |  |
|                           |    |    |    |     |  |
|                           |    |    |    |     |  |
|                           |    |    |    |     |  |
|                           |    |    |    |     |  |
| 文件类型                      |    |    |    | 当前页 |  |
| 数据                        | 浏览 | 读取 | 删除 | 1/2 |  |

图 2-19 用户自定义的任意波

旋转旋钮选择所需的波形,再选择<mark>读取或按下旋钮即可调出相应的任意波形。</mark>

# **2.2** 谐波设置

SDG1000X 可作为一款谐波发生器,输出具有指定次数、幅度和相位的谐波。由傅里 叶变换理论可知,周期函数的时域波形是一系列正弦波的叠加,可表示为:

 $f(t) = A_1 \sin(2\pi f_1 t + \varphi_1) + A_2 \sin(2\pi f_2 t + \varphi_2) + A_3 \sin(2\pi f_3 t + \varphi_3) + \dots$ 

通常,频率为 f<sub>1</sub> 的分量称为基波, f<sub>1</sub> 为基波频率, A<sub>1</sub> 为基波幅度, Φ<sub>1</sub> 为基波相位。此 外的各分量频率为基波频率的整数倍,称为谐波。频率为基波频率的奇数倍的分量称为奇次 谐波;频率为基波频率的偶数倍的分量称为偶次谐波。

按 Waveforms →Sine→谐波,选择"打开",再按谐波参数进入谐波设置菜单,如下图 所示。

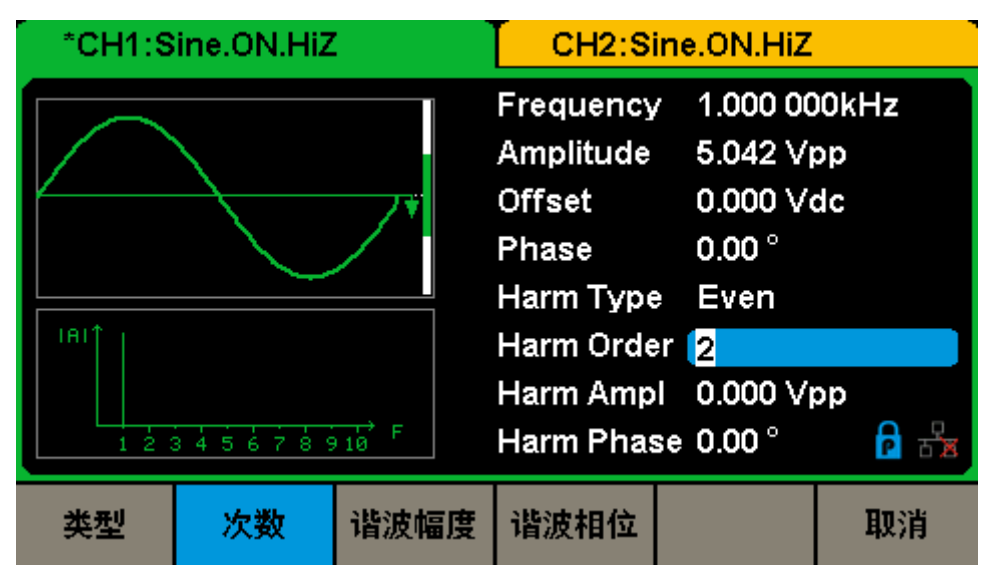

图 2-20 谐波设置界面

表 2-8 谐波操作菜单说明

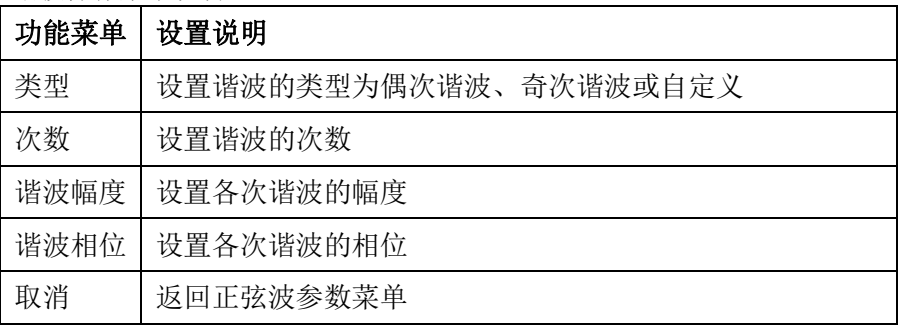

#### 设置谐波类型

SDG1000X 可输出偶次、奇次和用户自定义次数的谐波。进入谐波设置菜单, 按类型

软键选择所需谐波的类型。

- 1. 选择偶次谐波,仪器输出基波和偶次谐波。
- 2. 选择奇次谐波,仪器输出基波和奇次谐波。
- 3. 选择自定义,用户可自定义输出谐波的次数。

### 设置谐波次数

进入谐波设置菜单,按次数软键,使用数字键盘或旋钮输入相应的数值。

- 谐波次数的可设置范围受仪器最大输出频率和当前基波频率的限制。
- **●** 范围: 2至(仪器最大输出频率÷基波频率)
- 最大次数为 10.

### 设置谐波幅度

进入谐波设置菜单,按谐波幅度软键可以设置各次谐波的幅度。

- 1. 按谐波次数,选择待设置谐波的序号。
- 2. 按谐波幅度,设置选择次谐波的幅度。使用方向键和旋钮改变幅度的数值。或使用数字 键盘输入幅度的数值,然后在弹出的单位菜单中选择所需的单位(可选的幅度单位有 Vpp、mVpp 和 dBc)。

### 设置谐波相位

进入谐波设置菜单,按谐波相位软键可以设置各次谐波的相位。

- 1. 按谐波次数,选择待设置谐波的序号。
- 2. 按谐波相位,设置选择次谐波的相位。使用方向键和旋钮改变相位的数值。或使用数字 键盘输入相位的数值,然后在弹出的单位菜单中选择单位"°"。

# **2.3** 调制**/**扫频**/**脉冲串设置

SDG1000X提供了丰富的调制功能,包括AM、DSB-AM、FM、PM、FSK、ASK、PSK 和PWM,根据不同的调制类型,需要设置不同的调制参数。幅度调制时,可对调幅频率、 调制深度、调制波形和信源类型进行设置;频率调制时,可对调频频率、频率偏差、调制波 形和信源类型进行设置;相位调制时,可对调相频率、相位偏差、调制波形和信源类型进行 设置; 频移键控调制时, 可对键控频率、跳频频率和信源类型进行设置; 幅移键控调制时, 可对键控频率、载波频率和信源类型进行设置;相移键控调制时,可对调制速率、极性和信 源类型进行设置;脉宽调制时,可对调制频率、脉宽/占空比偏差、调制波形和信源类型进 行设置。下面对不同的调制类型逐一进行介绍,着重说明其参数设置。

# **2.3.1** 幅度调制 **(AM)**

在AM调制中,依据幅度调制原理,已调制波形由载波和调制波合成,载波的幅度随调 制波的幅度变化而变化。

选择 Mod →调制类型→AM,幅度调制的参数设置说明如表[2-9](#page-47-0)所示。

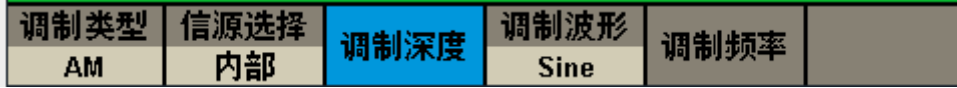

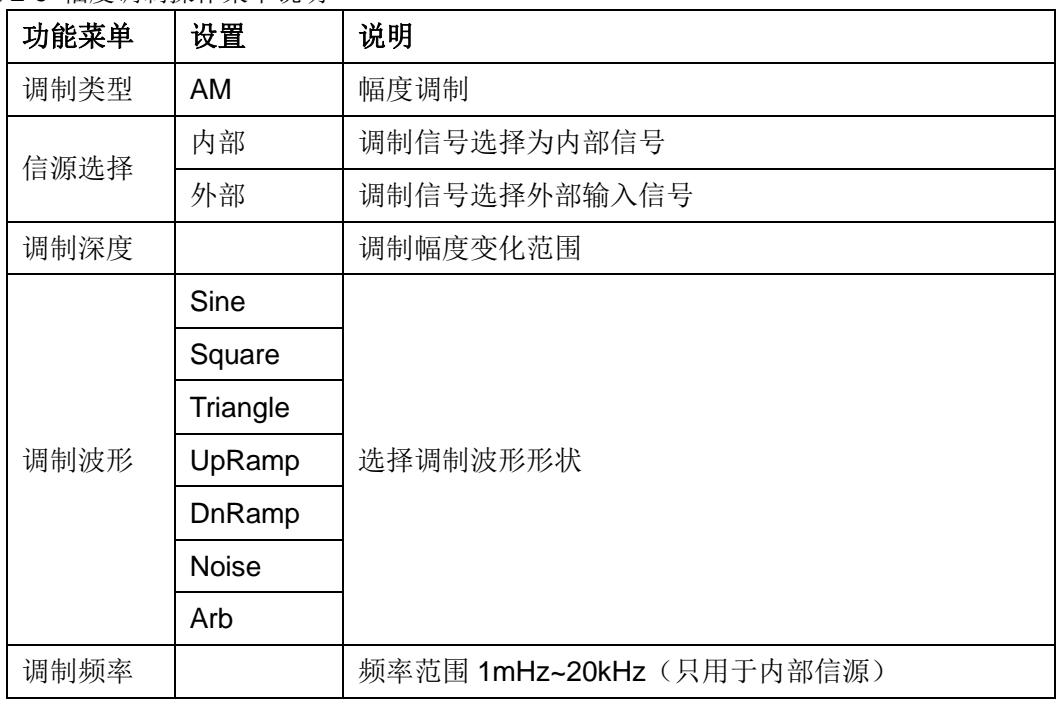

<span id="page-47-0"></span>表 2-9 幅度调制操作菜单说明

# 信源选择

SDG1000X 支持内部和外部调制源的调制波形。选择 Mod →信源选择, 设置"内部"或 "外部"调制源。默认为"内部"。

#### **1.**内部调制

AM 内部调制时,选择调制波形,可选择 Sine、Square、Triangle、UpRamp、DnRamp、 Noise 或 Arb 作为调制源。

- **●** Square: 占空比为 50%
- Triangle: 对称性为 50%
- UpRamp: 对称性为 100%
- DnRamp: 对称性为 0%
- Arb: 当前通道选择的任意波形

备注:Noise 可以作为调制源,但不能作为载波。

#### **2.**外部调制

AM 外部调制时,信号发生器接收仪器后面板的【Aux In/Out】连接器输入的外调制信 号。此时已调信号的幅度受该连接器上的信号电平控制。例如:调制深度为100%时,在调 制信号为+6V 时输出为最大幅度,在调制信号为-6V 时输出为最小幅度。

#### 要点说明:

如何在双通道之间实现相互调制?以 CH2 输出信号为调制信号为例:

- 1. 使用双 BNC 连接线将 CH2 通道输出端与仪器后面板的【Aux In/Out】连接器相连接;
- 2. 选中 CH1,打开 Mod 调制选择所需的调制类型并设置相应的参数后,选择外部调制源;
- 3. 选中 CH2, 设置所需的调制波波形及相应的参数;
- 4. 打开 CH1 的输出。

### 调制深度

调制深度表示幅度变化的程度,以百分比表示。选择内部调制后,选择调制深度菜单使 其突出显示。调制深度可从0%-120%之间选择,通过数字键或方向键和旋钮输入所需的参 数值。

- 在0%调制时,输出幅度是设定幅值的一半。
- 当在120%调制时,输出幅度等于设定值。
- 选择外部调制时,无此参数设置。

**●** 对于选择外部信源, AM 深度由仪器后面板的【Aux In/Out】连接器上的信号电平控制, 12Vpp对应于当前所选调制深度为100%。

# 调制频率

选择内部调制后,选择调制频率菜单使其突出显示,通过数字键或方向键和旋钮输入所 需的参数值。

- 调制频率范围为1mHz~20kHz, 默认为100Hz。
- 选择外部调制时,无此参数设置。

# **2.3.2** 双边带调幅(**DSB-AM**)

选择 Mod →调制类型→DSB-AM,双边带调制波形的参数设置如表[2-10](#page-50-0)所示。

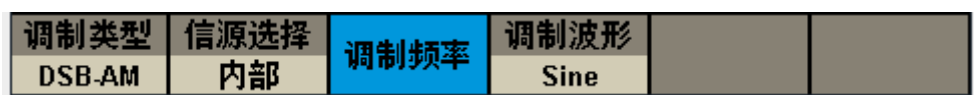

<span id="page-50-0"></span>表2-10 双边带调幅操作菜单说明

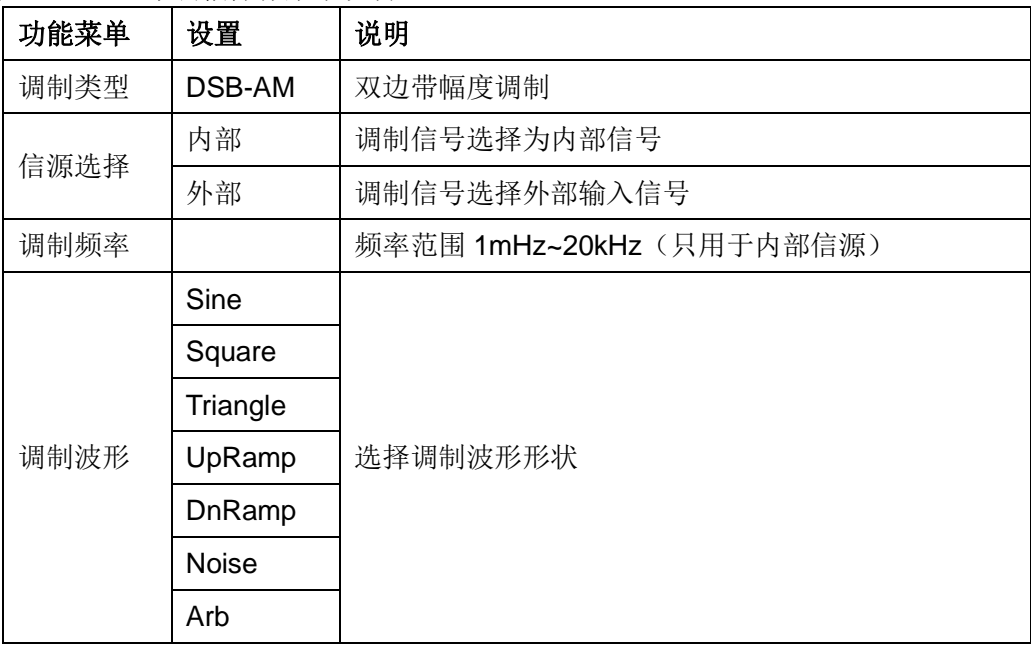

# 信源选择

SDG1000X 支持内部和外部调制源的调制波形。选择 Mod→信源选择, 设置"内部"或 "外部"调制源。默认为"内部"。

### 内部调制

DSB-AM 内部调制时,选择调制波形,可选择 Sine、Square、Triangle、UpRamp、 DnRamp、Noise 或 Arb 作为调制源。

- Square: 占空比为 50%
- Triangle: 对称性为 50%
- UpRamp: 对称性为 100%
- DnRamp: 对称性为 0%
- Arb: 当前通道选择的任意波形

备注:Noise 可以作为调制源,但不能作为载波。

### 外部调制

DSB-AM 外部调制时,信号发生器接收仪器后面板的【Aux In/Out】连接器输入的外调 制信号。此时已调信号的幅度受该连接器上的信号电平控制。

# 调制频率

选择内部调制后,选择调制频率菜单使其突出显示,通过数字键或方向键和旋钮输入所 需的参数值。

- 调制频率范围为1mHz~20kHz, 默认为100Hz。
- 选择外部调制时,无此参数设置。

# **2.3.3** 频率调制(**FM**)

在FM调制中,依据频率调制原理,已调制波由载波和调制波合成,载波的频率随调制 波的幅度变化而变化。

选择 Mod →调制类型→FM,频率调制波形的参数设置说明如表[2-11](#page-52-0)所示。

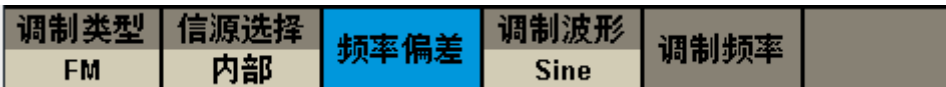

<span id="page-52-0"></span>表2-11 频率调制操作菜单说明

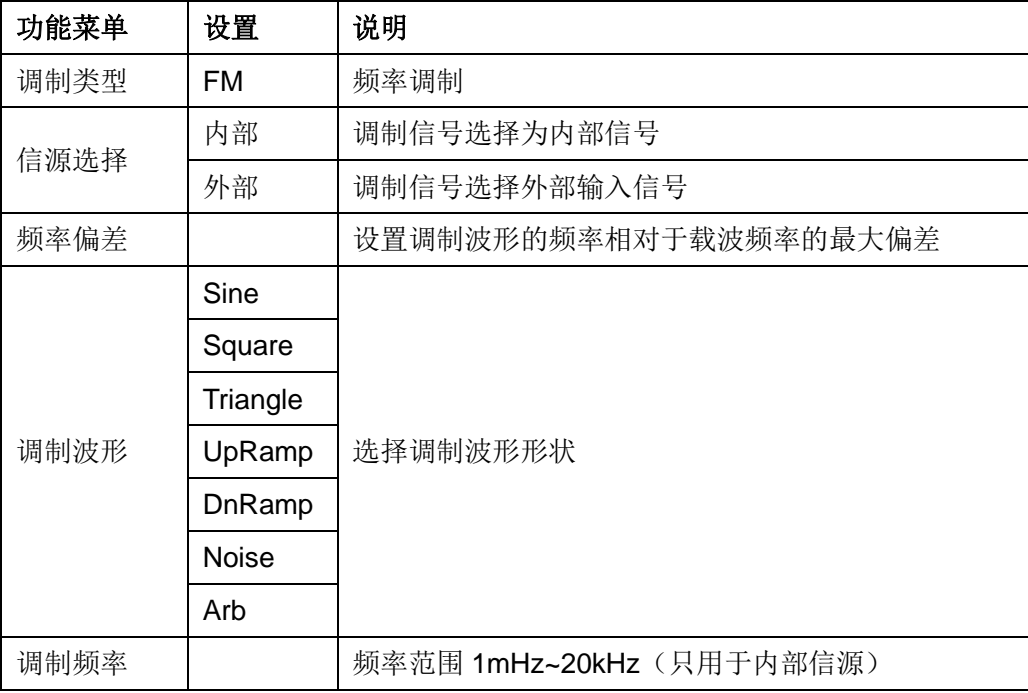

# 信源选择

SDG1000X 支持内部和外部调制源的调制波形。选择 Mod →信源选择, 设置"内部"或 "外部"调制源。默认为"内部"。

#### 内部调制

FM 内部调制时,选择调制波形,可选择 Sine、Square、Triangle、UpRamp、DnRamp、 Noise 或 Arb 作为调制源。

- Square: 占空比为 50%
- Triangle: 对称性为 50%
- UpRamp: 对称性为 100%
- DnRamp: 对称性为 0%

● Arb: 当前通道选择的任意波形

备注:Noise 可以作为调制源,但不能作为载波。

### 外部调制

FM 外部调制时,信号发生器接收仪器后面板的【Aux In/Out】连接器输入的外调制信 号。此时已调信号的频率受该连接器上的信号电平控制。例如: 频率偏差为 1kHz 时, 在调 制信号为+6V 时对应于频率增加 1kHz, 在调制信号为-6V 时对应于频率减小 1kHz。

# 频率偏差

频率偏差,指调制波形的频率相对于载波频率的偏差。选择频率偏差使其突出显示后, 通过数字键或方向键和旋钮输入所需的参数值。

- 频率偏差的偏移量必须小于或等于载波频率;
- 偏移量和载波频率的和必须小于或等于当前载波频率的上限。

### 调制频率

选择内部调制后,选择调制频率菜单使其突出显示,通过数字键或方向键和旋钮输入所 需的参数值。

- 调制频率范围为1mHz~20kHz, 默认为100Hz。
- 选择外部调制时,无此参数设置。

# **2.3.4** 相位调制 **(PM)**

在PM调制中,依据相位调制原理,已调制波由载波和调制波合成,载波的相位随调制 波形的幅度变化而变化。

选择 Mod →调制类型→PM,相位调制波的参数设置说明如表[2-12](#page-54-0)所示。

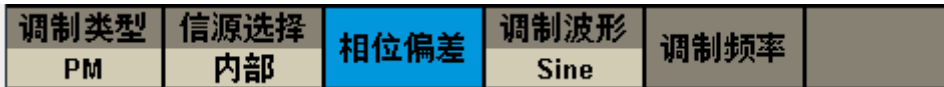

<span id="page-54-0"></span>表 2-12 相位调制操作菜单说明

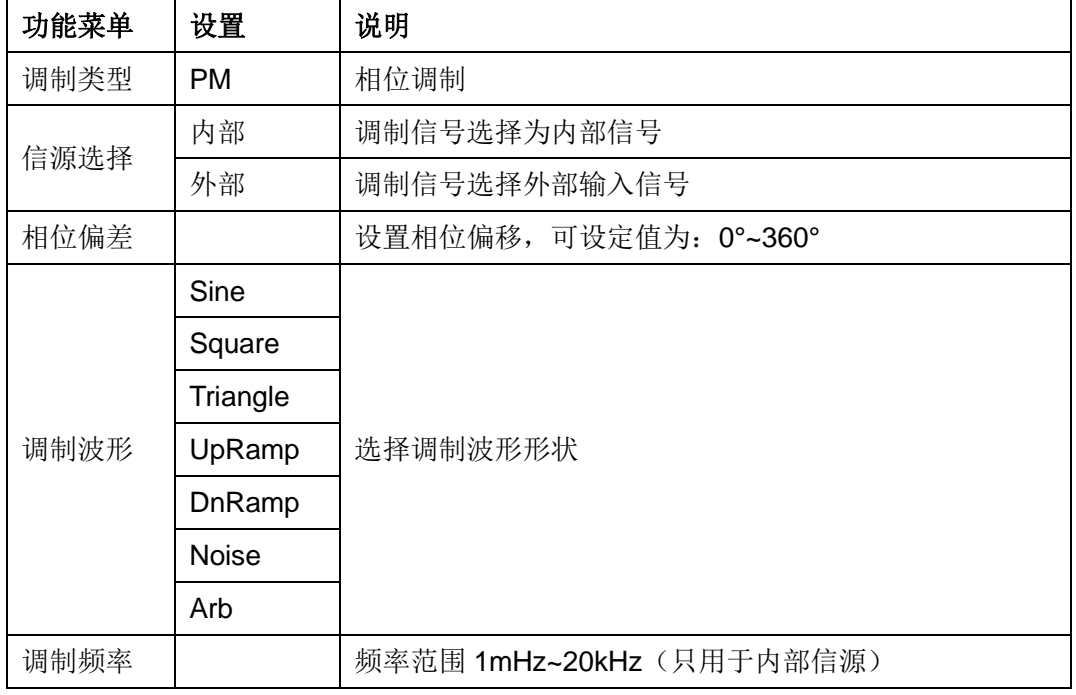

# 信源选择

SDG1000X 支持内部和外部调制源的调制波形。选择 Mod→信源选择, 设置"内部"或 "外部"调制源。默认为"内部"。

#### 内部调制

PM 内部调制时,选择调制波形,可选择 Sine、Square、Triangle、UpRamp、DnRamp、 Noise 或 Arb 作为调制源。

- **●** Square: 占空比为 50%
- Triangle: 对称性为 50%
- UpRamp: 对称性为 100%
- DnRamp: 对称性为 0%

● Arb: 当前通道选择的任意波形

备注:Noise 可以作为调制源,但不能作为载波。

### 外部调制

PM 外部调制时,信号发生器接收仪器后面板的【Aux In/Out】连接器输入的外调制信 号。此时已调信号的相位受该连接器上的信号电平控制。例如: 相位偏差为180°时, 在调 制信号为+6V 时对应于相位增加 180°,在调制信号为-6V 时对应于相位减小 180°。

# 相位偏差

相位偏差,指调制波形的相位相对于载波相位的偏差。选择相位偏差使其突出显示后, 可设置PM调制的相位偏差。

- 通过数字键或方向键和旋钮输入所需的参数值。
- 相位偏差的设置范围为0°~360°, 默认值为100°。

## 调制频率

选择内部调制后,选择调制频率菜单使其突出显示,通过数字键或方向键和旋钮输入所 需的参数值。

- 调制频率范围为1mHz~20kHz, 默认为100Hz。
- 选择外部调制时,无此参数设置。

# **2.3.5** 频移键控(**FSK**)

在FSK调制中,存在载波频率和跳跃频率,其输出频率在载波频率和跳跃频率值间切换, FSK输出频率是由内部频率发生器或仪器后面板的【Aux In/Out】连接器上的信号电平所决 定的。

选择 Mod →调制类型→FSK,频移键控波形的参数设置说明如表[2-13](#page-56-0)所示。

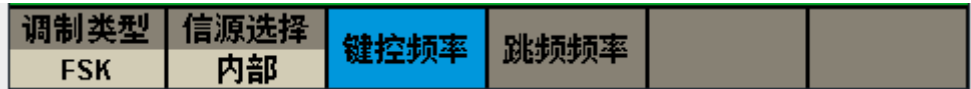

<span id="page-56-0"></span>表2-13 频移键控操作菜单说明

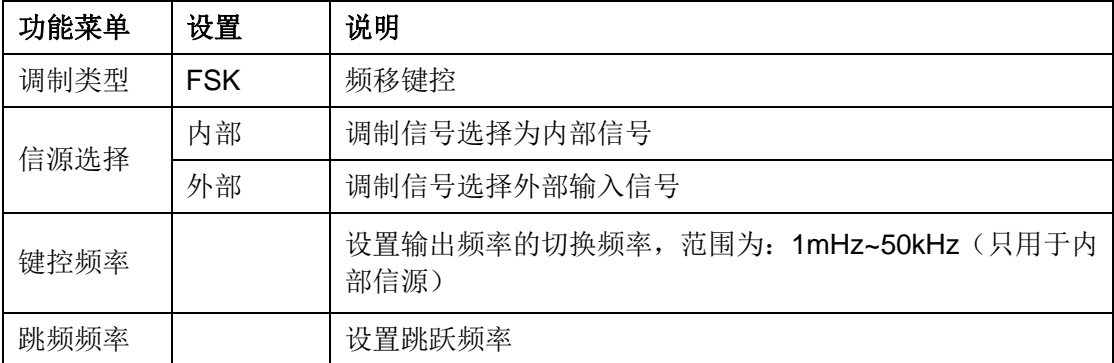

## 信源选择

SDG1000X 支持内部和外部调制源的调制波形。选择 Mod →信源选择, 设置"内部"或 "外部"调制源。默认为"内部"。

#### 内部调制

FSK 内部调制时, 调制波形为占空比为 50%的方波。

#### 外部调制

FSK 外部调制时,信号发生器接收仪器后面板的【Aux In/Out】连接器输入的外调制信 号。外调制信号必须为符合 CMOS 电平规范的方波。

# 键控频率

选择 FSK 内部调制后, 选择键控频率菜单使其突出显示, 可设置输出频率在载波频率

和跳频频率之间切换的速率。

- 通过数字键或方向键和旋钮输入所需的参数值。
- 键控频率范围为1mHz~50kHz。
- 选择外部调制时,无此参数设置。

# 跳频频率

跳频频率即跳跃频率,范围取决于当前所选的载波波形。选择跳频频率菜单使其突出显 示后,通过数字键或旋钮输入所需的参数值。

- 正弦波: 1uHz~60MHz
- 方 波: 1uHz~25MHz
- 三角波: 1uHz~500kHz
- 任意波: 1uHz~6MHz

# **2.3.6** 幅移键控(**ASK**)

幅移键控ASK中,需要设定键控频率和载波频率,其中键控频率就是已调制波形幅度跳 变的频率。

选择 Mod →调制类型→ASK,幅移键控波形的参数设置说明如表[2-14](#page-58-0)所示:

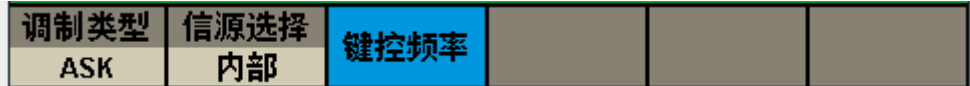

<span id="page-58-0"></span>表2-14 幅移键控操作菜单说明

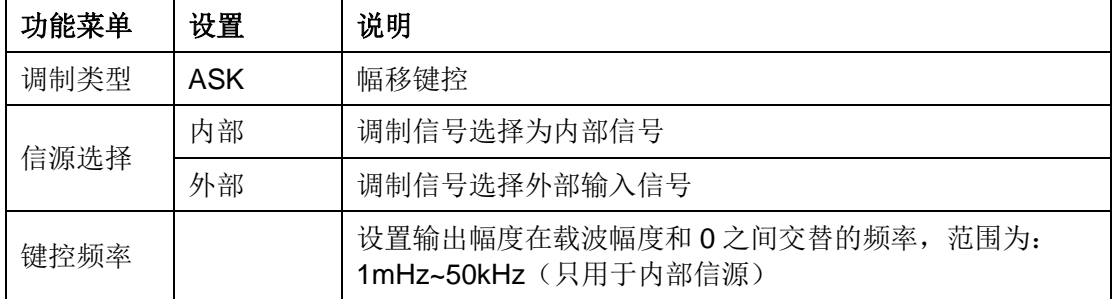

# 信源选择

SDG1000X 支持内部和外部调制源的调制波形。选择 Mod →信源选择, 设置"内部"或 "外部"调制源。默认为"内部"。

#### 内部调制

ASK 内部调制时, 调制波形为占空比为 50%的方波。

#### 外部调制

ASK 外部调制时,信号发生器接收仪器后面板的【Aux In/Out】连接器输入的外调制信 号。外调制信号必须为符合 CMOS 电平规范的方波。

## 键控频率

选择 ASK 内部调制后, 选择键控频率菜单使其突出显示, 可设置输出幅度在载波幅度 和 0 之间切换的频率。

- 通过数字键或方向键和旋钮输入所需的参数值。
- 键控频率范围为1mHz~50kHz, 默认为100Hz。
- 选择外部调制时,无此参数设置。

# **2.3.7** 相移键控(**PSK**)

相移键控PSK中,键控频率就是已调制波形相位跳变的频率,调制相位默认为180°。 选择 Mod →调制类型→当前页 1/2→PSK,相移键控波形的参数设置说明如表[2-15](#page-59-0)所

示:

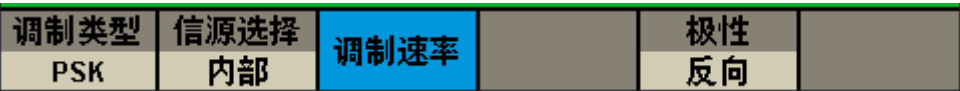

<span id="page-59-0"></span>表2-15 相移键控操作菜单说明

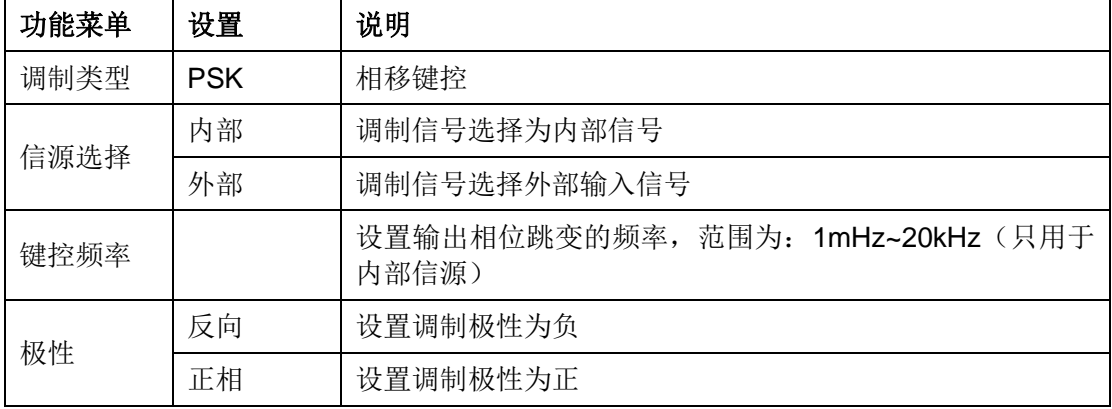

## 信源选择

SDG1000X 支持内部和外部调制源的调制波形。选择 Mod →信源选择, 设置"内部"或 "外部"调制源。默认为"内部"。

#### 内部调制

PSK 内部调制时,调制波形为占空比为 50%的方波。

#### 外部调制

PSK 外部调制时,信号发生器接收仪器后面板的【Aux In/Out】连接器输入的外调制信 号。外调制信号必须为符合 CMOS 电平规范的方波。

## 调制速率

选择 PSK 内部调制后,选择调制速率菜单使其突出显示,可设置输出相位跳变的频率。

- 通过数字键或方向键和旋钮输入所需的参数值。
- 调制速率范围为1mHz~20kHz, 默认为100Hz。

选择外部调制时,无此参数设置。

# 极性

选择极性,选择由调制波的"正相"或"反向"极性控制相位输出。

- 内部调制时,若设定的极性为"正相",则在调制波幅度为逻辑低电平时输出载波相位; 在调制波幅度为逻辑高电平时输出调制相位。极性为"反向"时,情况相反。
- 外部调制时,若设定的极性为"正相",则在外部输入信号为逻辑低电平时输出载波相位; 在外部输入信号为逻辑高电平时输出调制相位。极性为"反向"时,情况相反。

# **2.3.8** 脉宽调制(**PWM**)

脉冲宽度调制(PWM),载波的脉宽随调制波的幅度变化而变化。只可用于调制脉冲 波。

选择 Waveforms → Pulse→ Mod, 脉宽调制的参数设置说明如表[2-16](#page-61-0)所示。

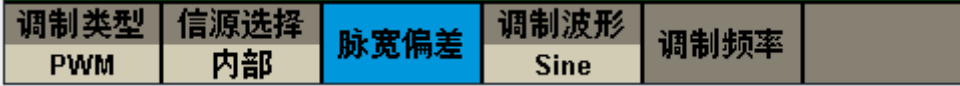

<span id="page-61-0"></span>表 2-16 PWM 调制操作菜单说明

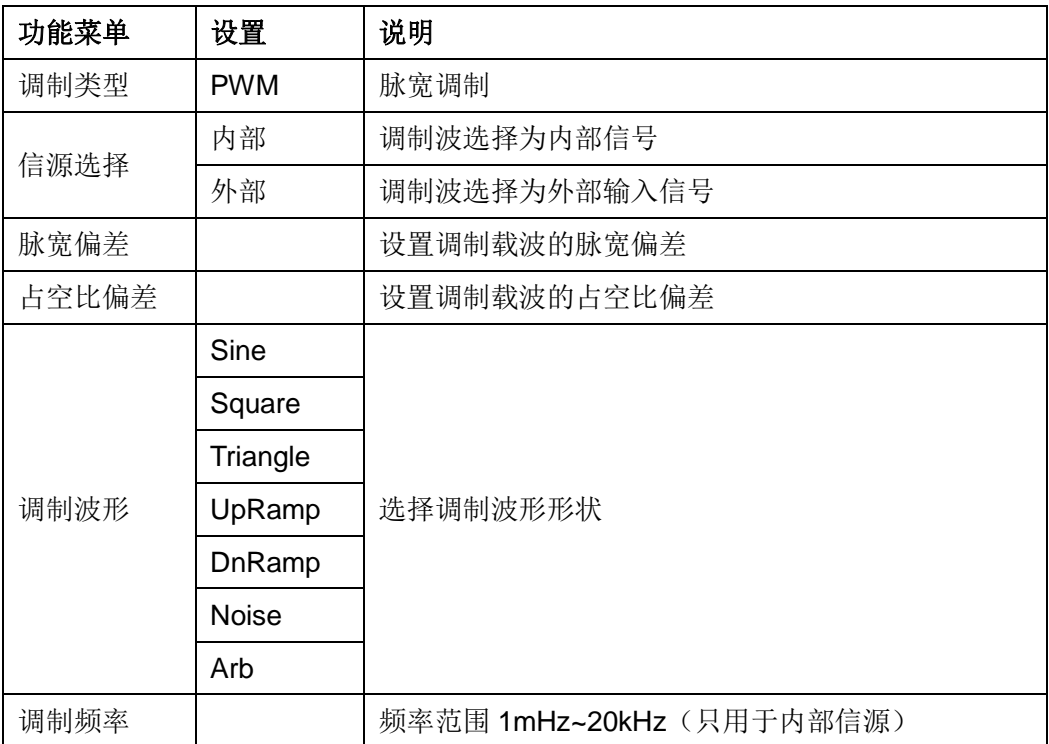

# 信源选择

SDG1000X 支持内部和外部调制源的调制波形。选择 Mod →信源选择, 设置"内部"或 "外部"调制源。默认为"内部"。

#### 内部调制

PWM 内部调制时,选择调制波形,可选择 Sine、Square、Triangle、UpRamp、DnRamp、 Noise 或 Arb 作为调制源。

- Square: 占空比为 50%
- Triangle: 对称性为 50%
- UpRamp: 对称性为 100%
- DnRamp: 对称性为 0%
- Arb: 当前通道选择的任意波形

备注:Noise 可以作为调制源,但不能作为载波。

#### 外部调制

PWM 外部调制时,信号发生器接收仪器后面板的【Aux In/Out】连接器输入的外调制 信号。此时已调信号的脉宽或占空比受该连接器上的电平控制。例如:脉宽偏差为 10s 时, 在调制信号为+6V 信号电平时宽度增加 10s。

### 调制频率

选择内部调制后,选择调制频率菜单使其突出显示,通过数字键或方向键和旋钮输入所 需的参数值。

- 调制频率范围为1mHz~20kHz, 默认为100Hz。
- 选择外部调制时,无此参数设置。

# 脉宽偏差**/**占空比偏差

脉宽偏差表示已调波形相对于原始波形的脉冲宽度的变化。选择脉宽偏差,使用数字键 盘或方向键和旋钮输入所需的参数值。如下图所示:

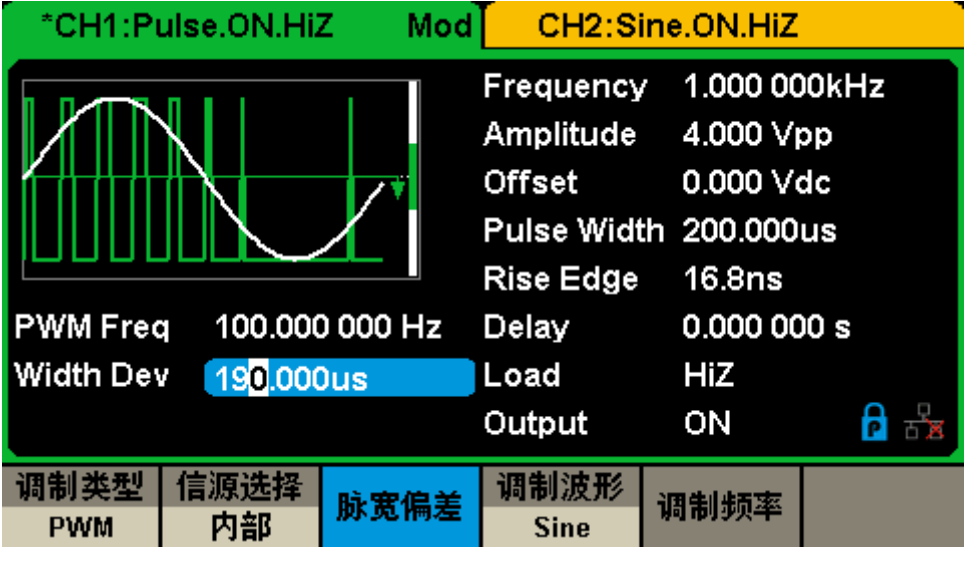

图 2-21 设置 PWM 脉宽偏差

脉宽偏差不能超过当前的脉冲宽度。

脉宽偏差受到最小脉冲宽度和当前边沿时间设置的限制。

占空比偏差表示已调波形相对于原始波形的占空比的变化(以%表示)。选择占空比偏 差,使用数字键盘或方向键和旋钮输入所需的参数值。如下图所示:

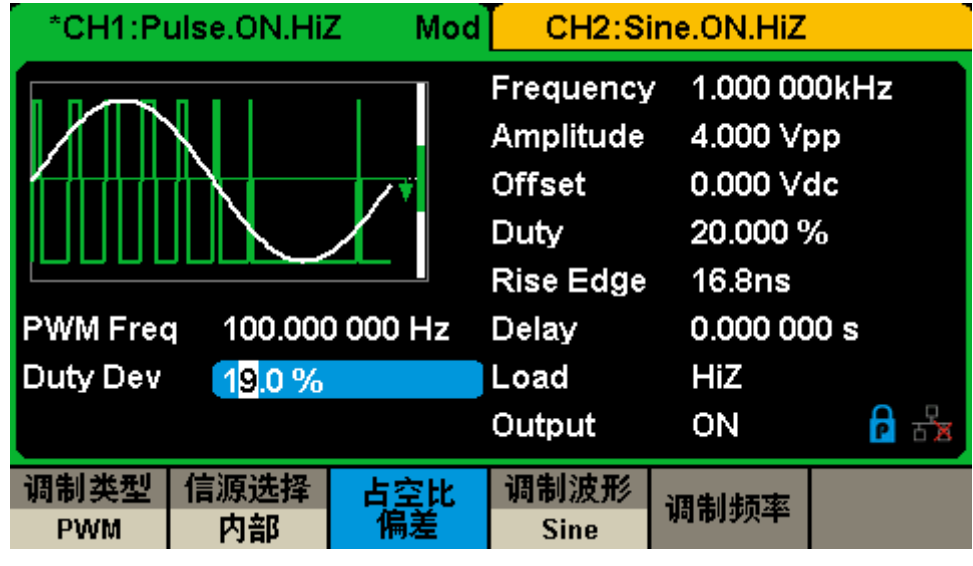

图 2-22 设置 PWM 占空比偏差

- 占空比偏差不能超过当前的脉冲的占空比。
- 占空比偏差受到最小占空比和当前边沿时间设置的限制。
- 占空比偏差和脉宽偏差是关联的,当其中一个改变时,另一个也随之改变。

# **2.3.9** 扫频

在扫频模式下,信号频率在指定的扫描时间内从起始频率到终止频率变化输出。可适用 正弦波、方波、三角波和任意波(不允许扫描脉冲、噪声和DC)。

选择 Sweep, 便可进入扫频模式操作菜单, 如表[2-17](#page-64-0)和表[2-18](#page-64-1)所示:

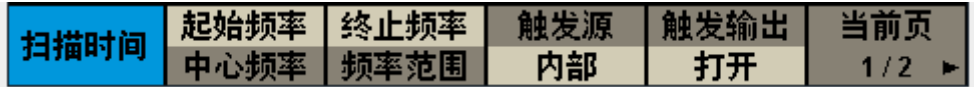

<span id="page-64-0"></span>表 2-17 扫频操作菜单说明(当前页 1/2)

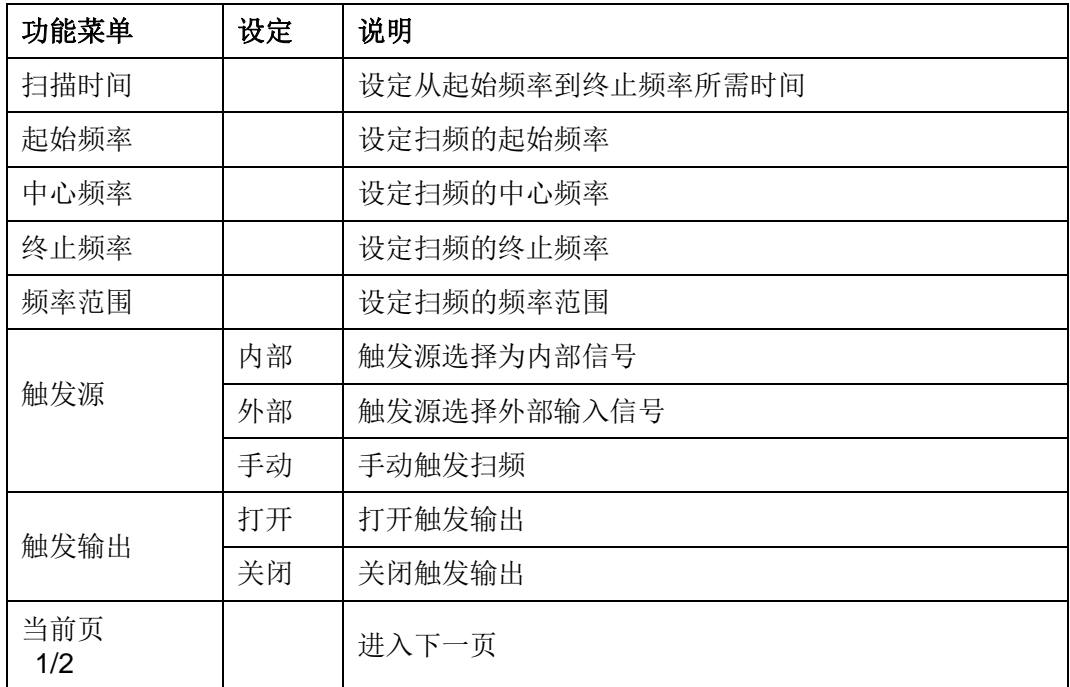

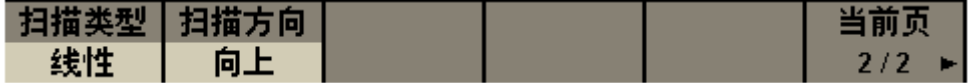

<span id="page-64-1"></span>表 2-18 扫频操作菜单说明(当前页 2/2)

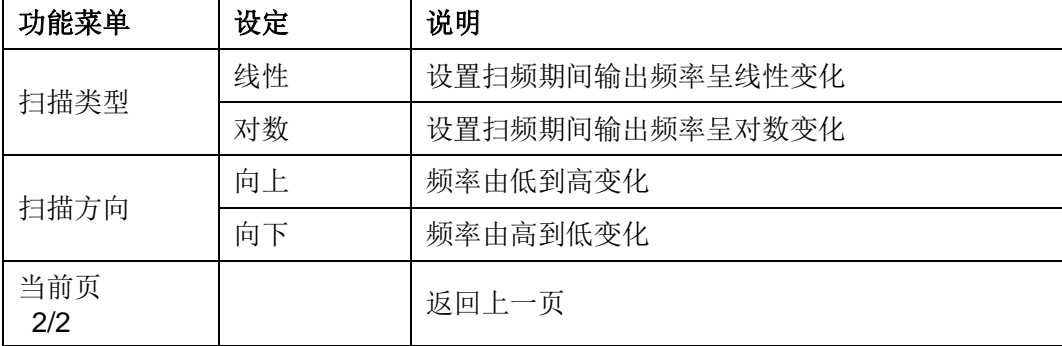

## 扫描频率

扫描频率的设置,关键在于设置频率边界。频率边界可使用起始频率和终止频率或使用 中心频率和频率范围两种方式来设定。

#### 起始频率和终止频率

起始频率和终止频率分别是频率扫描的下限和上限。起始频率≤终止频率。 选择扫描方向→向上,信号发生器从起始频率向终止频率扫描; 选择扫描方向→向下,信号发生器从终止频率向起始频率扫描。

#### 中心频率和频率范围

中心频率 =(|起始频率+终止频率|)/2 频率范围 = 终止频率-起始频率

# 扫描类型

SDG1000X 提供线性和对数两种扫频类型, 默认为线性扫频。

#### 线性扫频

在线性扫频方式下,仪器输出信号的频率以线性方式变化,即以每秒若干赫兹的方式改 变输出频率。选择 Sweep →当前页 1/2→扫描类型→线性,在仪器屏幕的波形示意图上, 可以看到一条直线,表明输出频率以线性方式变化。如下图所示:

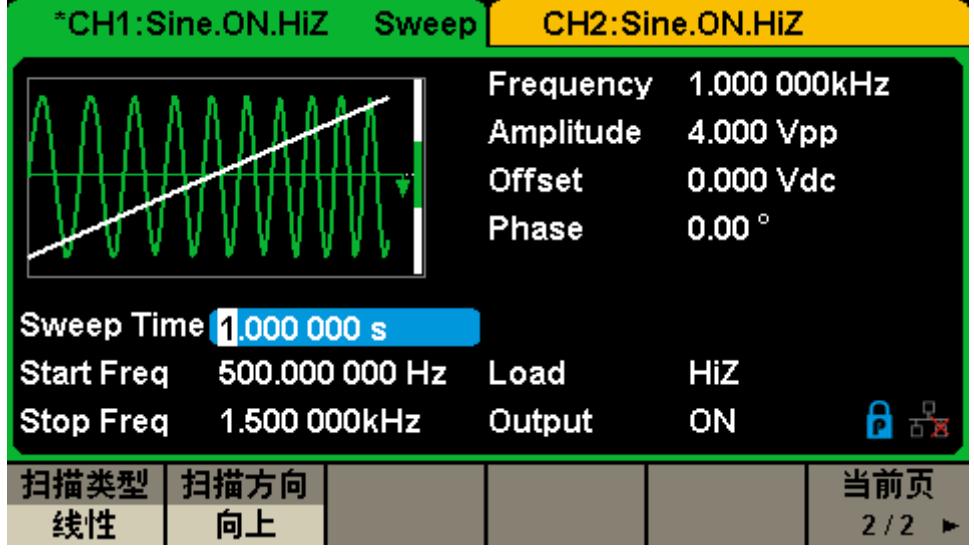

图 2-23 Sweep 线性扫频

#### 对数扫频

在对数扫频方式下,仪器输出信号的频率以对数方式变化,即以十倍频程的方式改变输 出频率。选择 Sweep →当前页 1/2→扫描类型→对数,在仪器屏幕的波形示意图上,可以 看到一条指数函数的曲线,表明输出频率以对数方式变化。如下图所示:

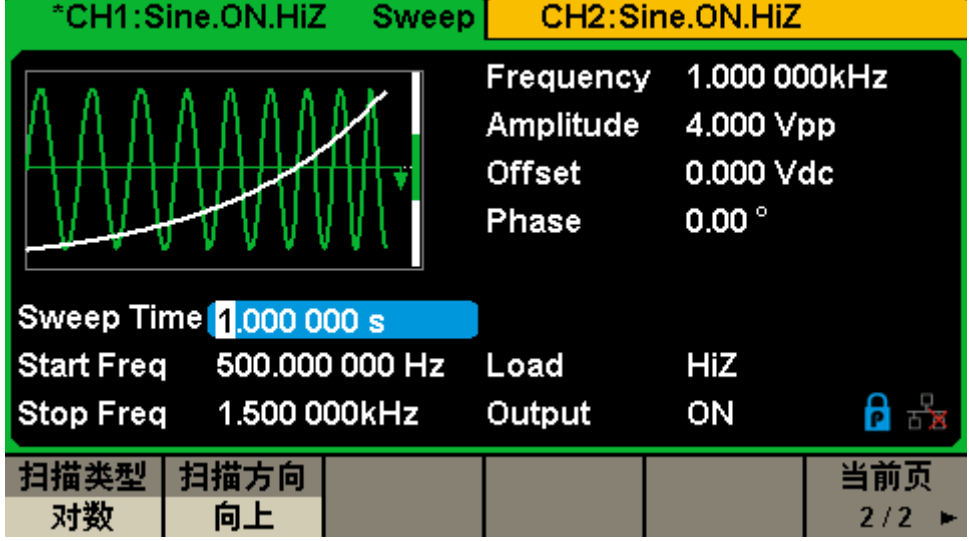

图 2-24 Sweep 对数扫频

## 触发源

扫频的触发源可以是内部源、外部源和手动。信号发生器在接收到一个触发信号时,产 生一次扫描输出,然后等待下一个触发信号。

#### 内部触发

选择触发源→内部。内部触发时,信号发生器输出连续的扫频波形。选择触发输出→打 开,仪器后面板的【Aux In/Out】连接器输出触发信号。默认为"内部触发"。

#### 外部触发

选择触发源→外部。外部触发时,信号发生器接收从仪器后面板的【Aux In/Out】连接 器输入的触发信号,每次接收到一个具有指定极性的 CMOS 脉冲时, 就启动一次扫频。选 择边沿,然后选择"向下"或"向上",指定 CMOS 脉冲的极性。

#### 手动触发

选择触发源→手动。手动触发时,每选择一次触发,立即在相应通道启动一次扫频。

# **2.3.10** 脉冲串

SDG1000X提供多种波形的函数脉冲串输出,可持续输出特定数目的波形循环(N 循 环脉冲串)或应用门信号(门控脉冲串),可使用任意波形函数,但是噪声只能用于门控脉 冲串。

# 脉冲串类型

SDG1000X可输出N循环、无限和门控三种类型的脉冲串,默认类型为N循环。

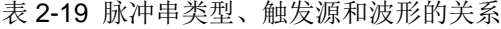

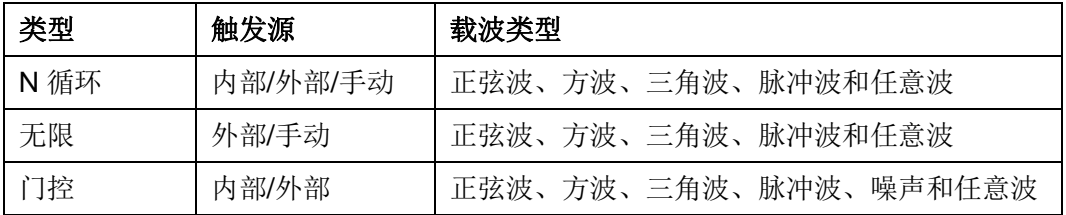

## **N**循环脉冲串

N循环脉冲串模式下,信号发生器在接收到触发信号时,输出具有特定循环数目的波形。 支持N循环脉冲串的波形函数有正弦波、方波、三角波、脉冲波和任意波。

选择 Burst →N循环→循环数,用数字键盘或方向键和旋钮可改变循环次数。通过使用 脉冲串操作菜单,可对输出的脉冲串进行设置,如表[2-20](#page-67-0)和表[2-21](#page-68-0)所示。

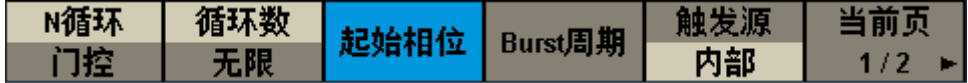

<span id="page-67-0"></span>表 2-20 N 循环脉冲串操作菜单说明(当前页 1/2)

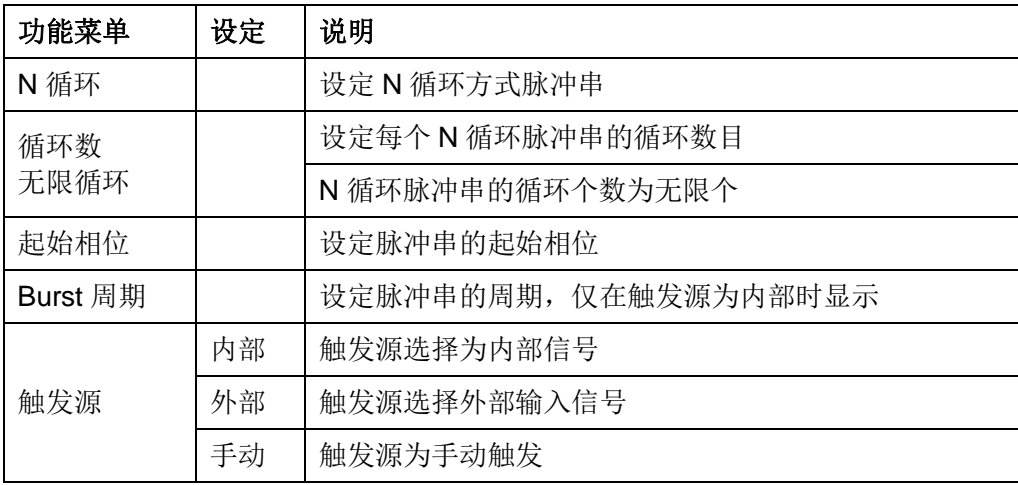

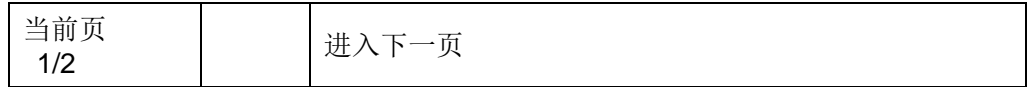

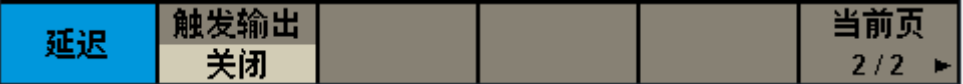

#### <span id="page-68-0"></span>表 2-21 N 循环脉冲串操作菜单说明(当前页 2/2)

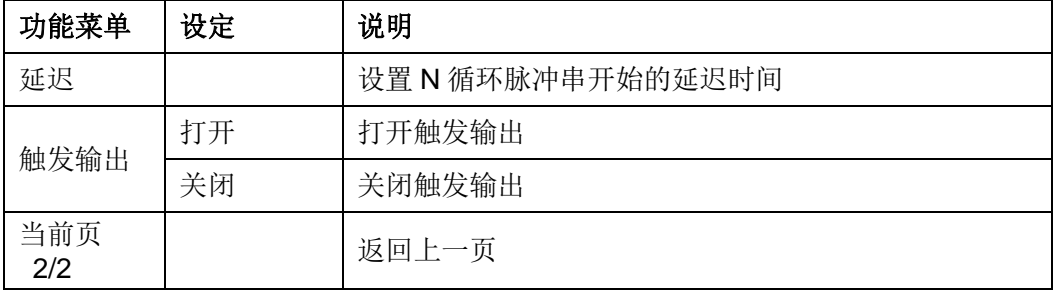

#### 无限脉冲串

无限脉冲串相当于将波形循环次数设为无限大,信号发生器在接收到触发信号时,输出 连续的波形。支持无限脉冲串的波形函数有正弦波、方波、三角波、脉冲波和任意波。

选择 Burst →N 循环→无限, 仪器自动将触发源设置为"外部"或"手动"。屏幕显示一个 无限循环的脉冲串示意图,如下图所示:

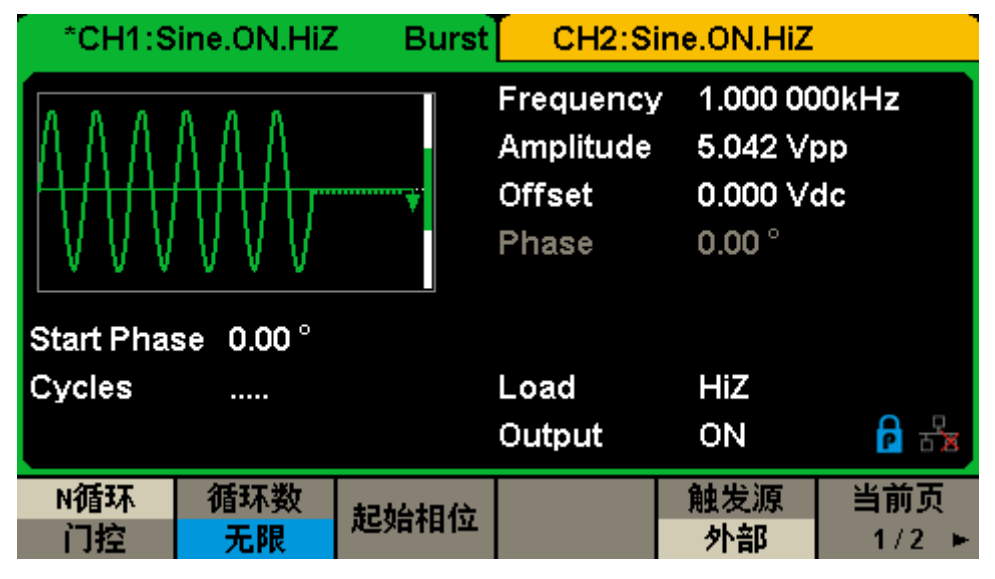

图 2-25 无限脉冲串

## 门控脉冲串

门控脉冲串模式下,信号发生器根据门控信号电平控制波形输出,即在门控信号为"真" 时,输出一个连续波形;在门控信号为"假"时,首先完成当前的波形周期,然后停止。支持 门控脉冲串的波形函数有正弦波、方波、三角波、脉冲波、噪声和任意波(直流除外)。

选择 Burst →门控,即可进入门控脉冲串操作界面。通过使用脉冲串操作菜单,可对 输出的脉冲串进行设置,如表[2-22](#page-69-0)所示。

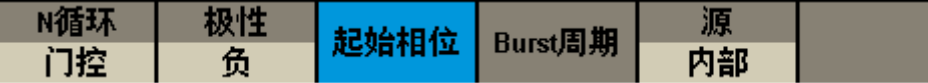

<span id="page-69-0"></span>表2-22 门控脉冲串操作菜单说明(当前页 1/2)

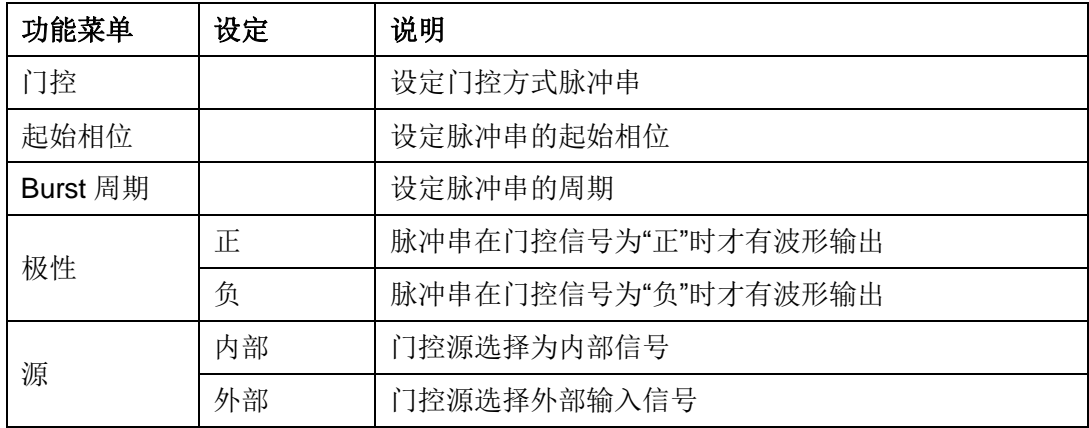

# **Burst** 周期

Burst 周期仅适用于内部触发, 定义为从一个脉冲串开始到下一个脉冲串开始的时间。 选择 Burst 周期, 使用数字键盘或方向键和旋钮输入所需的周期。默认为 10ms。N 循环脉 冲串模式下 Burst 周期的设置说明如下:

- Burst 周期≥0.99μs+波形周期 x 循环数。此处波形周期为脉冲串函数(正弦波、方波等) 的周期。
- 如果设置的 Burst 周期过小, 仪器将自动增加该周期以允许指定数量的循环输出。

### 触发源

脉冲串的触发源可以是内部源、外部源和手动源。信号发生器在接收到一个触发信号时, 产生一次脉冲串输出,然后等待下一个触发信号。默认为"内部触发"。

### 内部触发

选择触发源→内部。内部触发时,信号发生器输出连续的脉冲串波形。选择触发输出为 "向上"、"向下"或"关闭",仪器后面板的【Aux In/Out】连接器输出具有指定边沿的触发信号 或不输出触发信号。

### 外部触发

选择触发源→外部。外部触发时,信号发生器接收从仪器后面板的【Aux In/Out】连接 器输入的触发信号,每次接收到一个具有指定极性的 CMOS 脉冲时,就输出一次脉冲串。 选择边沿,然后选择"向下"或"向上",指定 CMOS 脉冲的极性。

# 手动触发

选择触发源→手动。手动触发时,每选择一次触发,立即在相应通道启动一次脉冲串输 出。

# **2.4** 存储与调用

选择 Store/Recall , 启用存储和调用功能, 相应的按键灯变亮, 进入存储与调用操作 界面,如图[2-26](#page-71-0)所示。

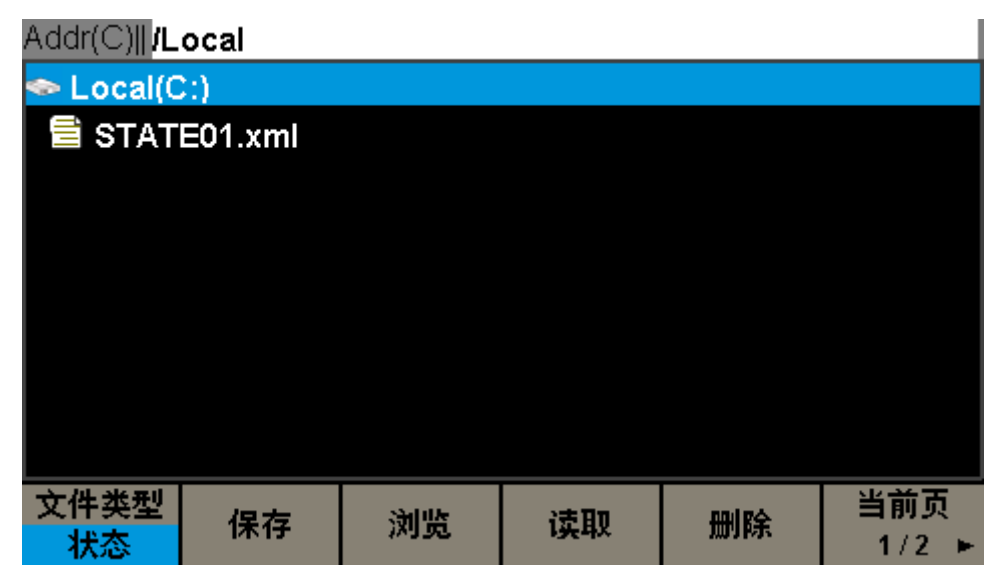

图 2-26 存储与调用界面(当前页 1/2)

<span id="page-71-0"></span>表 2-23 存储与调用操作菜单说明(当前页 1/2)

| 功能菜单       | 设定 | 说明                |
|------------|----|-------------------|
| 文件类型       | 状态 | 状态文件              |
|            | 数据 | 波形数据文件            |
| 保存         |    | 保存状态文件            |
| 浏览         |    | 浏览当前选中文件夹下的目录     |
| 读取         |    | 读取存储区指定位置的状态和数据文件 |
| 删除         |    | 删除选中的状态或数据文件      |
| 当前页<br>1/2 |    | 进入下一页             |
| Addr(C)  /Local |    |  |    |     |
|-----------------|----|--|----|-----|
| Local(C:)       |    |  |    |     |
| a STATE01.xml   |    |  |    |     |
|                 |    |  |    |     |
|                 |    |  |    |     |
|                 |    |  |    |     |
|                 |    |  |    |     |
|                 |    |  |    |     |
|                 |    |  |    |     |
|                 |    |  |    |     |
| 拷贝              | 粘贴 |  | 取消 | 当前页 |
|                 |    |  |    | 2/2 |

图 2-27 存储与调用界面(当前页 2/2)

表 2-24 存储与调用操作菜单说明(当前页 2/2)

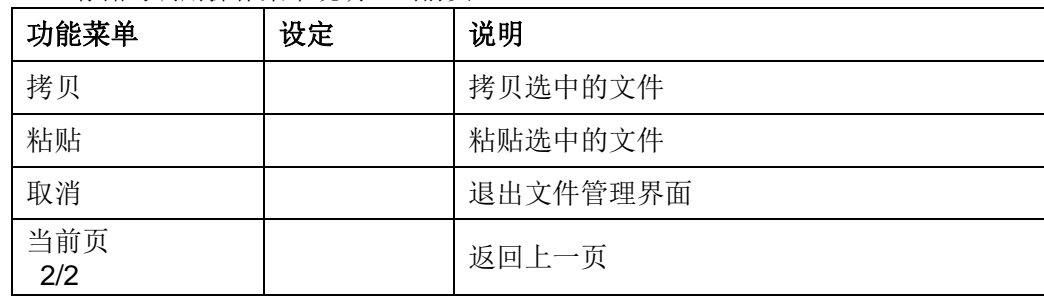

## **2.4.1** 存储系统

SDG1000X支持将仪器当前的状态存储到内部或外部存储器,并支持用户在需要时调用。 用户可以通过任意波编辑软件EasyWave下载任意波文件至内部存储器,或从U盘中读取任 意波文件并保存至内部存储器。SDG1000X提供一个内部非易失性存储器和一个外部存储器 接口。

## **Local(C:)**

SDG1000X提供内部非易失性存储器,用户可以保存仪器状态和任意波文件至C盘。

## **USB Device(0:)**

SDG1000X标配有USB Host, 位于仪器前面板的左侧, 支持U盘存储和固件升级。在 移动介质如U盘插入USB Host接口时,文件管理界面会出现"USB Device (0:)"盘符,并提 示"USB设备已连接.",如图[2-28](#page-73-0)所示。 当U盘从USB Host 接口中拔下时, 系统会提示"USB 设备已断开.",相应的盘符消失。

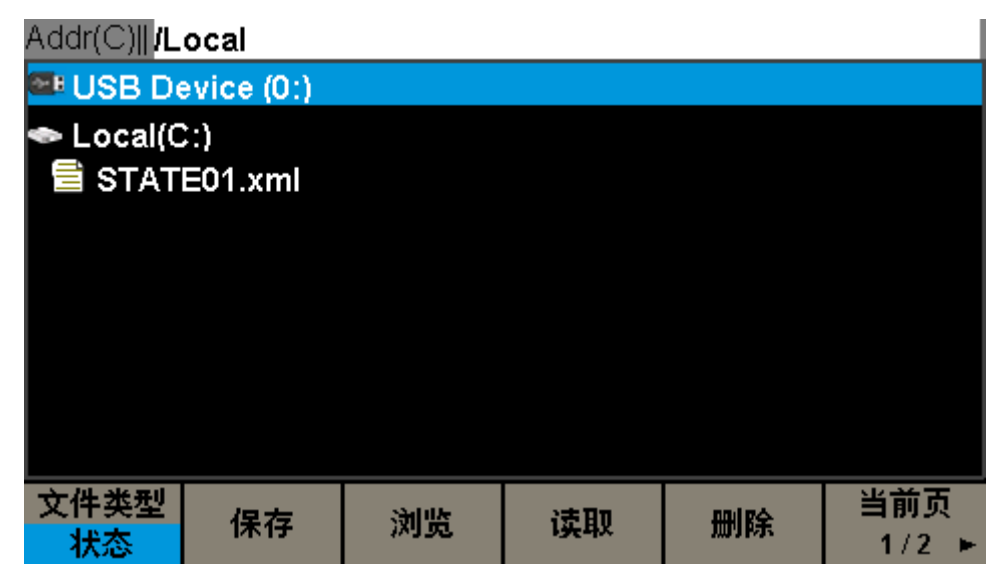

图 2-28 插入 U 盘后的文件管理界面

### <span id="page-73-0"></span>注意:

SDG1000X 只能识别文件名为英文字符、数字和下划线的文件, 如果您使用其他特殊 字符来命名文件或文件夹,在文件管理界面中可能无法正常显示。

### 浏览

● 可使用旋钮在Local (C:) 和USB Device (0:) 间切换, 选择浏览或向下按旋钮即可展

开当前存储器的目录。

● 使用旋钮可以在当前目录下切换文件或文件夹。选择浏览或向下按旋钮即可展开当前目 录的子目录,在子目录中选中<up>并选择浏览或按下旋钮即可返回至上一级目录。

## **2.4.2** 文件类型

选择 Store/Recall →文件类型, 选择所需的文件类型。可选的文件类型包括: 状态文 件和数据文件。

### 状态文件

将仪器的工作状态以\*.xml 格式存储在内部存储器中。存储的状态文件包含: 两通道选 定的波形参数、使用的调制、扫频、脉冲串参数和 Utility 菜单下的辅助功能参数和系统参数 等。

### 数据文件

SDG1000X 支持读取外部存储器中\*.csv 和\*.dat 格式的数据文件,将其转换成\*.bin 格 式存储在内部存储器中,读取完成后仪器自动进入任意波功能界面。

用户也可以通过上位机软件 EasyWave 编辑任意波形, 通过远程接口下载至仪器, 以 \*.bin 格式存储在内部存储器中。

## **2.4.3** 文件操作

## 保存

用户可以将仪器状态存储至仪器内部的非易失性存储器和外部存储器中,方便下次调出。 存储仪器状态的具体操作如下:

**1.** 选择所需的存储文件类型

选择 Store/Recall →文件类型,选择文件存储类型为状态文件。

### **2.** 选择存储文件位置

使用旋钮选择您要存储的位置。

### **3.** 保存该文件

选择保存,系统进入文件名输入界面,如图[2-29](#page-75-0)所示:

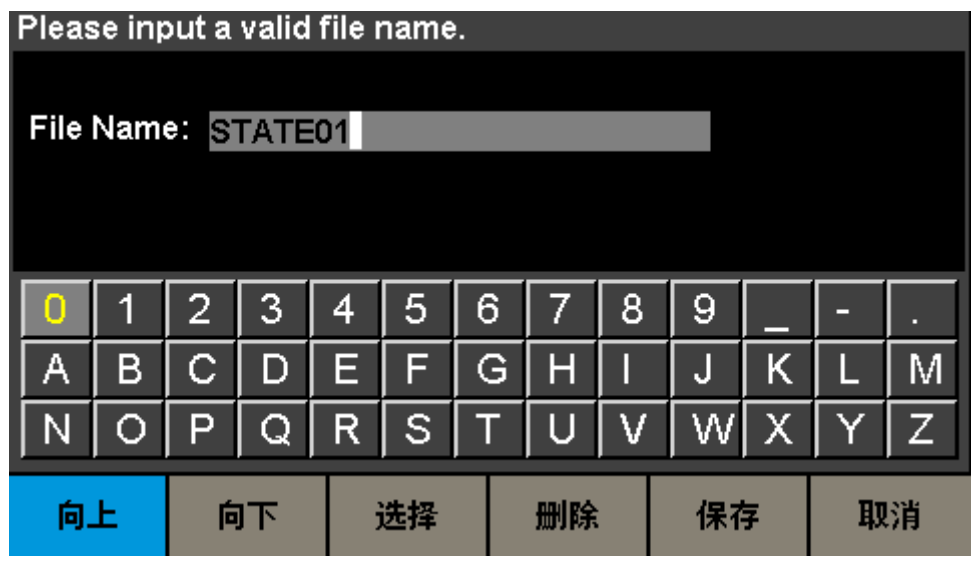

图 2-29 SDG1000X 文件名输入界面

<span id="page-75-0"></span>表 2-25 文件保存操作菜单说明

| 功能菜单 | 设定 | 说明                  |
|------|----|---------------------|
| 向上   |    | 向上移动字符              |
| 向下   |    | 向下移动字符              |
| 选择   |    | 输入当前选择的字符           |
| 删除   |    | 删除当前选择的字符           |
| 保存   |    | 保存文件名称              |
| 取消   |    | 返回 Store/Recall 主菜单 |

### 文件名输入

SDG1000X可对文件进行英文命名。

### 字符的选定

用户可以通过旋钮、菜单软键向上和向下在虚拟键盘中选择所需的字符,然后按选择菜 单项进行确认,选中的字符将显示在文件名输入区。

### 删除字符

若要删除文件名中任意一个字符时,可先通过左右方向键来移动文件名中光标的位置, 然后在操作菜单中选择删除,便可删除相应字符。更改光标的位置,可删除任意位置的字符。

#### 保存文件

在文件名输入界面完成文件名输入后,选择保存,信号发生器将以指定的文件名和文件 类型将文件保存到当前选中的目录下。

## 读取

用户可以调出仪器状态或者用户编辑的任意波形数据。具体操作如下:

### **1.** 选择所需的读取文件类型

选择 Store/Recall →文件类型, 选择文件读取类型为状态或数据文件。

#### **2.** 选择读取的状态**/**数据文件

使用旋钮选择需要读取的文件所在的目录,选择浏览或按下旋钮展开当前目录。再使用 旋钮选择您要读取的文件。

### **3.** 读取该文件

选择读取或向下按旋钮,都可调出相应的文件,并在读取成功后给出相应的提示消息。

## 删除

用户可以删除内部存储器和外部存储器中的状态文件和数据文件。具体操作如下:

### **1.** 选择需要删除的文件

使用旋钮选择您要删除的文件。

### **2.** 删除该文件

选择删除,弹出提示框"确定删除该文件?"选择确定,即可删除当前选中的文件。

## 拷贝、粘贴

SDG1000X支持内、外部存储器中的文件互相拷贝。例如,将U盘中的任意波文件拷贝 至仪器内部,具体操作如下:

#### **1.** 选择文件类型为数据

选择 Store/Recall →文件类型, 选择文件读取类型为数据文件。

### **2.** 选择需要复制的文件

旋转旋钮选中USB Device (0:), 按浏览或按下旋钮展开U盘目录, 旋钮选中您要复制的 文件, 按当前页 1/2→拷贝。

#### **3.** 粘贴该文件

旋转旋钮选中Local(C:), 按浏览或按下旋钮展开内部存储器目录, 选择粘贴即可。

# **2.5** 辅助功能设置

SDG1000X的辅助功能(Utility)可对同步信号输出、通道复制、系统设置、检测/校准 和频率计等功能进行选择设置,辅助功能操作菜单说明如表[2-26](#page-77-0)和表[2-27](#page-77-1)所示。

<span id="page-77-0"></span>表 2-26 辅助功能操作菜单说明(当前页 1/2)

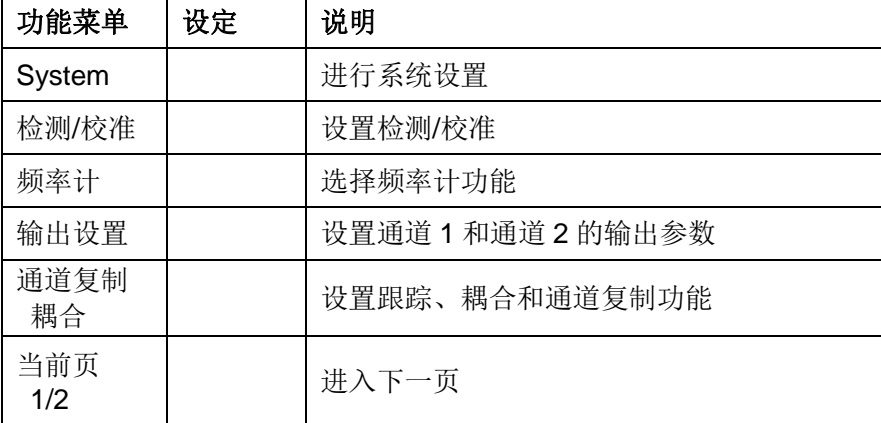

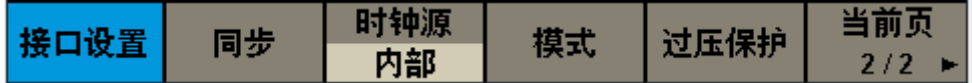

<span id="page-77-1"></span>表 2-27 辅助功能操作菜单说明(当前页 2/2)

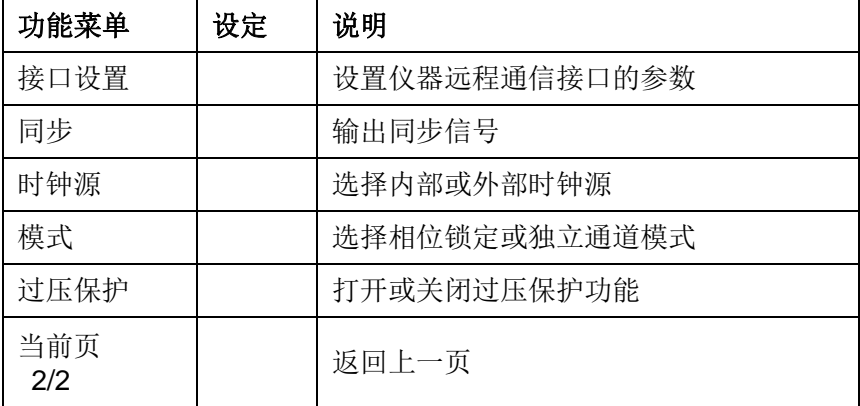

# 系统设置

| *CH1:Sine.ON.HiZ |                  | CH2:Sine.ON.HiZ                                  |                                                          |           |                                     |
|------------------|------------------|--------------------------------------------------|----------------------------------------------------------|-----------|-------------------------------------|
|                  |                  | Frequency<br>Amplitude<br><b>Offset</b><br>Phase | 1.000 000kHz<br>4.000 Vpp<br>0.000 Vdc<br>$0.00^{\circ}$ |           |                                     |
|                  |                  |                                                  | Load<br>Output                                           | HiZ<br>ON | $\mathsf{P} \rightarrow \mathsf{k}$ |
| 数字格式             | Language<br>简体中文 | 开机上电<br>上次                                       | 设为<br>佰                                                  | 蜂鸣器<br>打开 | 当前页<br>1/2                          |

选择 Utility →System, 进入系统设置操作界面, 如图[2-30](#page-78-0)和图[2-31](#page-79-0)所示:

<span id="page-78-0"></span>表 2-28 系统设置操作菜单说明(当前页 1/2)

| 功能菜单       | 设定 | 说明                |  |  |
|------------|----|-------------------|--|--|
| 数字格式       |    | 设置参数显示的数字格式       |  |  |
| Language   |    | 设置操作菜单的语言种类       |  |  |
| 上次         |    | 上电时恢复仪器上次关机时的所有设置 |  |  |
| 开机上电       | 默认 | 上电时恢复为出厂设置        |  |  |
| 设为出厂值      |    | 选择仪器的状态配置为出厂设置    |  |  |
| 蜂鸣器        | 打开 | 打开蜂鸣器             |  |  |
|            | 关闭 | 关闭蜂鸣器             |  |  |
| 当前页<br>1/2 |    | 进入下一页             |  |  |

图 2-30 系统设置操作界面(当前页 1/2)

| *CH1:Sine.ON.HiZ |      |                                                  | CH2:Sine.ON.HiZ |                                        |            |
|------------------|------|--------------------------------------------------|-----------------|----------------------------------------|------------|
|                  |      | Frequency<br>Amplitude<br><b>Offset</b><br>Phase | $0.00^{\circ}$  | 1.000 000kHz<br>4.000 Vpp<br>0.000 Vdc |            |
|                  |      |                                                  | Load<br>Output  | HiZ<br>ON                              |            |
| 屏保<br>关闭         | 系统信息 | 固件升级                                             | 帮助              | 确定                                     | 当前页<br>2/2 |

图 2-31 系统设置操作界面(当前页 2/2)

<span id="page-79-0"></span>表 2-29 系统设置操作菜单说明(当前页 2/2)

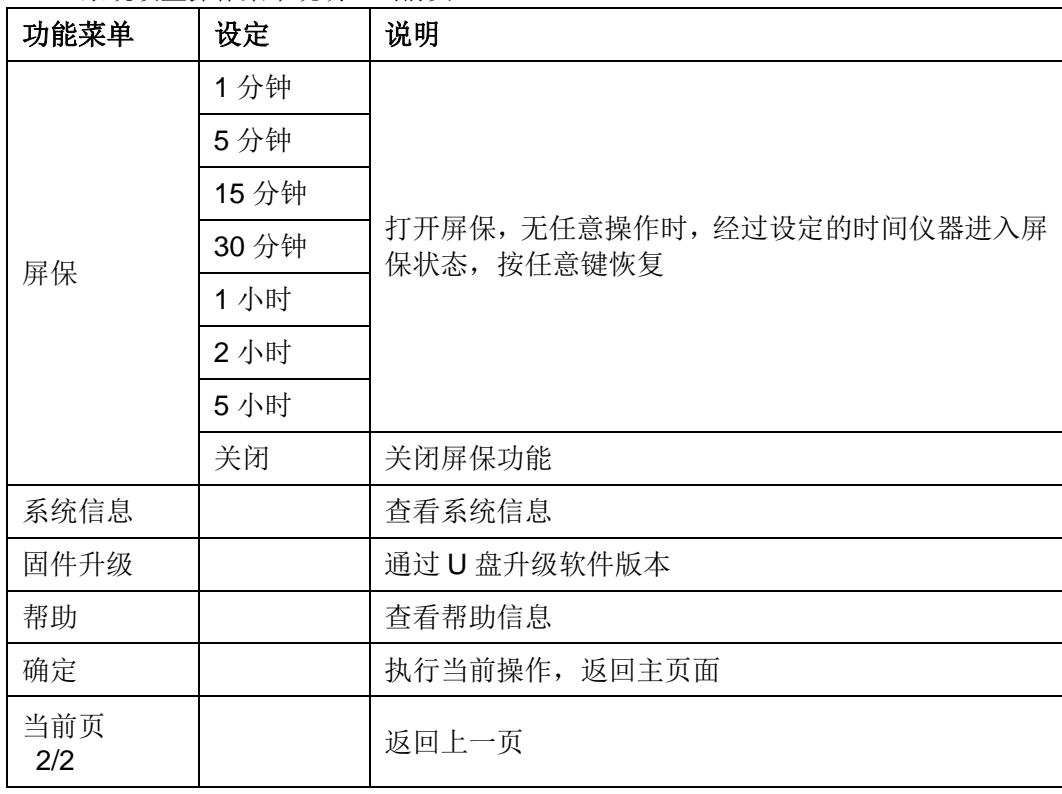

## 数字格式

用户可以设置数字参数中的小数点和千分分隔符在屏幕中的显示格式,该设置保存在 非易失性存储器中。选择 Utility → System→数字格式,进入数字显示格式设置界面,如下 图所示:

| *CH1:Sine.ON.HiZ      |  |                                           | CH2:Sine.ON.HiZ                                          |  |
|-----------------------|--|-------------------------------------------|----------------------------------------------------------|--|
|                       |  | Frequency<br>Amplitude<br>Offset<br>Phase | 1.000 000kHz<br>4.000 Vpp<br>0.000 Vdc<br>$0.00^{\circ}$ |  |
|                       |  | Load<br>Output                            | HiZ<br>ON                                                |  |
| 分隔符<br>小数点<br>空格<br>a |  |                                           | 确定                                                       |  |

图 2-32 数字格式操作界面

表 2-30 数字格式操作菜单界面

| 功能菜单 | 设定 | 说明             |
|------|----|----------------|
| 小数点  |    | 用逗号代表小数点       |
|      |    | 用点代表小数点        |
|      | 打开 | 打开数字显示的分隔符     |
| 分隔符  | 空格 | 用空格表示数字显示间的分隔符 |
|      | 关闭 | 关闭显示的分隔符       |
| 确定   |    | 完成当前操作并返回上一级菜单 |

## 语言设置

SDG1000X提供中英文界面,可通过 Utility →系统设置→Language, 选择所需的语言 类型。该设置保存在非易失性存储器中,不受"设为出厂设置"的影响。

中文显示界面如下:

|                                        | Frequency                           | 1.000 000kHz                             |            |
|----------------------------------------|-------------------------------------|------------------------------------------|------------|
|                                        | Amplitude<br><b>Offset</b><br>Phase | 4.000 Vpp<br>0.000 Vdc<br>$0.00^{\circ}$ |            |
|                                        | Load<br>Output                      | HiZ<br>ON                                | 古文<br>8    |
| 开机上电<br>Language<br>数字格式<br>简体中文<br>默认 | 设为<br>佰                             | 蜂鸣器<br>打开                                | 当前页<br>1/2 |

图 2-33 中文显示界面

### 英文显示界面如下:

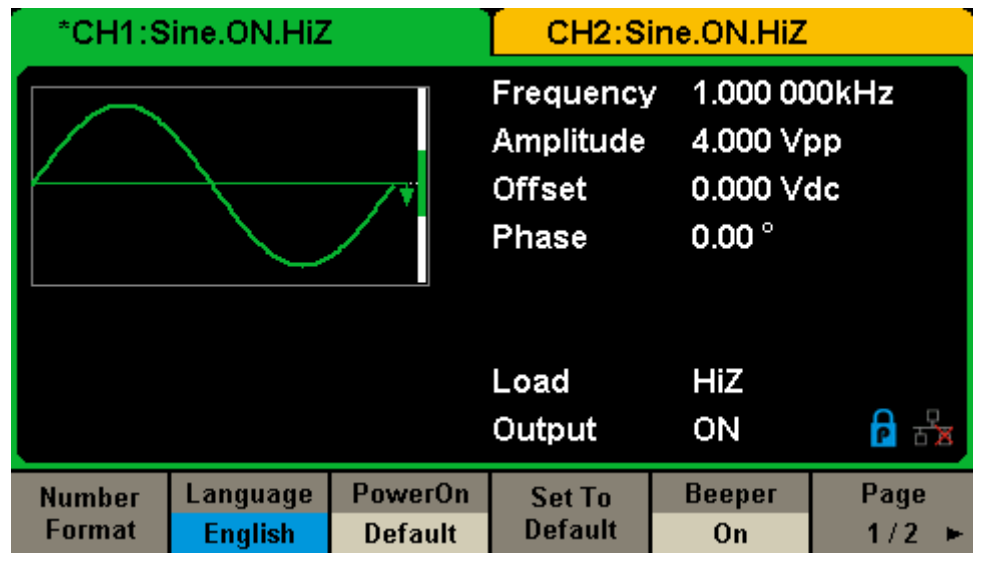

图 2-34 英文显示界面

## 开机上电

选择 Utility →System→开机上电,选择通电时将要使用的仪器配置为"默认设置"或"上 次设置"。默认为"默认设置"。 该设置保存在非易失性存储器中,不受"设为出厂设置"的影 响。

- 上次设置:包括所有的系统参数和状态,除了通道输出开关状态。
- 默认设置:出厂默认设置。个别参数(如:语言)除外。

### 设为出厂值

选择 Utility →System→设为出厂值,可将系统恢复到出厂默认状态,仪器切换到CH1 正弦波显示界面,Utility 和其他按键灯变暗,Parameter 按键灯变亮。出厂设置清单见附 录B。

## 蜂鸣器

蜂鸣器是指SDG1000X前面板的按键声音和旋钮声音,当前面板或远程操作产生错误时 会发出提示声音。选择 Utility →System→蜂鸣器,选择"打开"或"关闭"。默认选择"打开"。

### 屏保

启用或禁用屏幕保护模式。选择 Utility →System→当前页 1/2→屏保,选择打开或关 闭屏保。打开屏保,无任意操作时,经过设定的时间仪器进入屏保状态,按任意键恢复。

### 系统信息

选择 Utility →System →当前页 1/2 →系统信息。系统信息的显示界面如下图所示。 检查完毕后,按任意按键退出系统信息界面。

> **Startup Times:** Software Version: Hardware Version: **Product Type:** Serial No:

54 1.01.01.20 02-00-00-11-00 **SDG1062X** SDGY0123456786

Please press any function key to exit!

图 2-35 系统信息显示界面

## 固件升级

SDG1000X支持U盘进行固件升级和配置文件升级,操作步骤如下:

- 1. 把待升级的\*.ADS和\*.CFG文件拷贝到U盘。
- 2. 把U盘插入仪器前面板的USB Host接口,系统提示"USB设备已连接."。
- 3. 选择 Utility → System→当前页 1/2→固件升级; 或者直接按 Store/Recall.
- 4. 旋转旋钮选择USB Device (0:)然后向下按下旋钮,展开U盘目录,如图2-36所示。

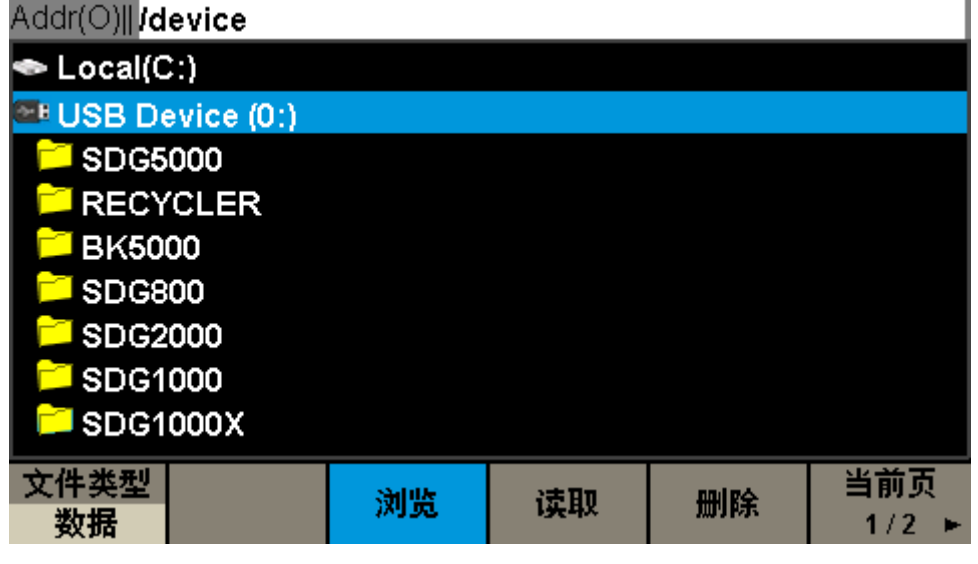

图 2-36 固件升级界面

- 5. 找到SDG1000X的固件升级文件\*.ADS所在位置,选择读取或按下旋钮,界面上会弹出 升级进度条。
- 6. 固件升级完成后,设备会自动重启。
- 7. 检查升级版本信息: 选择 Utility →System→当前页 1/2→系统信息, 检查升级后的软 硬件版本号是否与目标版本一致,否则,升级不成功,需按如上步骤再次升级一次。
- 8. 选择 Utility → System→当前页 1/2→固件升级; 或者直接按 Store/Recall.
- 9. 旋转旋钮选择USB Device (0:)然后向下按下旋钮,展开U盘目录。
- 10. 找到SDG1000X的配置文件\*.CFG所在位置,选择读取或按下旋钮,界面上会弹出升级 进度条。
- 11. 配置文件升级完成后,设备会自动重启。

### 备注:

- 1. 升级过程中,请勿关机或掉电!
- 2. 给定的升级包内可能包含也可能不包含配置文件(\*.CFG)。如果不包含配置文件, 则 不需要进行配置文件升级。

## 内置帮助系统

SDG1000X提供内置帮助系统,在使用过程中可根据需要随时调出帮助信息。选择 Utility →System→当前页 1/2→帮助, 可进入帮助信息操作菜单, 如图[2-37](#page-84-0)所示:

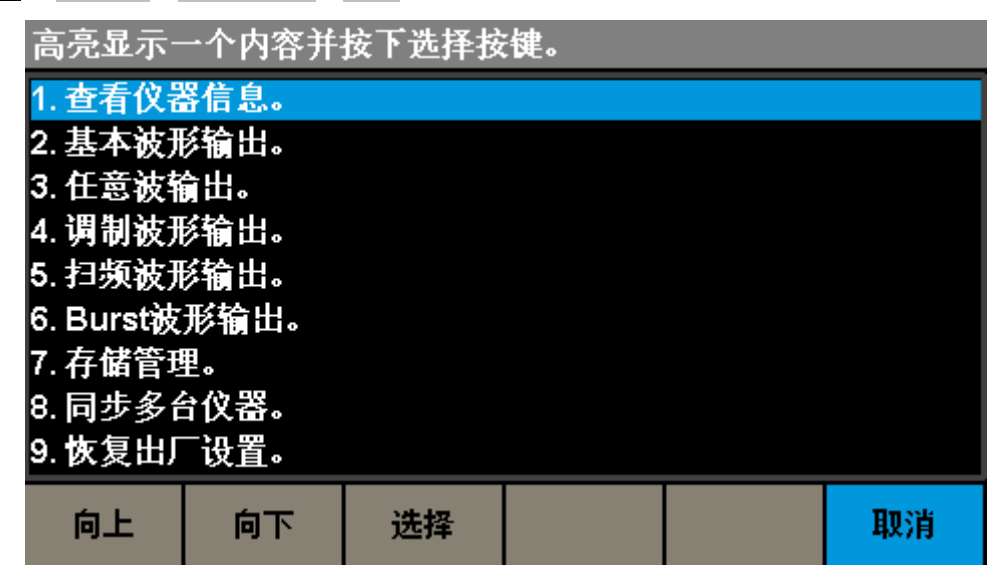

图 2-37 帮助信息显示界面

<span id="page-84-0"></span>表 2-31 帮助信息操作菜单说明

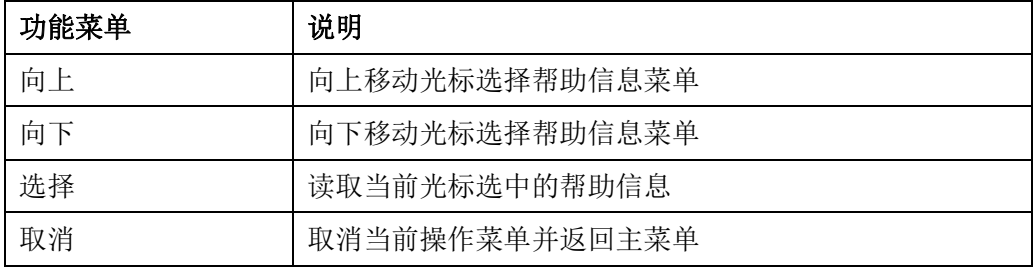

所示的帮助信息显示菜单,有10个选项,可通过旋转旋钮、菜单选项来选择您要查看 的信息。

### **1.** 查看仪器信息

仪器信息中包括开机次数、软件版本号、硬件版本号、设备型号、序列号,可以在此界 面下查看相关信息,帮助信息显示界面如下图所示:

| 1. 查看仪器信息。 |                 |    |
|------------|-----------------|----|
| 开机次数:      | 54              |    |
| 软件版本:      | 1.01.01.20      |    |
| 硬件版本:      | 02-00-00-11-00  |    |
| 型号.        | <b>SDG1062X</b> |    |
| 序列号.       | SDGY0123456786  |    |
|            |                 |    |
|            |                 | 确定 |
|            |                 |    |

图 2-38 查看仪器信息

### **2.** 基本波形输出

介绍如何输出基本波形,帮助信息显示界面如下图所示:

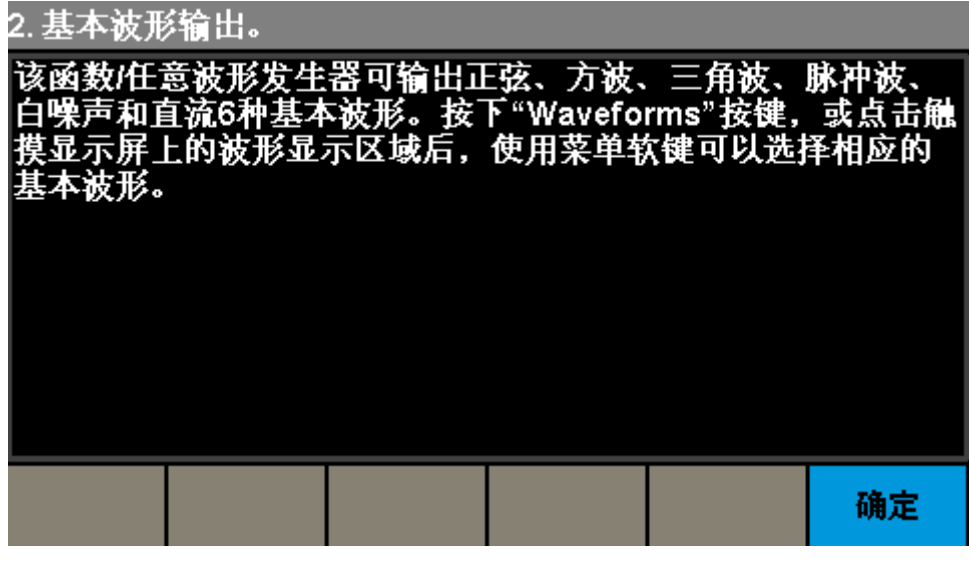

### 图 2-39 基本波形输出

### **3.** 任意波输出

介绍如何创建一个任意波形,帮助信息显示界面如下图所示:

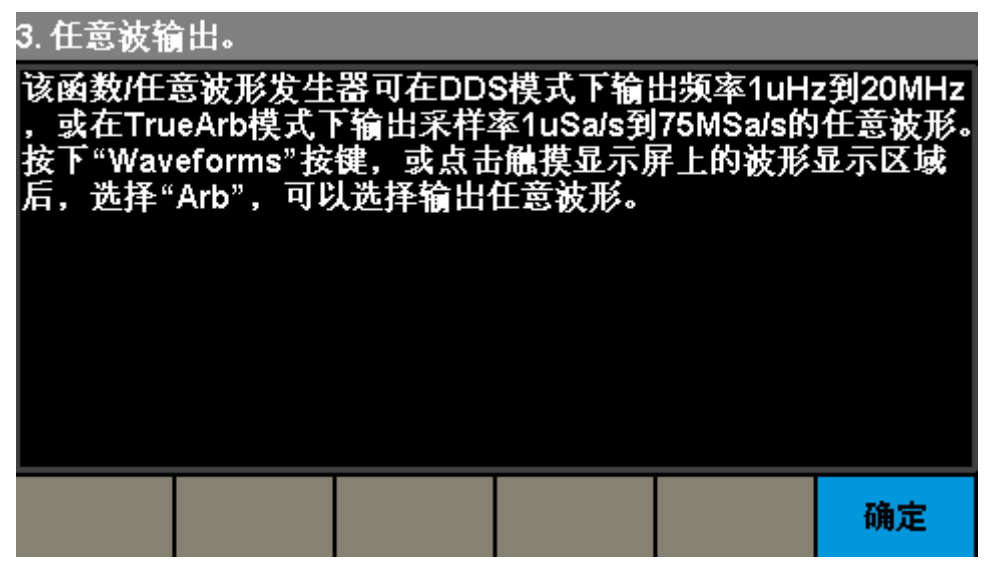

### 图 2-40 任意波输出

### **4.** 调制波形输出

介绍如何输出调制信号,帮助信息显示界面如下图所示:

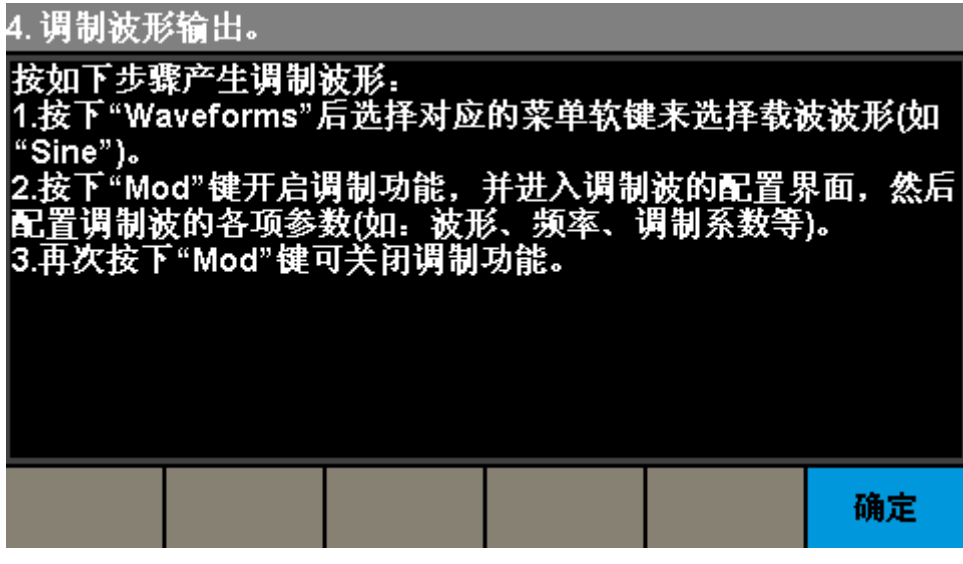

### 图 2-41 调制波形输出

### **5.** 扫频波形输出

介绍如何输出扫频信号,帮助信息显示界面如下图所示:

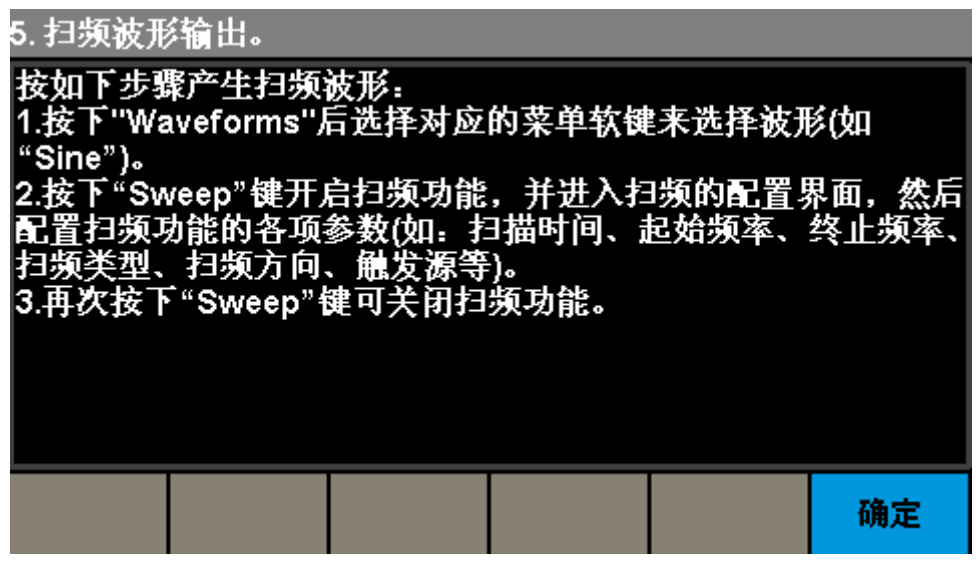

### 图 2-42 扫频波形输出

## **6. Burst**波形输出

介绍如何输出脉冲串信号,帮助信息显示界面如下图所示:

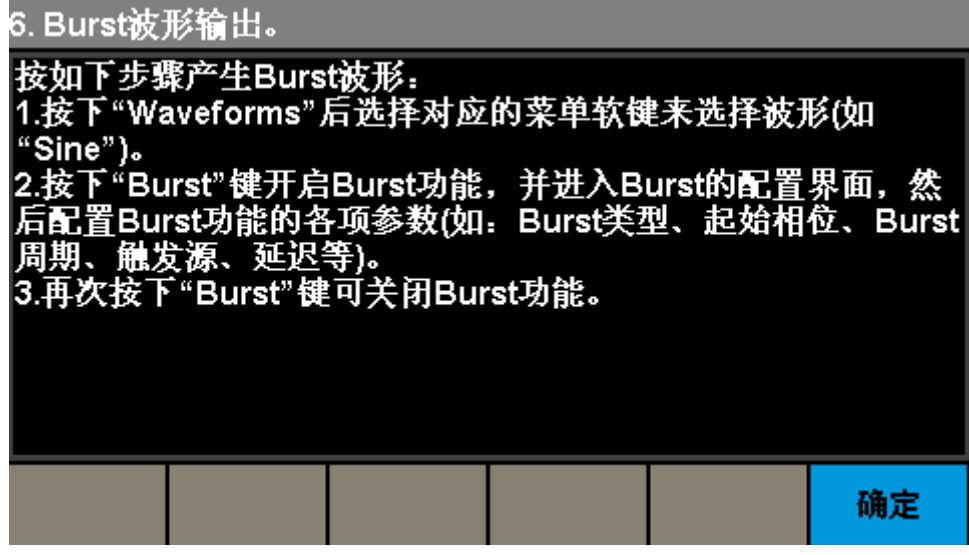

### 图 2-43 Burst 波形输出

### **7.** 存储管理

介绍如何存储设置和操作,帮助信息显示界面如下图所示:

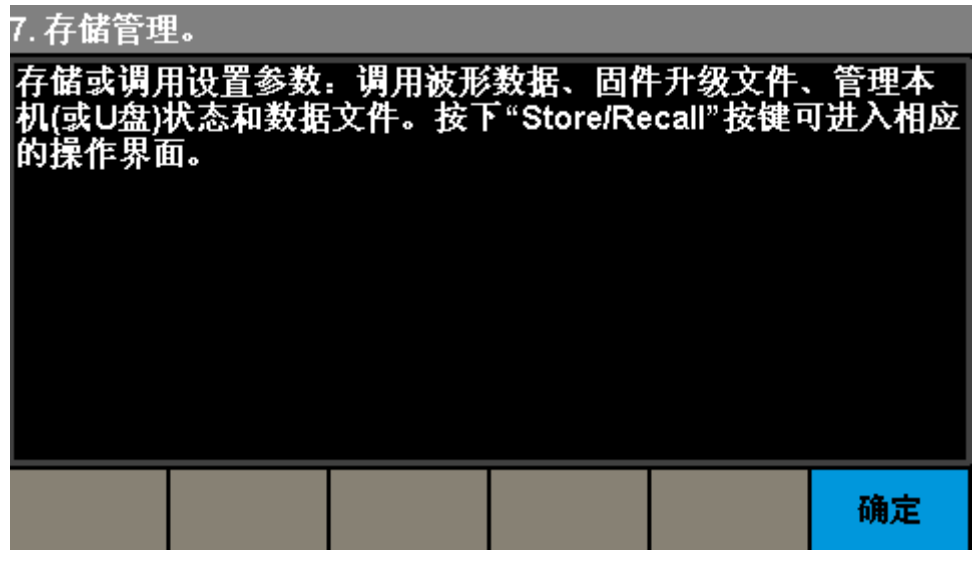

### 图 2-44 存储管理

### **8.** 同步多台仪器

介绍如何操作同步多台仪器,帮助信息显示界面如下图所示:

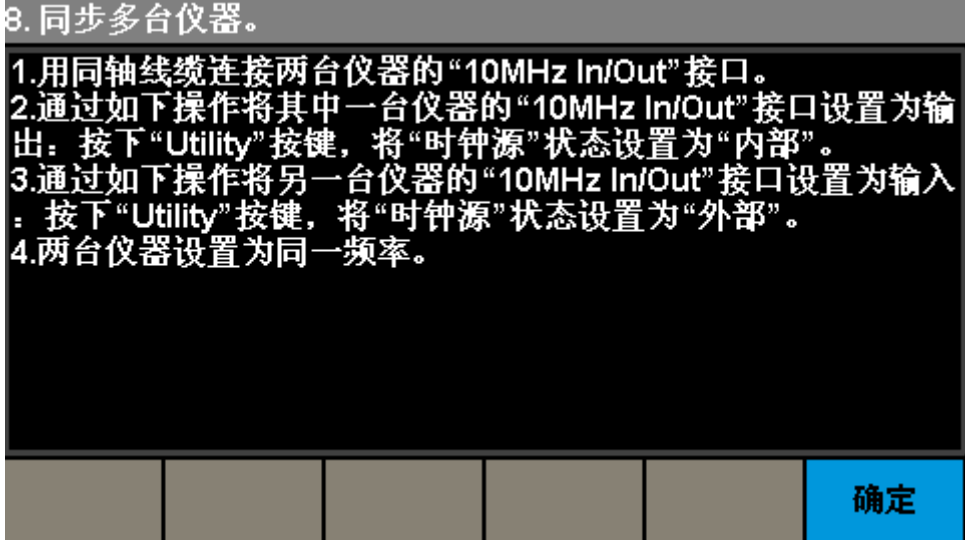

### 图 2-45 同步多台仪器

### **9.** 恢复出厂设置

介绍如何将仪器恢复出厂设置,帮助信息显示界面如下图所示:

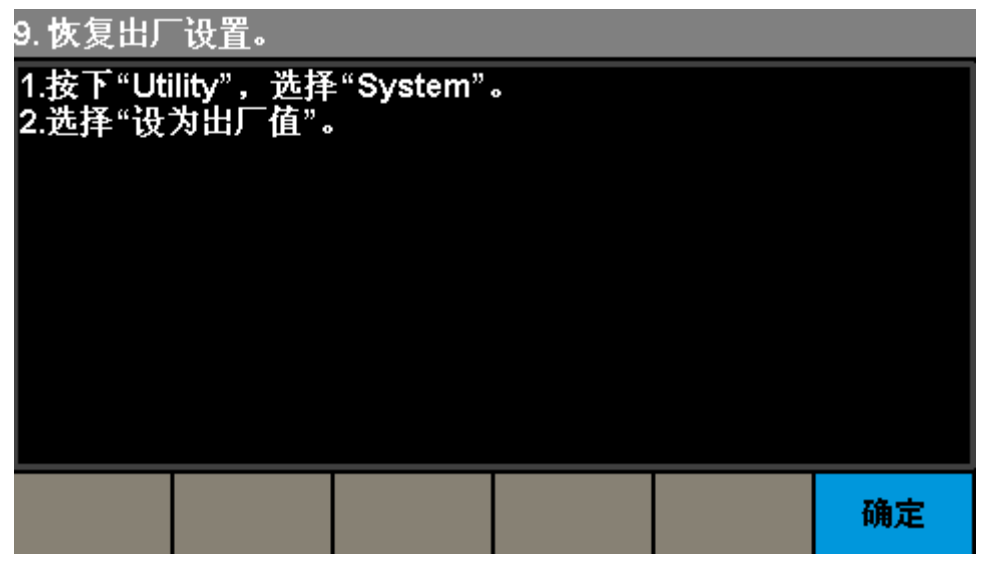

#### 图 2-46 恢复出厂设置

### **10.** 技术支持

提供深圳市鼎阳科技有限公司(SIGLENT)的技术支持联系方式,帮助信息显示界面 如下图所示:

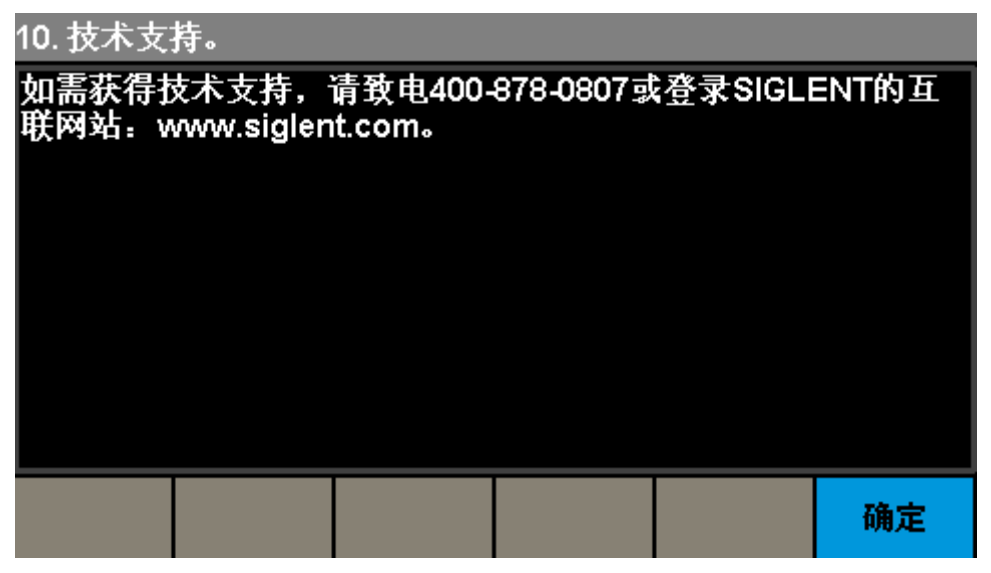

### 图2-47 技术支持

# **2.5.1** 检测**/**校准

## 自测试

SDG1000X提供自测试功能,包括屏幕测试、按键测试、点亮测试和板级测试。选择 Utility →检测/校准→自测试,自测试显示界面如图[2-48](#page-90-0)所示:

|      | *CH1:Sine.ON.HiZ |                                                  | CH2:Sine.ON.HiZ |                                        |    |
|------|------------------|--------------------------------------------------|-----------------|----------------------------------------|----|
|      |                  | Frequency<br>Amplitude<br><b>Offset</b><br>Phase | $0.00^{\circ}$  | 1.000 000kHz<br>4.000 Vpp<br>0.000 Vdc |    |
|      |                  |                                                  | Load<br>Output  | HiZ<br>ON                              | Þ  |
| 屏幕测试 | 按键测试             | 点亮测试                                             | 板级测试            |                                        | 取消 |

图 2-48 自测试界面

<span id="page-90-0"></span>表 2-32 自测试操作菜单说明

| 功能菜单 | 说明           |
|------|--------------|
| 屏幕测试 | 进行屏幕测试       |
| 按键测试 | 进行按键测试       |
| 点亮测试 | 进行按键指示灯点亮测试  |
| 板级测试 | 进行硬件电路自检     |
| 取消   | 放弃当前操作并返回主菜单 |

### 屏幕测试

选择屏幕测试进入屏幕测试界面。此时屏幕上显示"Screen test: Please press "7" key to continue, press '8' key to exit."的提示信息。即提示按"7"键开始进行测试。观察屏幕是否有 严重色偏或其它显示错误。如图[2-49](#page-91-0)所示:

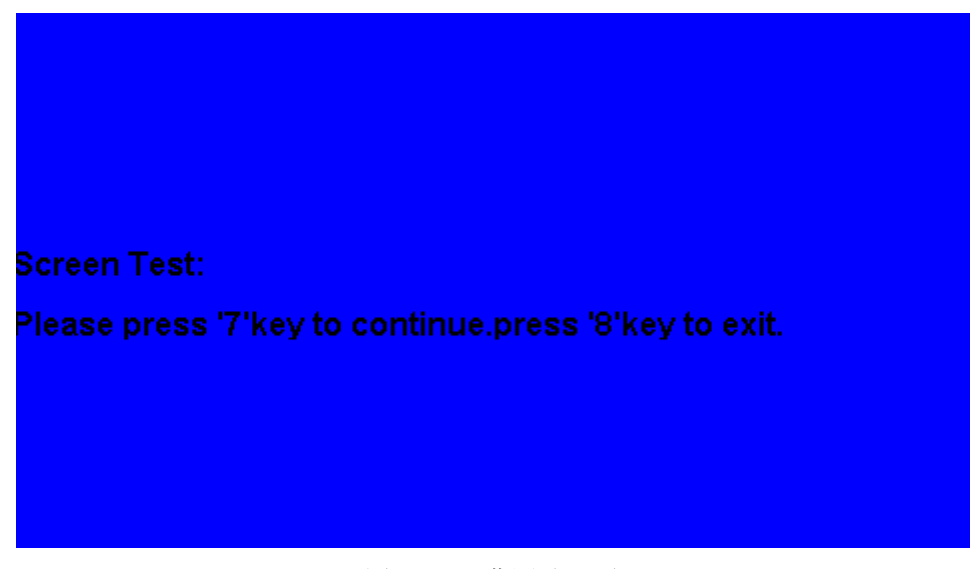

图 2-49 屏幕测试界面

### <span id="page-91-0"></span>按键测试

选择按键测试进入按键测试界面。此界面上的图形区域代表面板上对应位置的按键。分 别对所有按键和旋钮进行测试,观察其是否正确反应。

- 未测试前屏幕中的图形区域显示为白色;
- 已经测试的对应图形区域会显示为蓝色。
- 屏幕上显示"Keytest: Please press '8' key three times to exit."的提示信息表示按数字 按键"8" 3次退出测试。如图[2-50](#page-91-1)所示:

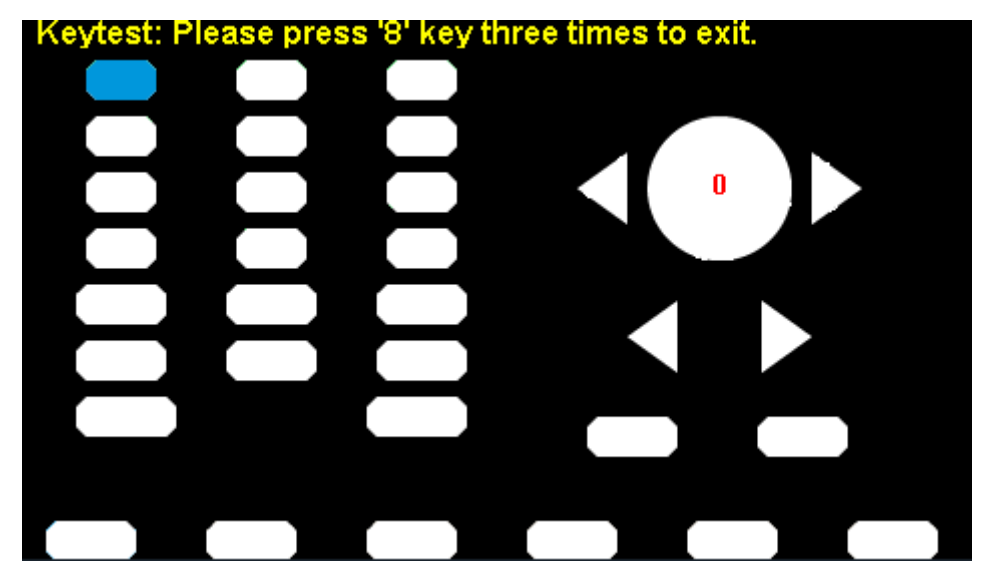

图 2-50 按键测试界面

### <span id="page-91-1"></span>点亮测试

选择点亮测试进入点亮测试界面,此界面上图形区域代表面板上对应位置的按键。此时 屏幕上有"LED test: Please press '7' key to continue, press '8' key to exit."的提示信息。连

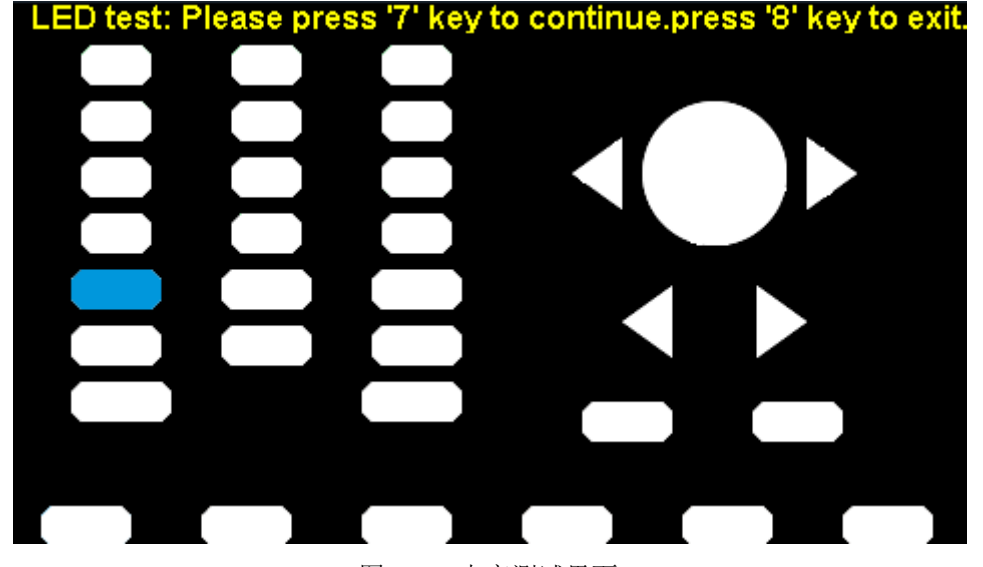

续按"7"按钮,当按钮点亮时,屏幕上对应的区域就会显示为蓝色。如图[2-51](#page-92-0)所示:

图 2-51 点亮测试界面

### <span id="page-92-0"></span>板级测试

选择板级测试进入板级测试界面。测试通过时对应项目的状态区域显示为"passed";测 试不通过时对应项目的状态区域显示为"failed"。如图[2-52](#page-92-1)所示:

<span id="page-92-1"></span>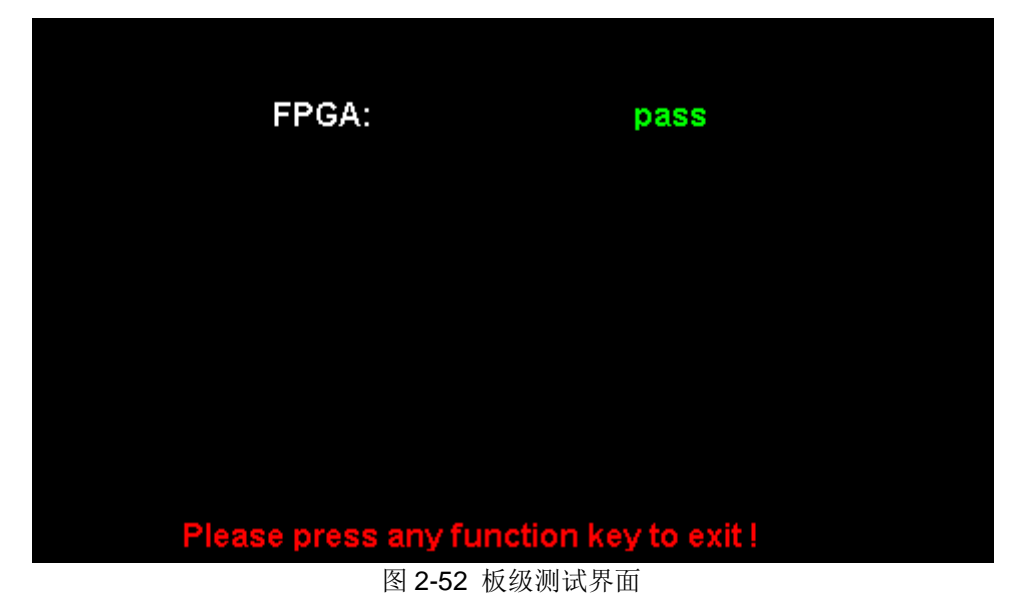

# **2.5.2** 频率计

SDG1000X内置高精度、宽频带频率计,可测量100mHz~200MHz的输入信号。双通 道输出可与频率计测量同时进行。在 Utility 菜单中选择频率计进入频率计菜单显示窗口, 如图[2-53](#page-93-0)所示。

|                 |                              | Counter:OFF              |                      |                            |    |
|-----------------|------------------------------|--------------------------|----------------------|----------------------------|----|
|                 | Frequency                    | Pwidth                   | Duty                 | <b>Freq Dev</b>            |    |
| Value           | 0.00000000Hz                 | 0.000000 s               | $0.0 \%$             | $0.000$ ppm                |    |
| Mean<br>Min     | 0.00000000Hz<br>0.00000000Hz | 0.000000 s<br>0.000000 s | $0.0 \%$<br>$0.0 \%$ | $0.000$ ppm<br>$0.000$ ppm |    |
| Max             | 0.00000000Hz                 | 0.000000 s               | $0.0 \%$             | $0.000$ ppm                |    |
| Sdev            | $0.00000000$ Hz              | 0.000000 s               | $0.0 \%$             | $0.000$ ppm                |    |
| Num             | 0                            | 0                        | 0                    | 0                          |    |
| <b>Ref Freq</b> |                              | 10.000 000MHz            |                      |                            |    |
| 状态              | 频率                           | 正脉宽                      |                      | 设置                         | 清除 |
| 关闭              | 周期                           | 负脉宽                      | 触发电平                 |                            |    |

图 2-53 频率计显示界面

<span id="page-93-0"></span>表 2-33 频率计设置菜单说明

| 功能菜单    | 设定 | 说明                                       |
|---------|----|------------------------------------------|
| 频率/周期   |    | 显示测量的频率或周期                               |
| 正脉宽/负脉宽 |    | 显示测量的正脉宽或负脉宽                             |
| 参考频率    |    | 设置参考频率                                   |
| 触发电平    |    | 设置触发电平, 当输入信号达到指定的触发电平时, 系统触<br>发并获取测量读数 |
| 占空比     |    | 显示测量的占空比                                 |
| 设置      |    | 进入频率计设置菜单                                |
| 清除      |    | 统计数据清零                                   |

频率计设置操作菜单如下:

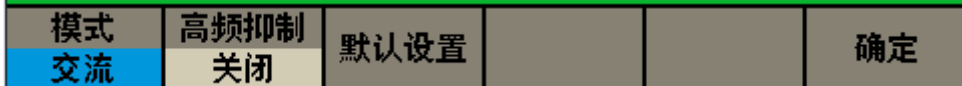

表2-34 频率计设置菜单说明

| 功能菜单     | 设定 | 说明                                       |
|----------|----|------------------------------------------|
| 高频抑制     | 打开 | 开启高频抑制功能, 在测量低频信号时滤除高频噪声,<br>提高<br>测量精确度 |
|          | 关闭 | 关闭高频抑制功能                                 |
| АC<br>模式 |    | 设置为 AC 耦合方式                              |
|          | DC | 设置为 DC 耦合方式                              |
| 默认设置     |    | 恢复默认设置                                   |
| 确定       |    | 返回上一级菜单                                  |

### **1.** 选择被测参数

频率计可以测量如下参数:频率、周期、占空比、正脉宽和负脉宽。

### **2.** 参考频率

设置被测量信号频率的参考频率,仪器可自动计算出频率偏偏差。

### **3.** 触发电平

设置测量系统的触发电平。当输入信号达到指定的触发电平时,系统触发并获取测量读 数。默认值为 OV, 可设置范围为-3V 至 1.8V。选择触发电平, 使用数字键盘输入所需的数 值,在弹出的单位菜单中选择所需的单位(V 或 mV);或使用旋钮和方向键改变其数值。

### **4.** 模式

设置输入信号的耦合方式为"AC"或"DC"。默认为"AC"。

### **5.** 高频抑制

在测量低频信号时,高频抑制可用于滤除高频噪声,提高测量精确度。选择高频抑制, 打开或关闭高频抑制功能。默认为"关闭"。

- 在测量频率小于 250kHz 的低频信号时,打开高频抑制,以滤除高频噪声干扰;
- 在测量频率大于 250kHz 的高频信号时, 关闭高频抑制, 此时可测量的最大频率为 200MHz。

# **2.5.3** 输出设置

在输出设置菜单中可设置负载/高阻、常规/反相和同相位相应参数。选择 Utility →输出 设置,可进入如下菜单显示窗口,如图[2-54](#page-95-0)所示:

| *CH1:Sine.ON.HiZ |    |                                                  | CH2:Sine.ON.HiZ                                          |           |    |
|------------------|----|--------------------------------------------------|----------------------------------------------------------|-----------|----|
|                  |    | Frequency<br>Amplitude<br><b>Offset</b><br>Phase | 1.000 000kHz<br>4.000 Vpp<br>0.000 Vdc<br>$0.00^{\circ}$ |           |    |
|                  |    |                                                  | Load<br>Output                                           | HiZ<br>ON |    |
| 负载               | 常规 | 同相位                                              | 通道合并                                                     |           | 确定 |

图 2-54 输出设置界面

<span id="page-95-0"></span>表 2-35 输出设置功能菜单说明

| 功能菜单 | 设定          | 说明                    |  |
|------|-------------|-----------------------|--|
|      | 50 $\Omega$ | 设置 Output 输出的负载值为 50Ω |  |
| 负载   | 高阻          | 设置 Output 输出的负载为高阻    |  |
| 极性   | 常规          | 设置波形常规输出              |  |
|      | 反相          | 设置波形反相输出              |  |
| 同相位  |             | 使通道 1 和通道 2 相位相同      |  |
| 通道合并 |             | 使通道 1 和通道 2 合并        |  |
| 确定   |             | 完成当前操作并返回主菜单          |  |

## 负载

选择 Utility →输出设置→负载, 选择高阻或50Ω。或使用数字键盘或旋钮设置具体阻 抗值。也可以长按相应的Output键2秒在高阻和50Ω键切换。

高阻:显示HiZ;

负载:显示阻值(默认为50Ω,范围为50Ω至100kΩ)。

SDG1000X内部提供50Ω的固定串联输出阻抗。负载值的设定是用户将外部负载值告知 仪器的过程,提供此选项的目的是为了使用户将显示的信号参数(如幅度和偏移量)与期望 值相一致,也就是说如果实际负载的阻抗与指定的阻抗不一致,显示的信号参数(如幅度和 偏移量)是存在偏差的。因此要保证实际负载的阻抗与指定的阻抗是相一致的。

## 极性

设置CH1或CH2连接器上的信号为常规输出或反向输出。波形反相是相对于偏移量电压 进行反相。如下图所示:

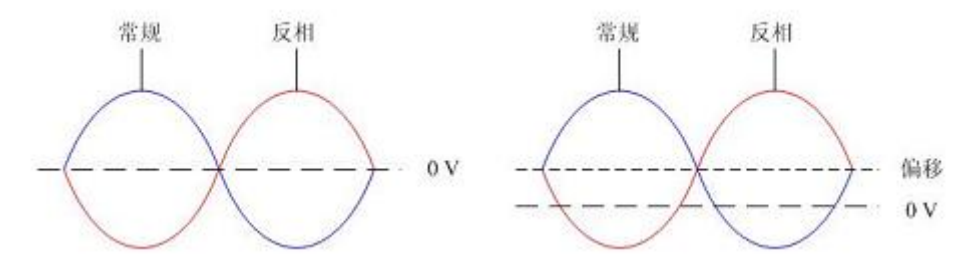

备注:在波形反相时,与波形相关的同步信号并不反相。

## 同相位

SDG1000X提供同相位功能,选择同相位后,仪器将重新配置两个通道,使其按照设定 的频率和相位输出。对于同频率或频率呈倍数关系的两个信号,通过该操作可以使其相位对 齐。

## 通道合并

信号源的通道1输出端口, 在一般模式下输出CH1的波形, 在合并模式下可输出 CH1+CH2的波形;同理,信号源的通道2输出端口,在一般模式下输出CH2的波形,在合 并模式下可输出CH1+CH2的波形。

按Utility →输出设置→通道合并,进入通道合并功能界面,如下图所示:

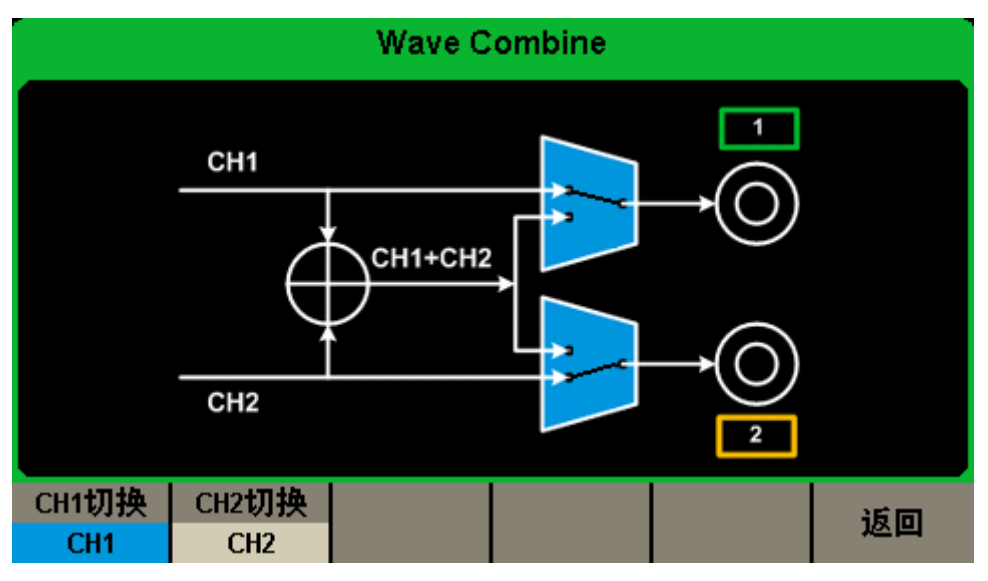

图 2-55 通道合并示意图

表 2-36 通道合并功能菜单说明

| 功能菜单          | 设定              | 说明                    |
|---------------|-----------------|-----------------------|
| <b>CH1</b> 切换 | CH <sub>1</sub> | CH1 以 CH1 的配置输出波形     |
|               | CH1+CH2         | CH1 以 CH1+CH2 的配置输出波形 |
| <b>CH2 切换</b> | CH <sub>2</sub> | CH2 以 CH2 的配置输出波形     |
|               | CH1+CH2         | CH2 以 CH1+CH2 的配置输出波形 |
| 返回            |                 | 完成当前操作并返回上一级菜单        |

### 备注:

- 1. 对于SDG1000X, 由于方波通道是独立通道, 因此方波不支持波形合并功能。
- 2. 在波形合并功能打开时,强制将两个通道的"Load"值设定为一致,默认使用输出合并波 形的通道的当前"Load"值。

# **2.5.4** 通道复制和耦合

## 通道复制

SDG1000X支持两个通道间的状态和波形互相复制的功能,即将其中一个通道的所有参 数设置和状态复制到另一个通道。

选择 Utility →通道复制 耦合→通道复制, 进入通道复制设置界面, 如图[2-56](#page-98-0)所示:

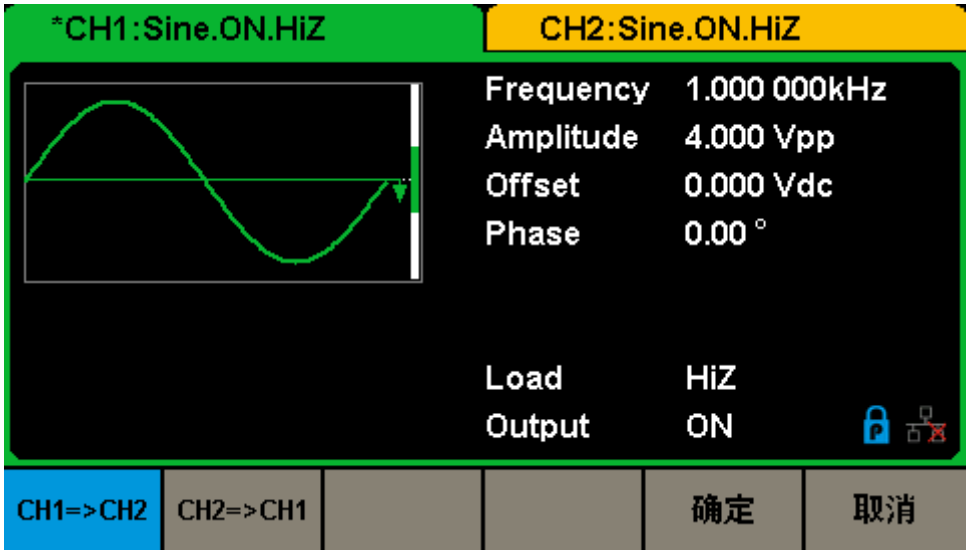

图 2-56 通道复制菜单

<span id="page-98-0"></span>表 2-37 通道复制菜单说明

| 功能菜单          | 设定 | 说明                      |
|---------------|----|-------------------------|
| $CH1 = > CH2$ |    | 将 CH1 的所用参数设置和状态复制到 CH2 |
| $CH2 = > CH1$ |    | 将 CH2 的所用参数设置和状态复制到 CH1 |
| 确定            |    | 完成当前操作并返回主菜单            |
| 取消            |    | 放弃当前操作返回上一级菜单           |

### 注意:

耦合和跟踪功能均与通道复制功能互斥,打开通道耦合或跟踪功能时,通道复制菜单将 不显示。

## 耦合

SDG1000X支持频率、幅度和相位的耦合。您可以设置两个通道的频率偏差/频率比例、 幅度偏差/幅度比例或相位偏差/相位比例。当耦合功能打开时, CH1和CH2互为基准源, 当 改变其中一个通道(该通道作为基准源)的频率、幅度或相位时,另一通道的频率、幅度或 相位将自动调整,并总是与基准通道保持指定的偏差/比例。

选择 Utility →通道复制 耦合→通道耦合,进入通道耦合设置界面,如下图所示:

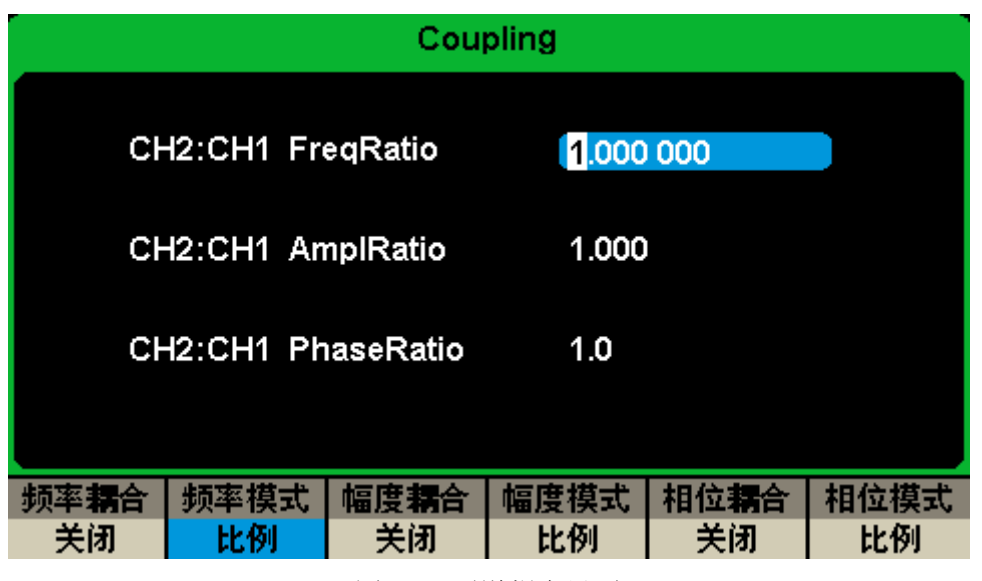

图2-57 通道耦合界面

### 频率耦合

- 1. 打开频率耦合 按频率耦合,可以打开或关闭频率耦合功能。默认为"关闭"。
- 2. 频率模式

按频率模式,可以选择"频率偏差"或"频率比例",然后使用数字键盘或方向键和旋钮输入 所需的值。

- 频率比例: CH2 和 CH1 的频率比例。参数关系为: Freq<sub>CH2</sub>:Freq<sub>CH1</sub>=FreqRatio。
- 频率偏差: CH2 和 CH1 的频率偏差。参数关系为: Freq<sub>CH2</sub>-Freq<sub>CH1</sub>=FreqDev。

#### 幅度耦合

1. 打开幅度耦合

按幅度耦合,可以打开或关闭幅度耦合功能。默认为"关闭"。

2. 幅度模式

按幅度模式,可以选择"幅度偏差"或"幅度比例",然后使用数字键盘或方向键和旋钮输入 所需的值。

- 幅度比例: CH2 和 CH1 的幅度比例。参数关系为: Ampl<sub>CH2</sub>: Ampl<sub>CH1</sub>=AmplRatio。
- 幅度偏差: CH2 和 CH1 的幅度偏差。参数关系为: Ampl<sub>CH2</sub>-Ampl<sub>CH1</sub>=AmplDev。

#### 相位耦合

1. 打开相位耦合

按相位耦合,可以打开或关闭相位耦合功能。默认为"关闭"。

2. 相位模式

按相位模式,可以选择"相位偏差"或"相位比例",然后使用数字键盘或方向键和旋钮输入 所需的值。

- 相位比例: CH2 和 CH1 的相位比例。参数关系为: Phase<sub>CH2</sub>: Phase<sub>CH1</sub>=PhaseRatio。
- 相位偏差: CH2 和 CH1 的相位偏差。参数关系为: Phase<sub>CH2</sub>- Phase<sub>CH1</sub>=PhaseDev。

### 要点说明:

- 1. 耦合功能仅在两通道均为基本波(Sine、Square、Ramp 或 Arb)模式时有效。
- 2. 当相位耦合功能打开时,修改其中一个通道的相位,另一通道的相位将随之改变,此时 无需执行同相位功能就能使两通道真正同相位。
- 3. 通道耦合与通道复制功能互斥,当耦合功能打开时,通道复制菜单将不显示。

### 跟踪

当跟踪功能打开时,调整 CH1 的参数或状态时,CH2 的相应参数或状态自动调整为与 CH1 相同的参数或状态,此时,双通道可输出相同的信号。

选择 Utility →通道复制 耦合→跟踪,可以打开或关闭跟踪功能。跟踪功能打开时, 通 道复制和耦合功能菜单将不显示,用户界面切换到 CH1,而且不能切换至 CH2,如下图所 示。

| *CH1:Sine.ON.HiZ | CH2:Sine.ON.HiZ                                  |                                                          |    |
|------------------|--------------------------------------------------|----------------------------------------------------------|----|
|                  | Frequency<br>Amplitude<br><b>Offset</b><br>Phase | 1.000 000kHz<br>4.000 Vpp<br>0.000 Vdc<br>$0.00^{\circ}$ |    |
|                  | Load<br>Output                                   | HiZ<br>ON                                                |    |
| 跟踪<br>打开         | 相位偏差                                             |                                                          | 取消 |

图2-58 跟踪功能界面

选择相位偏差,进入相位偏差设置界面,然后使用数字键盘或方向键和旋钮输入所需的 值。

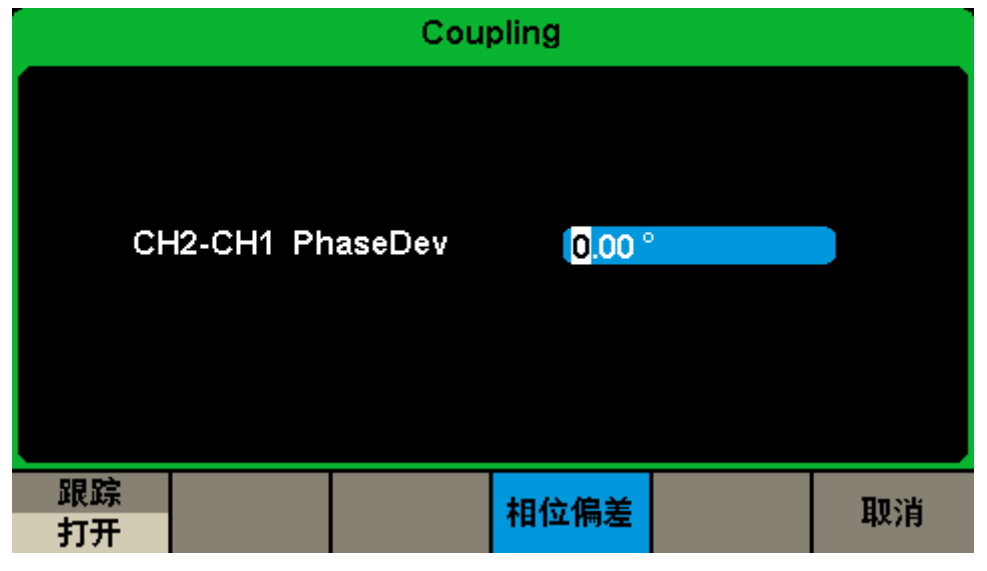

图2-59 相位偏差设置界面

相位偏差: CH2 和 CH1 的相位偏差。参数关系为: Phase<sub>CH2</sub>- Phase<sub>CH1</sub>=PhaseDev。

# **2.5.5** 接口设置

SDG1000X配有USB、LAN(VXI-11)和GPIB(选件)接口。用户可根据需要设置GPIB 和LAN接口参数, USB参数无需配置。选择 Utility →当前页 1/2→接口设置, 打开接口设 置菜单,如图[2-60](#page-102-0)所示。

| *CH1:Sine.ON.HiZ |             | CH2:Sine.ON.HiZ                                  |                                                              |           |   |
|------------------|-------------|--------------------------------------------------|--------------------------------------------------------------|-----------|---|
|                  |             | Frequency<br>Amplitude<br><b>Offset</b><br>Phase | 1.000 000kHz<br>4.000 Vpp<br>$0.000$ $Vdc$<br>$0.00^{\circ}$ |           |   |
|                  |             |                                                  | Load<br>Output                                               | HiZ<br>ON | Ы |
| <b>GPIB</b>      | LAN状态<br>打开 | LAN设置                                            |                                                              | 确定        |   |

图 2-60 接口设置界面

<span id="page-102-0"></span>表 2-38 接口设置

| 功能菜单        | 设定 | 说明                      |
|-------------|----|-------------------------|
| <b>GPIB</b> |    | 通用接口总线                  |
| LAN 状态      | 打开 | 打开 LAN                  |
|             | 关闭 | 关闭 LAN                  |
| LAN 设置      |    | 设置仪器通信的 IP 地址、子网掩码和默认网关 |
| 确定          |    | 保存当前设置并返回上一级菜单          |

您可通过如下两种方式远程控制 SDG1000X:

### 用户自定义编程

用户可以通过标准 SCPI (Standard Commands for Programmable Instruments)命令 对仪器进行编程控制。有关命令和编程的详细说明请参考本产品的《编程手册》。

### **● 使用 PC 软件**

用户可以使用NI (National Instruments Corporation) 公司的"Measurement & Automation Explorer"软件对仪器进行控制。

### **USB** 设置

SDG1000X 支持 USBTMC 协议与计算机进行通信。您需要完成以下操作建立连接。

**1.** 连接设备

使用USB数据线将SDG1000X(通过仪器后面板的USB Device 接口)与计算机相连。

### **2.** 计算机安装 **USBTMC** 驱动

推荐使用 NI Visa。

### **3.** 与计算机进行远程通信

打开"Measurement & Automation Explorer"软件,选择仪器对应的资源名称后,选择 "Open VISA Test Panel", 打开远程命令控制面板,即可通过该面板发送命令和读取数据。

### **GPIB** 设置

GPIB接口上的每个设备都必须具有唯一的地址。GPIB出厂默认值为18,设置范围为 1-30。所选地址保存在非易失性存储器中,并且在通电时显示。

### **1.** 连接设备

使用USB-GPIB模块(选件)将SDG1000X与计算机相连。请确保您的计算机已安装 GPIB卡,然后将USB-GPIB模块的USB端连接至SDG1000X前面板的USB Host接口,将 USB-GPIB模块的GPIB端连接至计算机的GPIB卡端口。

### **2.** 计算机安装 **GPIB** 卡驱动程序

请正确安装连接至计算机的 GPIB 卡驱动程序。

### **3.** 设置仪器的 **GPIB** 地址

进入辅助系统功能的操作菜单后,选择接口设置→GPIB,进入如图[2-61](#page-103-0)所示界面,用户 可以通过旋转旋钮、方向键和数字键盘改变其数值,输入完成后选择确定保存当前设置。

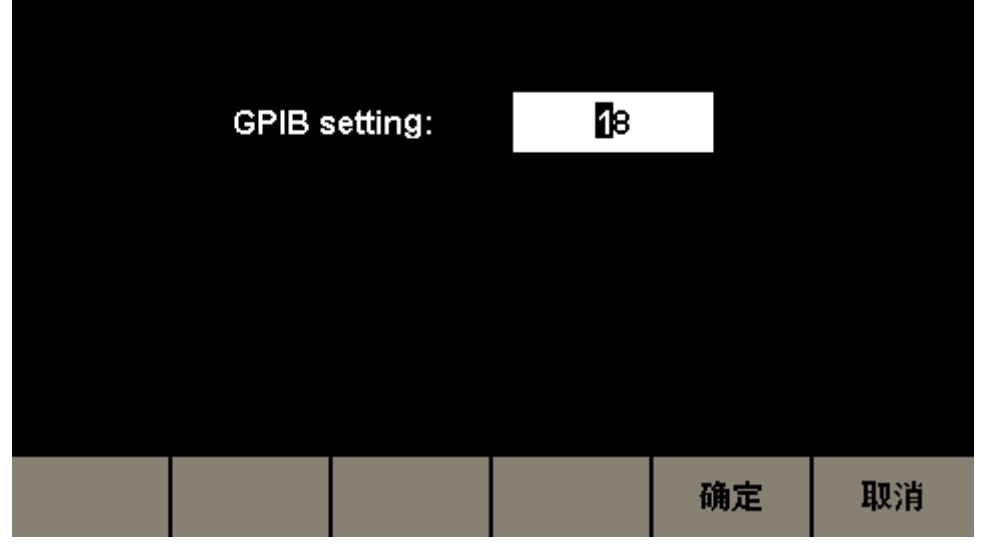

#### <span id="page-103-0"></span>图 2-61 GPIB 参数设置界面

### **4.** 与计算机进行远程通信

打开"Measurement & Automation Explorer"软件,成功添加GPIB设备后,打开远程命 令控制面板,即可通过该面板发送命令和读取数据。

## **LAN** 设置

SDG1000X提供通过LAN接口进行远程操作,您可以查看和修改当前的LAN配置。

### **1.** 连接设备

使用网线将SDG1000X连接至计算机或计算机所在的局域网中。

### **2.** 配置网络参数

进入辅助系统功能的操作菜单后,选择接口设置→LAN状态→打开,打开网络,然后选 择LAN设置,进入下面所示界面。

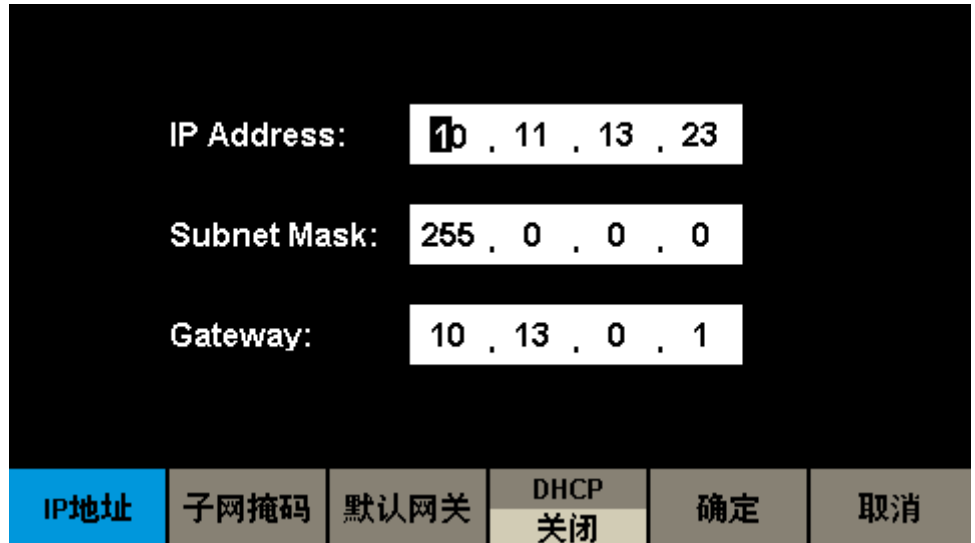

图 2-62 局域网参数设置界面

### 表 2-39 局域网参数设置

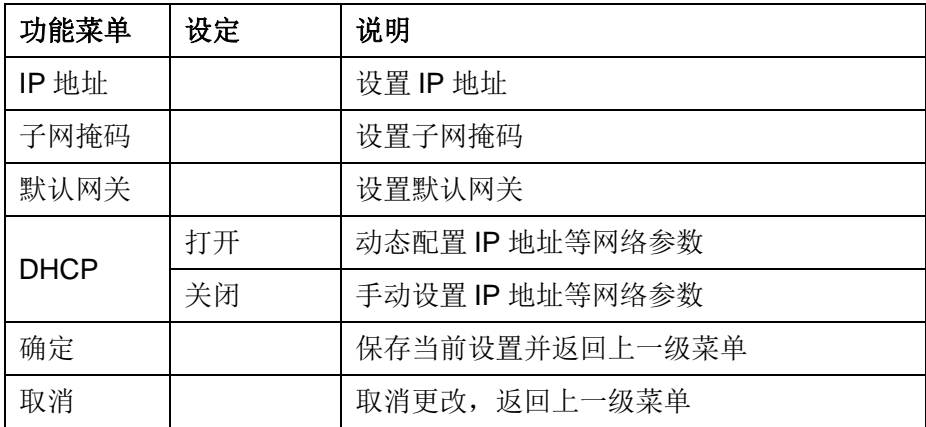

#### 设置 **IP** 地址

IP 地址的格式为 nnn.nnn.nnn.nnn,第一个 nnn 的范围为 1 至 223,其他三个 nnn 的 范围为 0 至 255。建议您向网络管理员咨询一个可用的 IP 地址。

选择 IP 地址,使用方向键和数字键盘或旋钮输入所需的 IP 地址。该设置将保存在非易 失性存储器中,下次开机时,仪器将自动加载所设的 IP 地址。

#### 设置子网掩码

子网掩码的格式为 nnn.nnn.nnn.nnn,其中 nnn 的范围为 0 至 255。建议您向网络管理 员咨询一个可用的子网掩码。

选择子网掩码,使用方向键和数字键盘或旋钮输入所需的子网掩码。该设置将保存在非 易失性存储器中,下次开机时,仪器将自动加载所设的子网掩码。

### 设置默认网关

默认网关的格式为 nnn.nnn.nnn.nnn, 其中 nnn 的范围为 0 至 255。 建议您向网络管理 员咨询一个可用的默认网关。

选择默认网关,使用方向键和数字键盘或旋钮输入所需的默认网关。该设置将保存在非 易失性存储器中,下次开机时,仪器将自动加载所设的默认网关。

#### 说明:

● 若仪器与计算机直接相连,分别设置仪器与计算机的 IP 地址、子网掩码和默认网关。 二者的子网掩码和默认网关必须相同,二者的 IP 地址必须处于同一网段内。

● 若仪器被连接至计算机所在的局域网,请从您的网络管理员处获取可用的 IP 地址等网 络参数,请参阅 TCP/IP 网络协议相关知识。

#### **DHCP**

该模式下,由当前网络中的 DHCP 服务器向信号发生器分配 IP 地址等网络参数。按 DHCP 按键, 选择"打开"或"关闭"DHCP 配置模式, 默认为"关闭"。

#### **3.** 与计算机进行远程通信

打开"Measurement & Automation Explorer"软件,成功添加网络设备(VISA TCP/IP Resource…)后, 选择仪器对应的资源名称, 选择"Open VISA Test Panel", 打开远程命令 控制面板,即可通过该面板发送命令和读取数据。

## **2.5.6** 同步

当同步打开时, 仪器后面板的【Aux In/Out】接口可以输出一个与基本波形(Noise和 DC除外)、任意波形、调制波形(外部调制除外)同频率的CMOS信号,最大频率为10MHz。

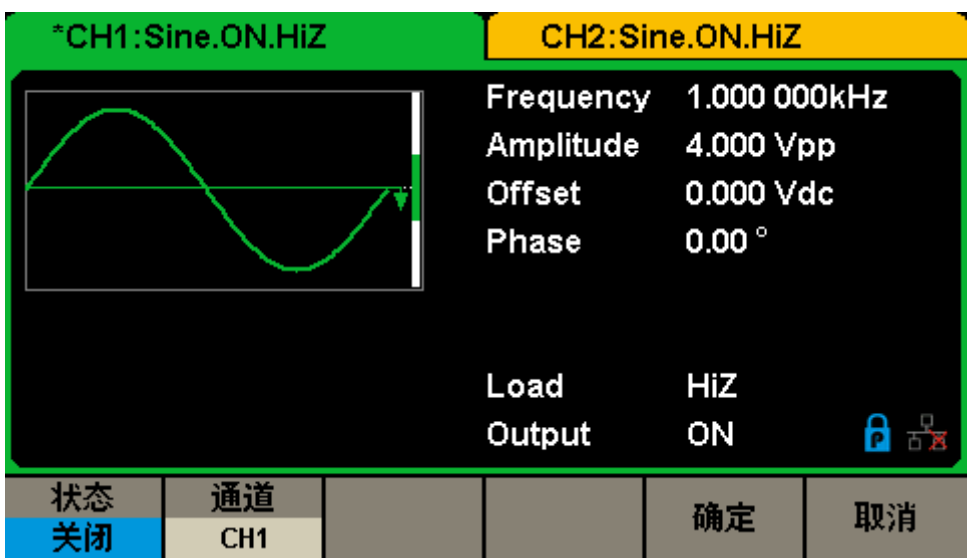

选择 Utility →当前页 1/2→同步,同步的设置界面如图[2-63](#page-106-0)所示:

图 2-63 同步设置界面

<span id="page-106-0"></span>表 2-40 输出设置功能菜单说明

| 功能菜单 | 设定              | 说明              |
|------|-----------------|-----------------|
| 状态   | 打开              | 打开同步输出          |
|      | 关闭              | 关闭同步输出          |
| 通道   | CH <sub>1</sub> | 选择通道1为同步输出的源    |
|      | CH <sub>2</sub> | 选择通道2为同步输出的源    |
| 确定   |                 | 完成同步设置, 返回上一级菜单 |
| 取消   |                 | 取消当前设置, 返回上一级菜单 |

## 各种波形的同步信号:

- 1. 基本波形
- 1) 基本波形的频率小于等于 10MHz 时, 同步信号是脉宽约 50ns 的脉冲波, 频率为基本 波形的频率。
- 2) 基本波形的频率大于 10MHz 时,无同步信号。
- 3) 噪声和直流:无同步信号。
- 2. 任意波 同步信号是脉宽约 50ns 的脉冲波, 频率为任意波形的频率。
- 3. 已调波形
- 1) 内部调制时,同步信号是脉宽约 50ns 的脉冲波。 对于 AM、DSB-AM、FM、PM 和 PWM,同步信号的频率为调制频率。 对于 ASK、FSK 和 PSK, 同步信号的频率为键控频率。
- 2) 外部调制时, 仪器后面板的【Aux In/Out】接口用于输入外部调制信号, 无同步信号输 出。
- 4. Sweep 和 Burst 输出波形

当 Sweep 和 Burst 功能打开时,无同步信号输出,此时不显示同步菜单。
### **2.5.7** 时钟源

SDG1000X提供内部10MHz的时钟源,也接收从仪器后面板的【10MHz In/Out】输入 的外部时钟源(输入频率要求:频率为10MHz,最小幅度为1.4Vpp),还可以从【10MHz In/Out】 连接器输出时钟源供其它设备使用。

选择 Utility →当前页 1/2→时钟→时钟源,选择"内部"或"外部",选择"打开"或"关 闭"10MOut。默认选择"内部",若选择"外部",系统将检测仪器后面板的【10MHz In/Out】 连接器是否有有效的外部时钟信号输入。若没有检测到有效的外部时钟源,则弹出提示消息 "未检测到外部时钟源!",并自动将时钟源切换至"内部"。时钟源选择为"外部"时不能打开 10MOut。

#### 仪器间的同步方法:

#### 两台仪器的同步

将一台仪器(时钟源为"内部"并打开10MOut)的【10MHz In/Out】连接到另一台仪器 (时钟源为"外部")的【10MHz In/Out】,然后将两台仪器设置相同的输出频率,即可实现 两台仪器的同步。

#### 多台仪器的同步

将一台仪器(时钟源为"内部"并打开10MOut)的10MHz时钟源分成多路,然后分别连 接到多台仪器(时钟源为"外部")的【10MHz In/Out】,再将每台仪器设置相同的输出频率, 即可实现多台仪器的同步。

### **2.5.8** 模式

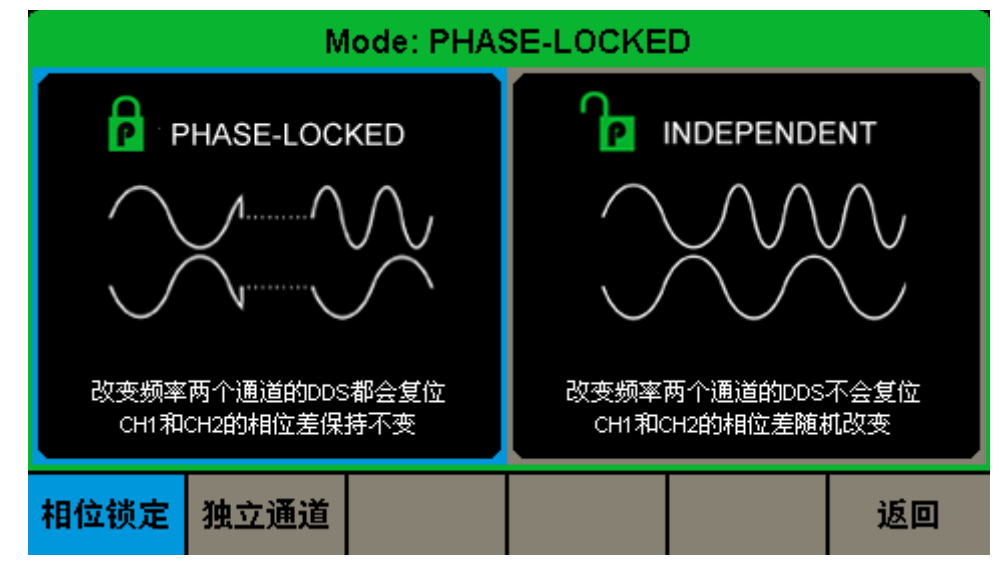

选择 Utility →当前页 1/2→模式,进入如图 2-64 [模式设置界面所](#page-109-0)示模式设置界面。

图 2-64 模式设置界面

#### <span id="page-109-0"></span>相位锁定

改变频率时,两个通道的 DDS 都会复位,并保持通道 1 和通道 2 间的相位差不变。

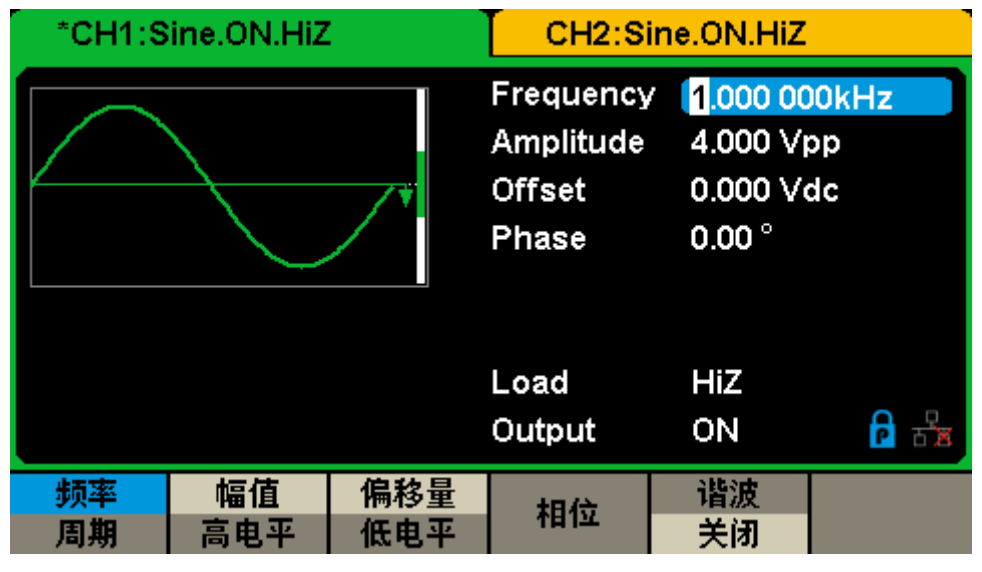

图 2-65 相位锁定模式

#### 独立通道

改变频率时,两个通道的DDS不会复位,通道1和通道2的相位差随机改变。此时禁止 设置相位参数,相位菜单将不显示,如图[2-66](#page-110-0)所示。

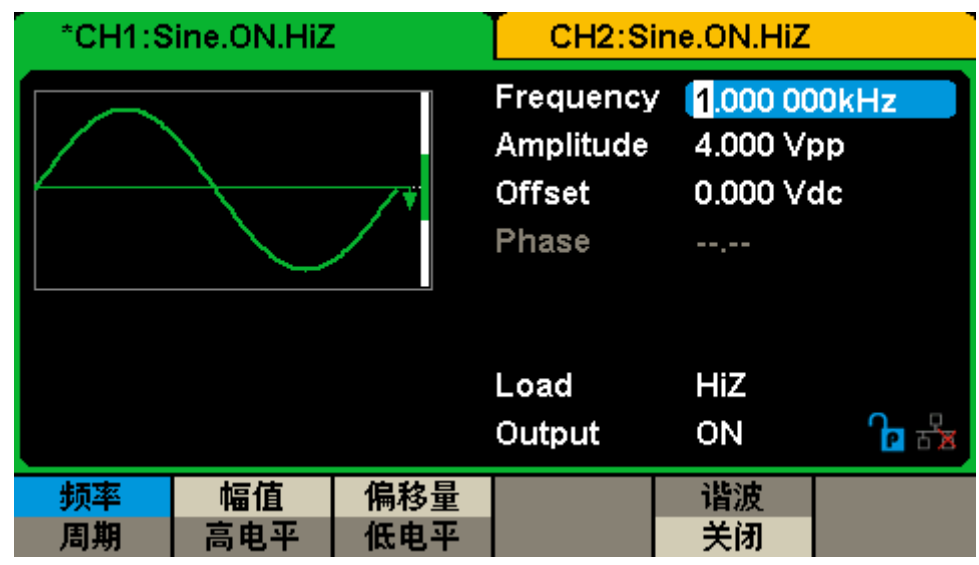

<span id="page-110-0"></span>图 2-66 独立通道模式

### **2.5.9** 过压保护

 选择 Utility →当前页 1/2→过压保护,可进入过压保护设置界面,如图 [2-67](#page-111-0) 所示。用 户可以选择打开或关闭过压保护功能。

| *CH1:Sine.ON.HiZ |    |  | CH2:Sine.ON.HiZ                                  |                |                                        |  |
|------------------|----|--|--------------------------------------------------|----------------|----------------------------------------|--|
|                  |    |  | Frequency<br>Amplitude<br><b>Offset</b><br>Phase | $0.00^{\circ}$ | 1.000 000kHz<br>4.000 Vpp<br>0.000 Vdc |  |
|                  |    |  | Load<br>Output                                   | HiZ<br>ON      |                                        |  |
| 打开               | 关闭 |  |                                                  |                | 取消                                     |  |

图 2-67 过压保护设置界面

<span id="page-111-0"></span>CH1和CH2通道输出端设有过压保护功能,满足下列条件之一则产生过压保护。产生过 压保护时,屏幕弹出提示消息,输出关闭。

- 仪器幅值设置≥2Vpp 或输出偏移≥|3Vpc|,输入电压的绝对值大于 11V±0.5V。
- 仪器幅值设置<2Vpp 且输出偏移<l3Vpcl,输入电压的绝对值大于 4V±0.5V。

# 第**3**章 应用实例

本章主要介绍几个应用实例,目的是方便用户能快速掌握和运用SDG1000X。没有特别 说明,以下实例都是在系统的默认设置上进行的。

本章实例主要包括以下例子:

- [输出正弦波波形](#page-113-0)
- [输出方波波形](#page-114-0)
- [输出三角波波形](#page-115-0)
- [输出脉冲波形](#page-116-0)
- [输出噪声](#page-117-0)
- [输出线性扫描波形](#page-118-0)
- [输出脉冲串波形](#page-119-0)
- 输出AM[调制波形](#page-121-0)
- 输出DSB-AM[调制波形](#page-122-0)
- 输出FM[调制波形](#page-123-0)
- 输出PM[调制波](#page-124-0)
- 输出FSK[调制波形](#page-125-0)
- 输出ASK[调制波形](#page-126-0)
- 输出PSK[调制波形](#page-127-0)
- 输出PWM[调制波形](#page-128-0)

## <span id="page-113-0"></span>**3.1** 输出正弦波波形

输出一个频率为50KHz、幅值为5Vpp、偏移量为1Vdc的正弦波波形。操作步骤如下:

- 设置频率值:选择 Waveforms →Sine→【频率/周期】→频率 使用数字键盘输入"50"→选择单位"KHz"→50KHz
- 设置幅度值: 选择【幅值/高电平】→幅值 使用数字键盘输入"5"→选择单位"Vpp"→5Vpp

设置偏移量:选择【偏移量/低电平】→偏移量

使用数字键盘输入"1"→选择单位"Vdc"→1Vdc

将频率、幅度和偏移量设定完毕后,选择当前所编辑的通道输出,便可输出您设定的正 弦波,如图[3-1](#page-113-1)所示:

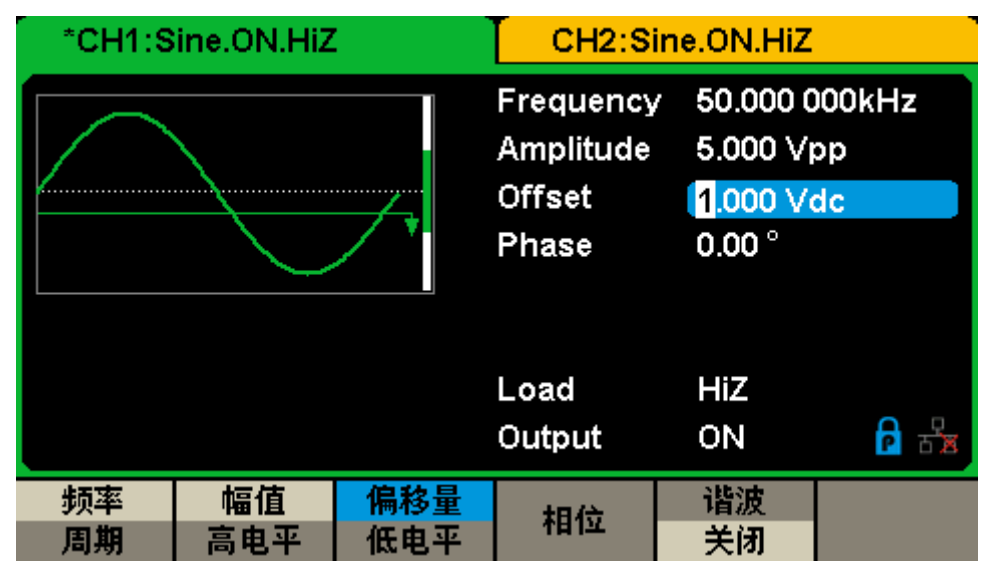

<span id="page-113-1"></span>图 3-1 输出正弦波

# <span id="page-114-0"></span>**3.2** 输出方波波形

输出一个频率为50KHz、幅值为5Vpp、偏移量为1Vdc、占空比为60%的方波波形。操 作步骤如下:

设置频率值:选择 Waveforms →Square→【频率/周期】→频率 使用数字键盘输入"50"→选择单位"KHz"→50KHz 设置幅度值:选择【幅值/高电平】→幅值 使用数字键盘输入"5"→选择单位"Vpp"→5Vpp 设置偏移量:选择【偏移量/低电平】→偏移量 使用数字键盘输入"1"→选择单位"Vdc"→1Vdc

设置占空比:选择占空比

使用数字键盘输入"60"→选择单位"%"→60%

将频率、幅度、偏移量和占空比设定完毕后,选择当前所编辑的通道输出,便可输出您 设定的方波波形,如图[3-2](#page-114-1)所示:

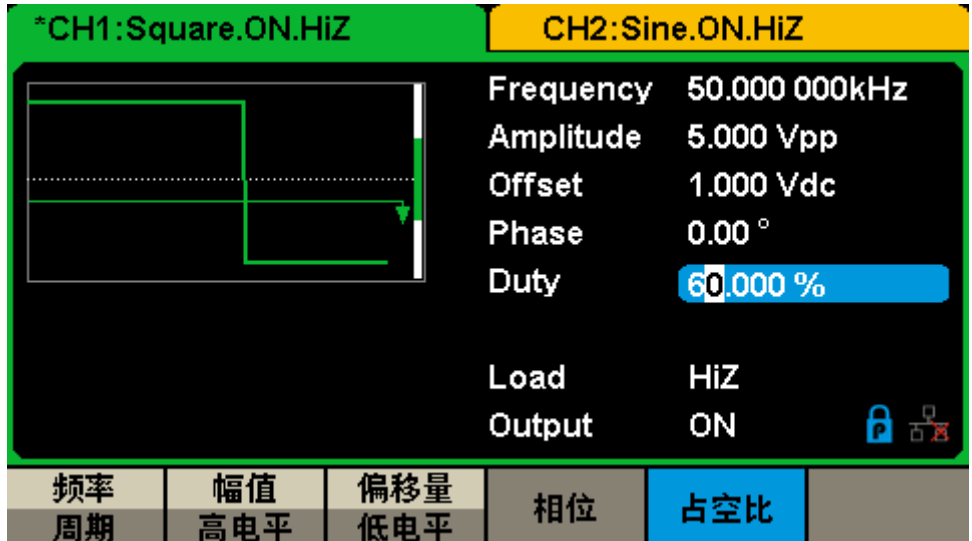

<span id="page-114-1"></span>图 3-2 输出方波

## <span id="page-115-0"></span>**3.3** 输出三角波波形

输出一个周期为20μs、幅值为5Vpp、偏移量为1Vdc、对称性为60%的三角波波形。操 作步骤如下:

设置周期值:选择 Waveforms →Ramp→【频率/周期】→周期 使用数字键盘输入"20"→选择单位"μs"→20μs 设置幅度值: 选择【幅值/高电平】→幅值 使用数字键盘输入"5"→选择单位"Vpp"→5Vpp 设置偏移量:选择【偏移量/低电平】→偏移量 使用数字键盘输入"1"→选择单位"Vdc"→1Vdc 设置对称性:选择对称性

使用数字键盘输入"60"→选择单位"%"→60%

将周期、幅度、偏移量和对称性设定完毕后, 选择当前所编辑的通道输出, 便可输出您 设定的三角波波形,如图[3-3](#page-115-1)所示:

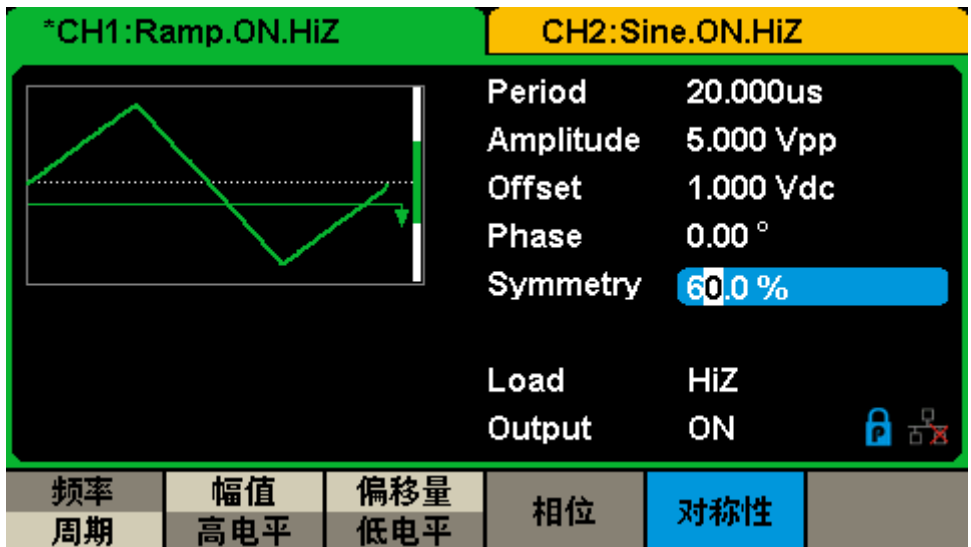

<span id="page-115-1"></span>图 3-3 输出三角波

# <span id="page-116-0"></span>**3.4** 输出脉冲波形

输出一个周期为50KHz、高电平为5V、低电平为1V、脉宽为10μs、上升沿20ns、延时 为20ns的脉冲波形。操作步骤如下:

- 设置频率值: 选择 Waveforms → Pulse→【频率/周期】→频率 使用数字键盘输入"50"→选择单位"KHz"→50KHz 设置高电平:选择【幅值/高电平】→高电平 使用数字键盘输入"5"→选择单位"V"→5V 设置低电平:选择【偏移量/低电平】→低电平 使用数字键盘输入"1"→选择单位"V"→1V
- 设置脉宽: 选择【脉宽/占空比】→脉宽 使用数字键盘输入"10"→选择单位"μs"→10μs
- 设置上升沿:选择【上升沿/下降沿】→上升沿 使用数字键盘输入"20"→选择单位"ns"→20ns
- 设置延迟: 选择延迟

使用数字键盘输入"20"→选择单位"ns"→20ns

将频率、高电平、低电平、脉宽、上升沿和延迟设定完毕后,选择当前所编辑的通道输 出,便可输出您设定的脉冲波形,如图[3-4](#page-116-1)所示:

| *CH1:Pulse.ON.HiZ |     |     | CH2:Sine.ON.HiZ                                                         |                                               |    |
|-------------------|-----|-----|-------------------------------------------------------------------------|-----------------------------------------------|----|
|                   |     |     | Frequency<br>HighLevel<br>LowLevel<br>Pulse Width 10.000us<br>Rise Edge | 50.000 000kHz<br>5.000 V<br>1.000 V<br>20.0ns |    |
|                   |     |     | Delay                                                                   | 20.0 <sub>ns</sub>                            |    |
|                   |     |     | Load                                                                    | HiZ                                           |    |
|                   |     |     | Output                                                                  | ON                                            |    |
| 频率                | 幅值  | 偏移量 | 脉宽                                                                      | 上升沿                                           | 延迟 |
| 周期                | 高电平 | 低电平 | 占空比                                                                     | 下降沿                                           |    |

<span id="page-116-1"></span>图 3-4 输出脉冲波

# <span id="page-117-0"></span>**3.5** 输出噪声

输出一个标准差为50mV、均值为20mV的噪声。操作步骤如下:

设置标准差:选择 Waveforms →Noise→标准差

使用数字键盘输入"50"→选择单位"mVpp"→50mV

设置均值: 选择均值

使用数字键盘输入"20"→选择单位"mVdc"→20mV

将标准差和均值设定完毕后,选择当前所编辑的通道输出,便可输出您设定的噪声,如 图[3-5](#page-117-1)所示:

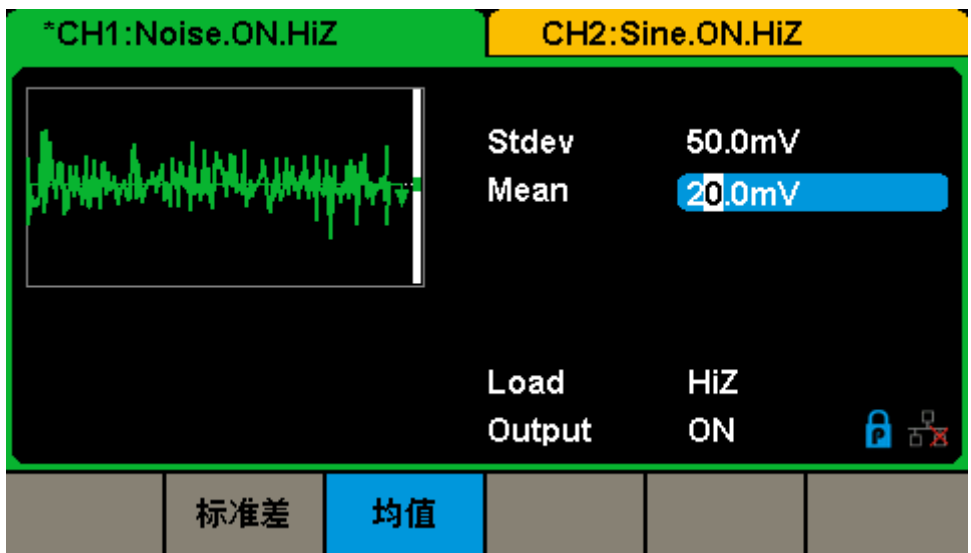

<span id="page-117-1"></span>图 3-5 输出噪声

# <span id="page-118-0"></span>**3.6** 输出线性扫描波形

输出一个从2KHz-10KHz的扫频正弦波,采用内部扫描触发方式,线性扫频时间为2秒。 操作步骤如下:

#### 设置扫描函数的参数

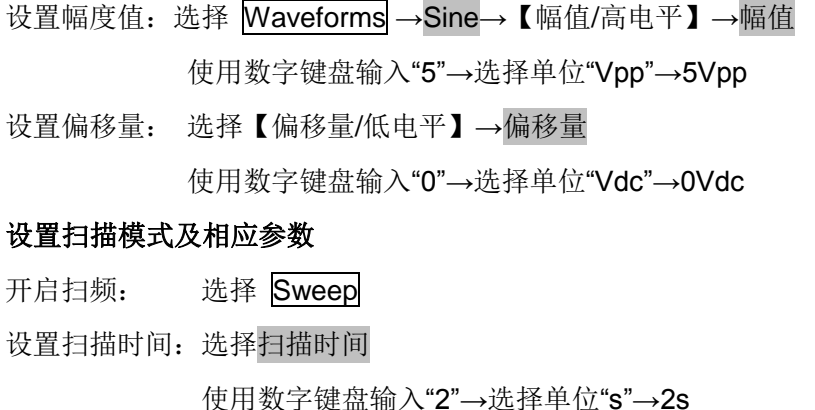

- 设置终止频率:选择【终止频率/频率范围】→终止频率 使用数字键盘输入"10"→选择单位"KHz"→10KHz
- 设置起始频率:选择【起始频率/中心频率】→起始频率 使用数字键盘输入"2"→选择单位"KHz"→2KHz

设置扫描类型:选择当前页 1/2→扫描类型→线性

将扫描函数的参数和扫描模式设定完毕后,选择当前所编辑的通道输出,便可输出您设 定的线性扫描波形,如图[3-6](#page-118-1)所示:

|                                   | *CH1:Sine.ON.HiZ | <b>Sweep</b> |                                           | CH2:Sine.ON.HiZ |                                        |  |
|-----------------------------------|------------------|--------------|-------------------------------------------|-----------------|----------------------------------------|--|
|                                   |                  |              | Frequency<br>Amplitude<br>Offset<br>Phase | $0.00^{\circ}$  | 6.000 000kHz<br>5.000 Vpp<br>0.000 Vdc |  |
| Sweep Time 2.000 000 s            |                  |              |                                           |                 |                                        |  |
| 2.000 000kHz<br><b>Start Freq</b> |                  |              | Load                                      | HiZ             |                                        |  |
| <b>Stop Freq</b>                  | 10.000 000kHz    |              | Output                                    | ON              | 뉺                                      |  |
| 扫描类型<br>线性                        | 扫描方向<br>向上       |              |                                           |                 | 当前页<br>272                             |  |

<span id="page-118-1"></span>图 3-6 输出线性扫描波形

# <span id="page-119-0"></span>**3.7** 输出脉冲串波形

使用内部触发源,输出一个起始相位为0°、循环数为5、Burst周期为3ms和延迟时间为 500μs的脉冲串波形。操作步骤如下:

#### 设置正弦波的参数

- 设置频率值: 选择 Waveforms →Sine→【频率/周期】→频率 使用数字键盘输入"5"→选择单位"KHz"→5KHz
- 设置幅度值: 选择【幅值/高电平】→幅值 使用数字键盘输入"5"→选择单位"Vpp"→5Vpp
- 设置偏移量:选择【偏移量/低电平】→偏移量 使用数字键盘输入"0"→选择单位"Vdc"→0Vdc

#### 设置脉冲串模式及相应参数

- 开启脉冲串: 选择 Burst →N循环
- 设置扫描时间:选择Burst周期 使用数字键盘输入"3"→选择单位"ms"→3ms
- 设置起始相位:选择起始相位 使用数字键盘输入"0"→选择单位"°"→0°
- 设置循环数: 选择【循环数/无限】→循环数 使用数字键盘输入"5"→选择单位"Cycle"→5 Cycle
- 设置延迟时间:选择当前页 1/2→延迟

使用数字键盘输入"500"→选择单位"μs"→500μs

将正弦波参数和脉冲串模式及相应参数设定完毕后,选择当前所编辑的通道输出,便可 输出您设定的脉冲串波形,如图[3-7](#page-120-0)所示:

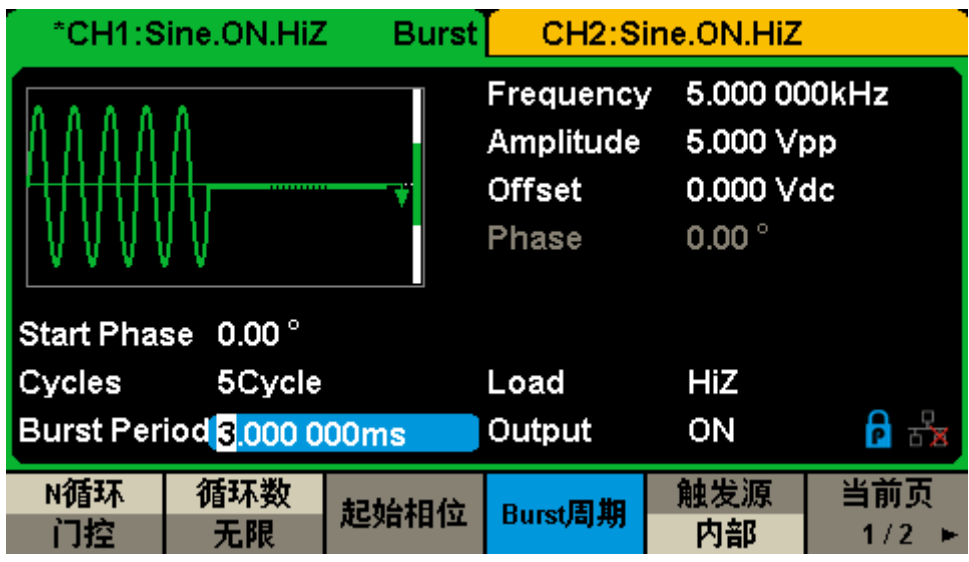

<span id="page-120-0"></span>图 3-7 输出脉冲串波形

### <span id="page-121-0"></span>**3.8** 输出 **AM** 调制波形

输出一个载波频率为10KHz、幅值为5Vpp,调制波频率为200Hz的AM波形,调制深度 为80%, 载波和调制波波形均为Sine。操作步骤如下:

#### 设置载波的参数(正弦波)

选择 Waveforms →Sine→【频率/周期】→频率

使用数字键盘输入"10"→选择单位"KHz"→10 KHz

选择【幅值/高电平】→幅值

使用数字键盘输入"5"→选择单位"Vpp"→5Vpp

选择【偏移量/低电平】→偏移量

使用数字键盘输入"0"→选择单位"Vdc"→0Vdc

#### 选择调制方式并设置调制参数

选择 Mod →调制类型→AM

选择调制频率

使用数字键盘输入"200"→选择单位"Hz"→200Hz

选择调制深度

使用数字键盘输入"80"→选择单位"%"→80%

选择调制波形→Sine

将载波和调制波设定完毕后,选择当前所编辑的通道输出,便可输出您设定的AM波形, 如图[3-8](#page-121-1)所示:

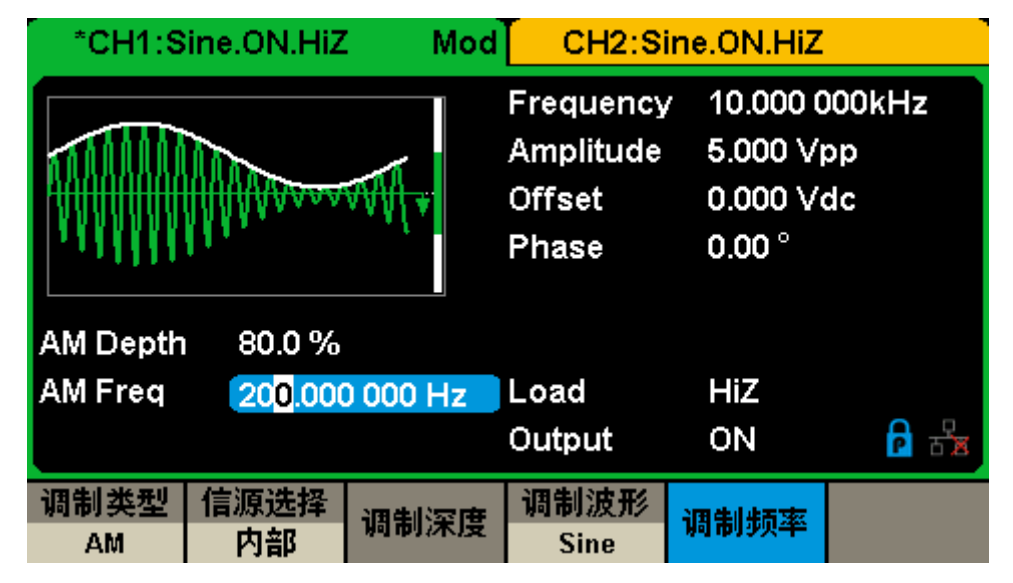

<span id="page-121-1"></span>图 3-8 输出 AM 调制波形

## <span id="page-122-0"></span>**3.9** 输出 **DSB-AM** 调制波形

输出一个载波频率为1MHz,幅度为4Vpp,调幅频率为1KHz的DSB-AM波形,载波和 调制波均为Sine。操作步骤如下:

#### 设置载波参数(正弦波)

选择 Waveforms →Sine→【频率/周期】→频率 使用数字键盘输入"1"→选择单位"MHz"→1MHz 选择【幅值/高电平】→幅值 使用数字键盘输入"4"→选择单位"Vpp"→4Vpp 选择【偏移量/低电平】→偏移量 使用数字键盘输入"0"→选择单位"Vdc"→0Vdc 选择调制方式并设置调制参数 选择 Mod →调制类型→DSB-AM 选择调制频率

使用数字键盘输入"1"→选择单位"KHz"→1KHz

选择调制波形→Sine

将载波和调制波设定完毕后, 选择当前所编辑的通道输出, 便可输出您设定的DSB-AM 波形,如图[3-9](#page-122-1)所示:

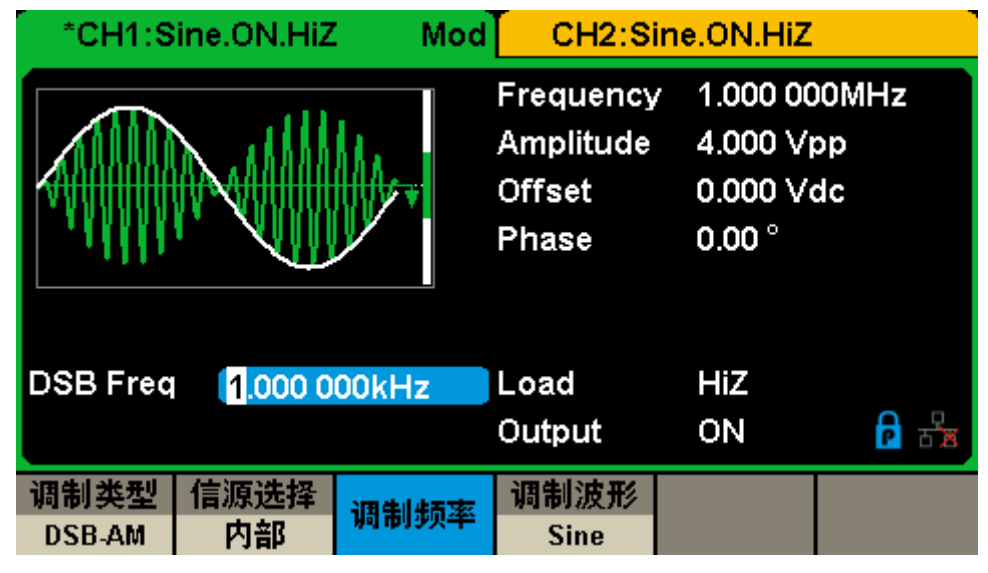

<span id="page-122-1"></span>图 3-9 输出 DSB-AM 调制波

### <span id="page-123-0"></span>**3.10** 输出 **FM** 调制波形

输出一个载波频率为10KHz、幅值为5Vpp,调制波频率1Hz的FM波形,频偏为2KHz。 载波和调制波波形均为 Sine。操作步骤如下:

#### 设置载波的参数(正弦波)

选择 Waveforms →Sine→【频率/周期】→频率

使用数字键盘输入"10"→选择单位"KHz"→10KHz

选择【幅值/高电平】→幅值

使用数字键盘输入"5"→选择单位"Vpp"→5Vpp

选择【偏移量/低电平】→偏移量

使用数字键盘输入"0"→选择单位"Vdc"→0Vdc

#### 选择调制方式并设置调制参数

选择 Mod →调制类型→FM

选择调制频率

使用数字键盘输入"1"→选择单位"Hz"→1Hz

选择频率偏差

使用数字键盘输入"2"→选择单位"KHz"→2KHz

选择调制波形→Sine

将载波和调制波设定完毕后,选择当前所编辑的通道输出,便可输出您设定的FM波形, 如图[3-10](#page-123-1)所示:

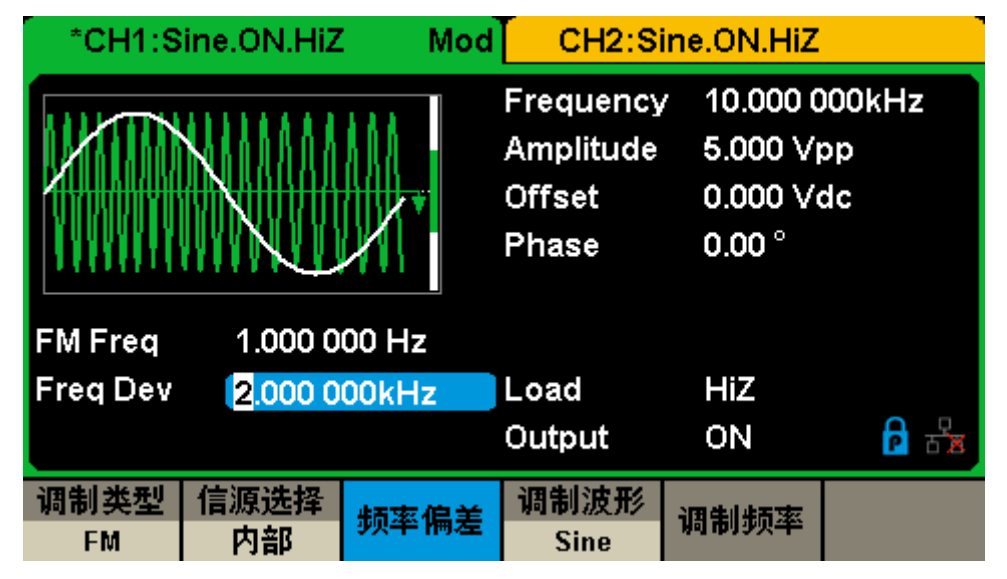

<span id="page-123-1"></span>图 3-10 输出 FM 调制波形

### <span id="page-124-0"></span>**3.11** 输出 **PM** 调制波

输出一个载波频率为10KHz、幅值为5Vpp的PM波形, 调相频率为2KHz, 相位偏差为 90°,载波和调制波波形均为Sine。操作步骤如下:

#### 设置载波的参数(正弦波)

选择 Waveforms →Sine→【频率/周期】→频率

使用数字键盘输入"10"→选择单位"KHz"→10 KHz

选择【幅值/高电平】→幅值

使用数字键盘输入"5"→选择单位"Vpp"→5Vpp

选择【偏移量/低电平】→偏移量

使用数字键盘输入"0"→选择单位"Vdc"→0Vdc

#### 选择调制方式并设置调制参数

选择 Mod →调制类型→PM

选择调制频率

使用数字键盘输入"2" →选择单位"KHz"→2KHz

选择相位偏差

使用数字键盘输入"90"→选择单位"°"→90 °

选择调制波形→Sine

将载波和调制波设定完毕后,选择当前所编辑的通道输出,便可输出您设定的PM波形, 如图[3-11](#page-124-1)所示:

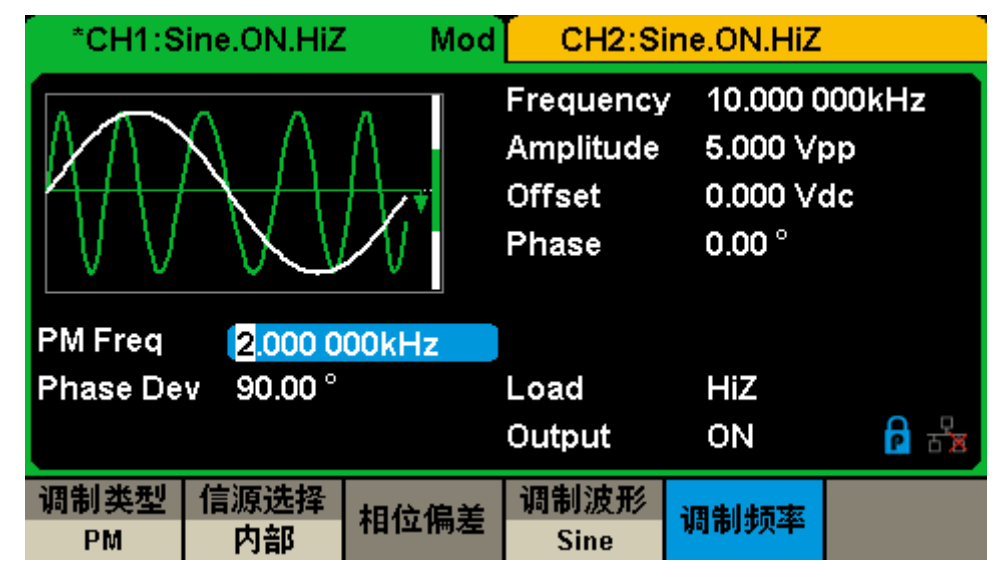

<span id="page-124-1"></span>图 3-11 输出 PM 调制波形

### <span id="page-125-0"></span>**3.12** 输出 **FSK** 调制波形

输出一个载波频率为10KHz, 跳频频率为200Hz, 键控频率为100Hz的FSK波形。操作 步骤如下:

#### 设置载波的参数(正弦波)

选择 Waveforms →Sine→【频率/周期】→频率 使用数字键盘输入"10"→选择单位"KHz"→10 KHz 选择【幅值/高电平】→幅值 使用数字键盘输入"5"→选择单位"Vpp"→5Vpp 选择【偏移量/低电平】→偏移量 使用数字键盘输入"0"→选择单位"Vdc"→0Vdc

#### 选择调制方式并设置调制参数

选择 Mod →调制类型→FSK

选择键控频率

使用数字键盘输入"100"→选择单位"Hz"→100Hz

选择跳频频率

```
使用数字键盘输入"200"→选择单位"Hz"→200Hz
```
将载波和调制波设定完毕后,选择当前所编辑的通道输出,便可输出您设定的FSK波形, 如图[3-12](#page-125-1)所示:

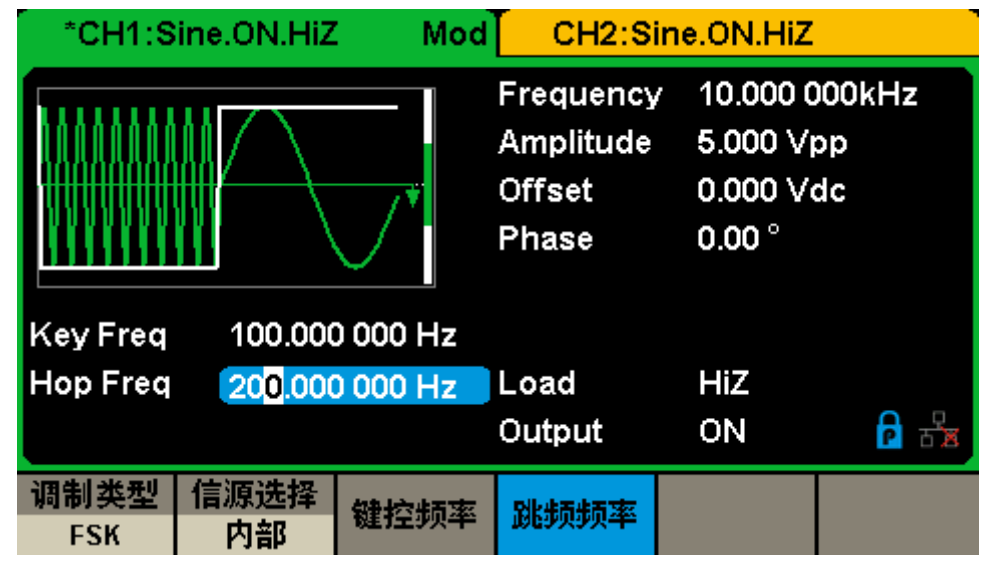

<span id="page-125-1"></span>图 3-12 输出 FSK 调制波形

## <span id="page-126-0"></span>**3.13** 输出 **ASK** 调制波形

输出一个载波频率为1MHz,键控频率为1KHz的ASK波形。操作步骤如下:

#### 设置载波的参数(正弦波)

选择 Waveforms →Sine→【频率/周期】→频率

使用数字键盘输入"1"→选择单位"MHz"→1MHz

选择【幅值/高电平】→幅值

使用数字键盘输入"5"→选择单位"Vpp"→5Vpp

选择【偏移量/低电平】→偏移量

使用数字键盘输入"0"→选择单位"Vdc"→0Vdc

#### 选择调制方式并设置调制参数

选择 Mod →调制类型→ASK

选择键控频率

使用键盘输入"1"→选择单位"KHz"→1KHz

将载波和调制波设定完毕后,选择当前所编辑的通道输出,便可输出您设定的ASK波形, 如图[3-13](#page-126-1)所示:

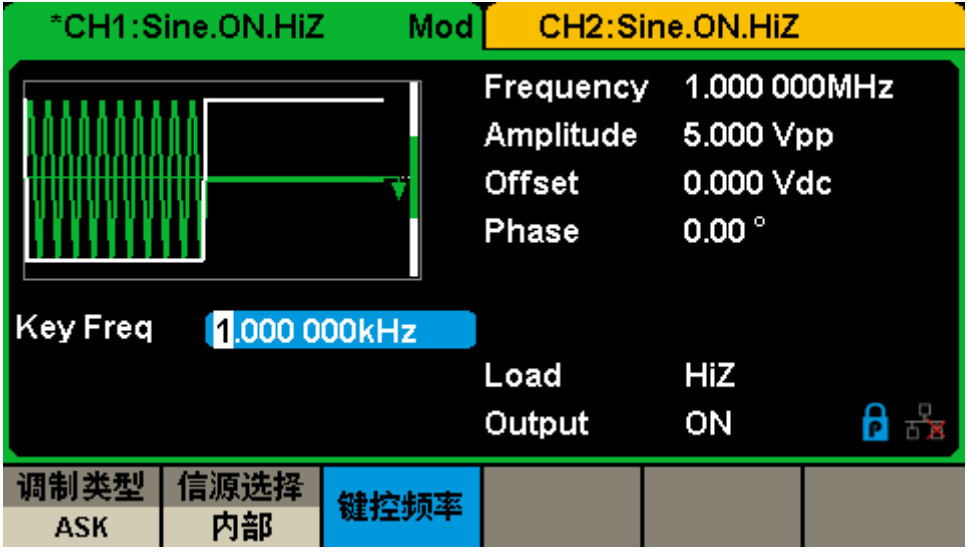

<span id="page-126-1"></span>图 3-13 输出 ASK 调制波形

## <span id="page-127-0"></span>**3.14** 输出 **PSK** 调制波形

输出一个载波频率为1kHz,键控频率为200Hz的PSK波形。操作步骤如下:

#### 设置载波的参数(正弦波)

选择 Waveforms → Sine→【频率/周期】→频率

使用数字键盘输入"1"→选择单位"kHz"→1kHz

选择【幅值/高电平】→幅值

使用数字键盘输入"5"→选择单位"Vpp"→5Vpp

选择【偏移量/低电平】→偏移量

使用数字键盘输入"0"→选择单位"Vdc"→0Vdc

#### 选择调制方式并设置调制参数

选择 Mod →调制类型→当前页 1/2→PSK

选择键控频率

使用键盘输入"200"→选择单位"Hz"→200Hz

选择极性→正相

将载波和调制波设定完毕后,选择当前所编辑的通道输出,便可输出您设定的PSK波形, 如图[3-14](#page-127-1)所示:

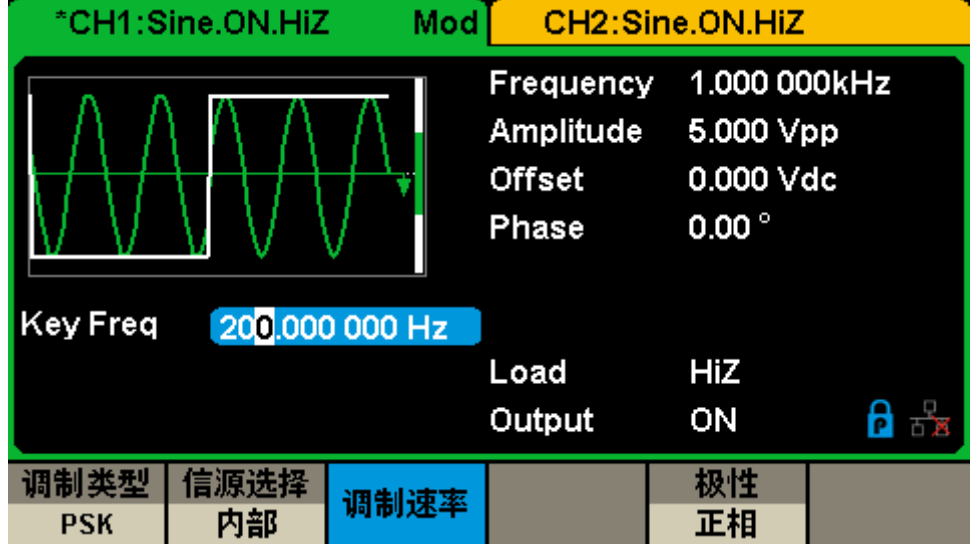

<span id="page-127-1"></span>图 3-14 输出 PSK 调制波形

### <span id="page-128-0"></span>**3.15** 输出 **PWM** 调制波形

输出一个载波频率为1KHz, 调制频率为100Hz, 脉宽偏差为100μs的PWM波形。操作 步骤如下:

#### 设置载波的参数(脉冲)

选择 Waveforms →Pulse→【频率/周期】→频率 使用数字键盘输入"1"→选择单位"KHz"→1KHz 选择【幅值/高电平】→幅值 使用数字键盘输入"4"→选择单位"Vpp"→4Vpp 选择【偏移量/低电平】→偏移量 使用数字键盘输入"0"→选择单位"Vdc"→0Vdc 选择【脉宽/占空比】→脉宽 使用数字键盘输入"200"→选择单位"μs"→200μs 选择调制方式并设置调制参数

选择 Mod

选择调制频率

使用数字键盘输入"100"→选择单位"Hz"→100Hz

选择脉宽偏差

数字键盘输入"100→选择单位"μs"→100μs

选择调制波形→Sine

将载波和调制波设定完毕后,选择当前所编辑的通道输出,便可输出您设定的PWM波

形,如图[3-15](#page-128-1)所示:

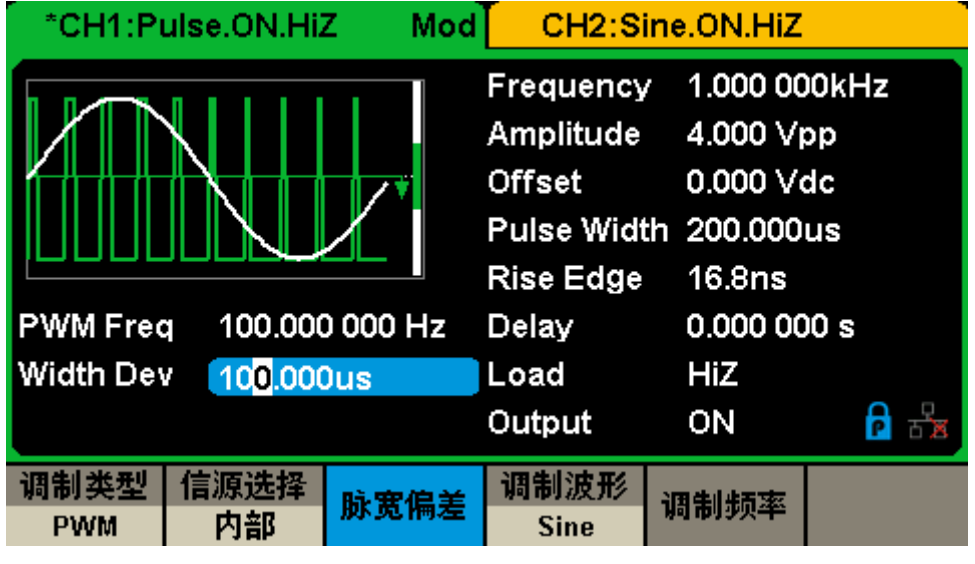

<span id="page-128-1"></span>图 3-15 输出 PWM 调制波形

# 第**4**章 一般性检查及故障排除

## **4.1** 一般性检查

当您得到一台新的SDG1000X系列函数/任意波形发生器时,建议您按以下方式逐步进 行检查。

#### 查看是否存在因运输问题而造成的损坏

如您发现包装箱或泡沫塑料保护垫严重破坏,请先保留,直到整机和附件通过电性和机 械性测试。

#### 检查附件

关于提供的附件明细,在附录A"SDG1000X系列函数/任意波形发生器附件"中已有详细 的说明,您可以参照此检查附件是否齐全。如发现附件有缺少或损坏,请与负责此业务的 SIGLENT经销商或当地办事处联系。

#### 检查整机

如果发现仪器外部损坏,且未能通过相应的测试,请与负责此业务的SIGLENT经销商 或当地办事处联系,SIGLENT会安排维修或更换新机。

# **4.2** 故障排除

1)如果按下电源开关,SDG1000X系列函数/任意波形发生器LCD显示屏仍然是黑屏,请按 下列步骤处理:

- 检查电源是否通电;
- 检查电源开关是否接好;
- 重新启动仪器;
- **●** 如果依然无法正常使用本产品,请与SIGLENT联系,让我们为您服务。
- 2)设置正确但无波形输出,请按下列步骤处理:
- 检查信号连接线是否正常接在Output端口上;
- 检查BNC线是否连接良好;
- 检查通道输出是否打开;
- 做完以上检查后,将开机上电设置为上次设置并重新启动仪器。

# 第**5**章 服务和支持

## **5.1** 保修概要

深圳市鼎阳科技有限公司保证所生产和销售的产品,从授权经销商发货之日起三年内, 不会出现材料和工艺缺陷。如产品在保修期限内确有缺陷,SIGLENT将根据保修单的详细 规定,提供修理或更换服务。

若需要服务或索取保修单的完整副本,请与最近的SIGLENT销售和服务办事处联系。 除此概要或适用的保修单中所提供的保修之外, SIGLENT不作其它任何明示或暗示的保修 保证,包括但不限于对适销性和特殊适用性的暗含保修。SIGLENT对间接的、特殊的或由 此产生的损坏不承担任何责任。

# **5.2** 联系我们

深圳市鼎阳科技有限公司 地址:深圳市宝安区68区留仙三路安通达工业园4栋3楼 服务热线:400-878-0807 E-mail: market@siglent.com http://www.siglent.com

# 附录 **A**

#### **SDG1000X**系列函数**/**任意波形发生器附件

#### 标准附件:

- 一根符合所在国标准的电源线
- 一根USB数据线
- 一套任意波绘制软件EasyWave
- 一份产品合格证
- 一份产品校准报告
- 一本《快速指南》

#### 选购附件:

USB-GPIB适配器 SPA1010功率放大器 20dB衰减器

# 附录 **B**

#### 默认设置

SDG1000X系列函数/任意波形发生器默认设置如下:

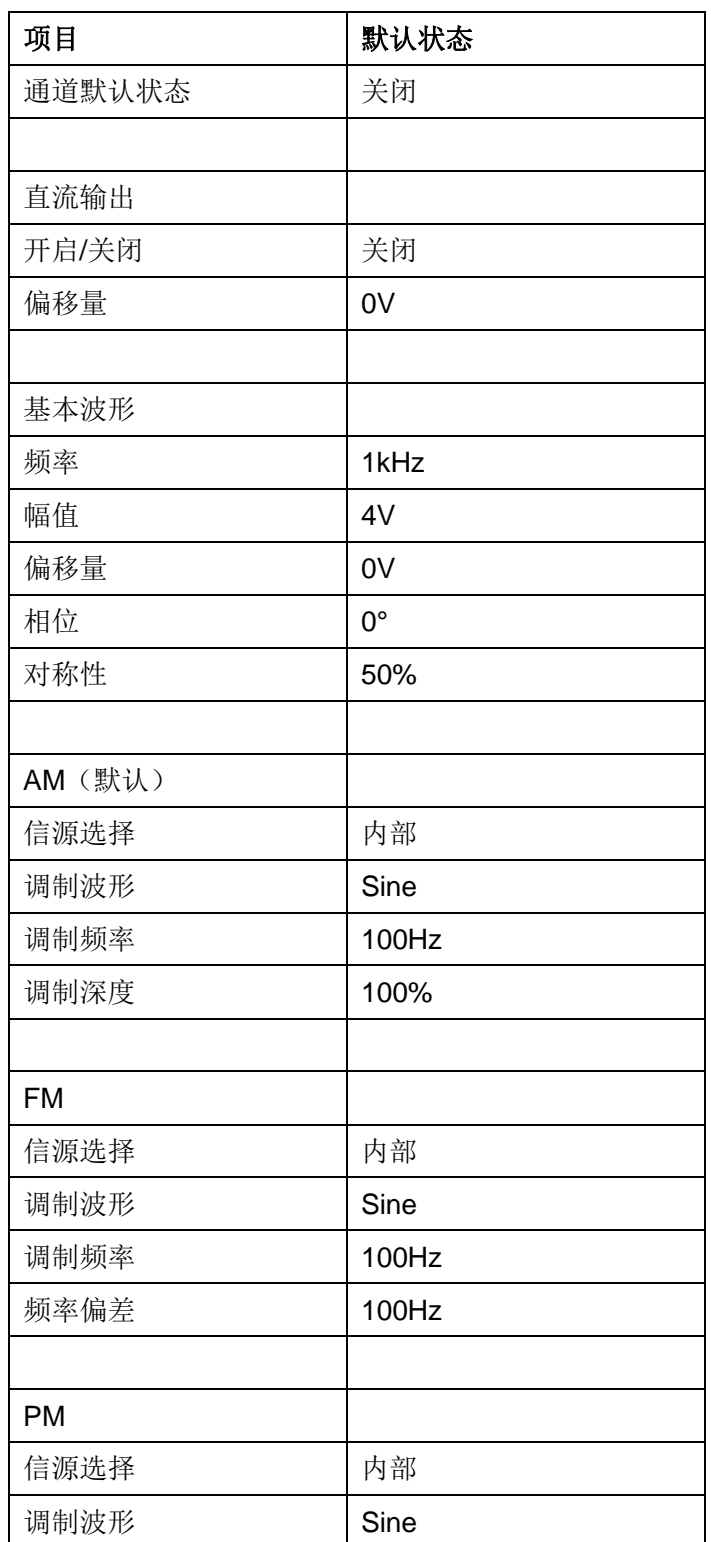

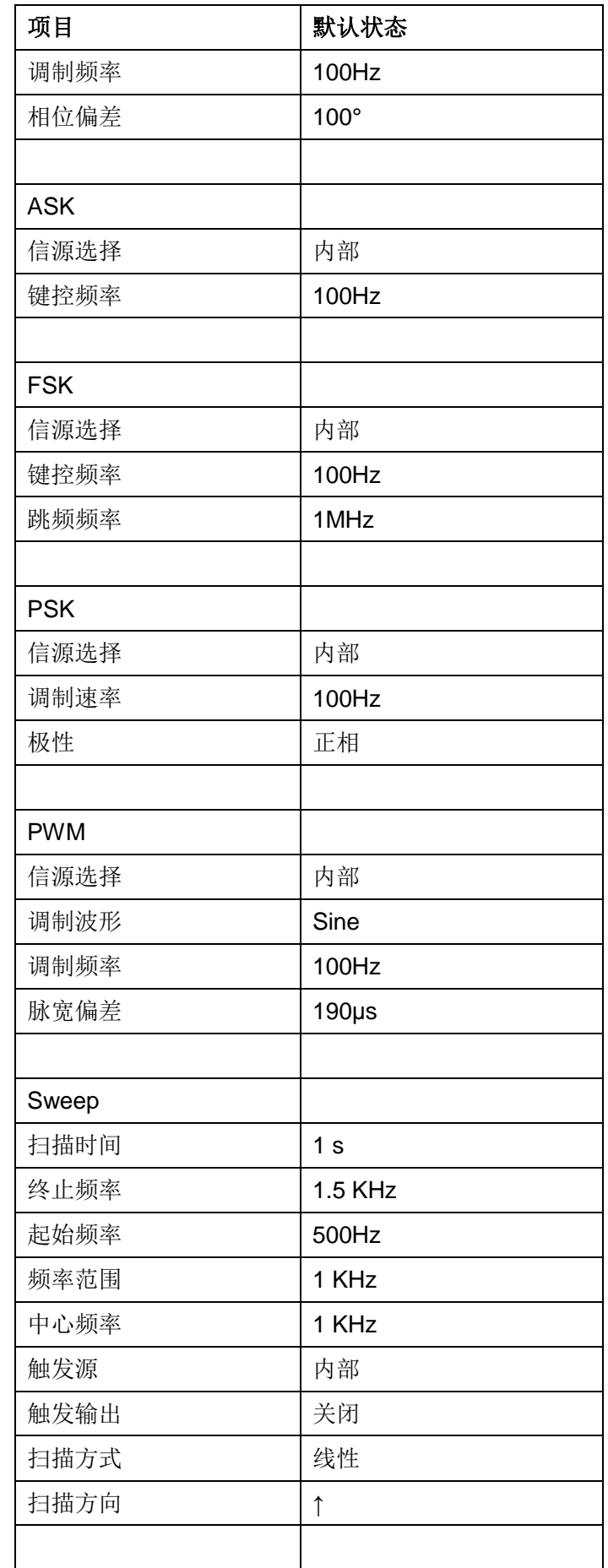

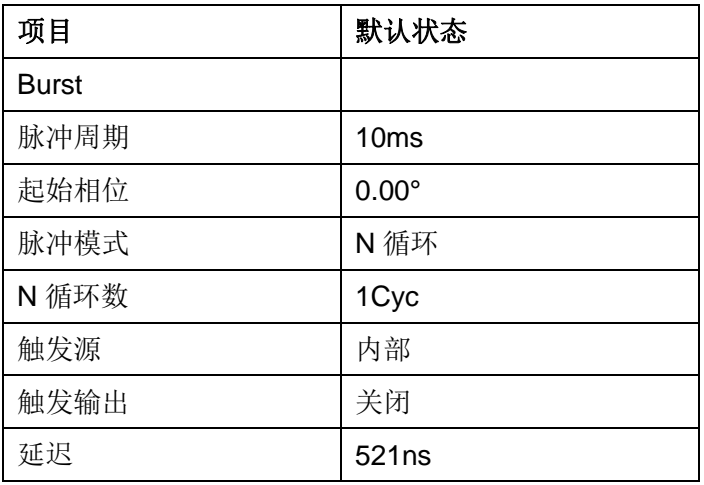

注:通道 1 和通道 2 的默认开机参数一样。

# 附录 **C**

### 日常保养和清洁

#### 日常保养

存放或放置仪器时,请勿使液晶显示器长时间受阳光直射。

注意:

为避免损坏仪器或连接线,请勿将其置于雾气、液体或溶剂中。

#### 清洁

根据操作情况经常对仪器和探头进行检查。请按下述步骤清洁仪器的外表面:

1. 使用质地柔软的抹布擦拭仪器和连接线外部的浮尘。清洁液晶显示屏时,注意不要划伤 透明的塑料保护屏。

2. 使用一块用水浸湿的软布清洁仪器,请注意断开电源。

注意:

- 为避免损坏仪器或连接线的表面,请勿使用任何磨蚀性试剂或化学清洁试剂。
- 在重新通电使用前,请确认仪器已经干透,避免水分造成电气短路甚至人身伤害。